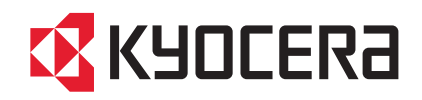

# **LS-3140MFP**

## クイックインストールガイド

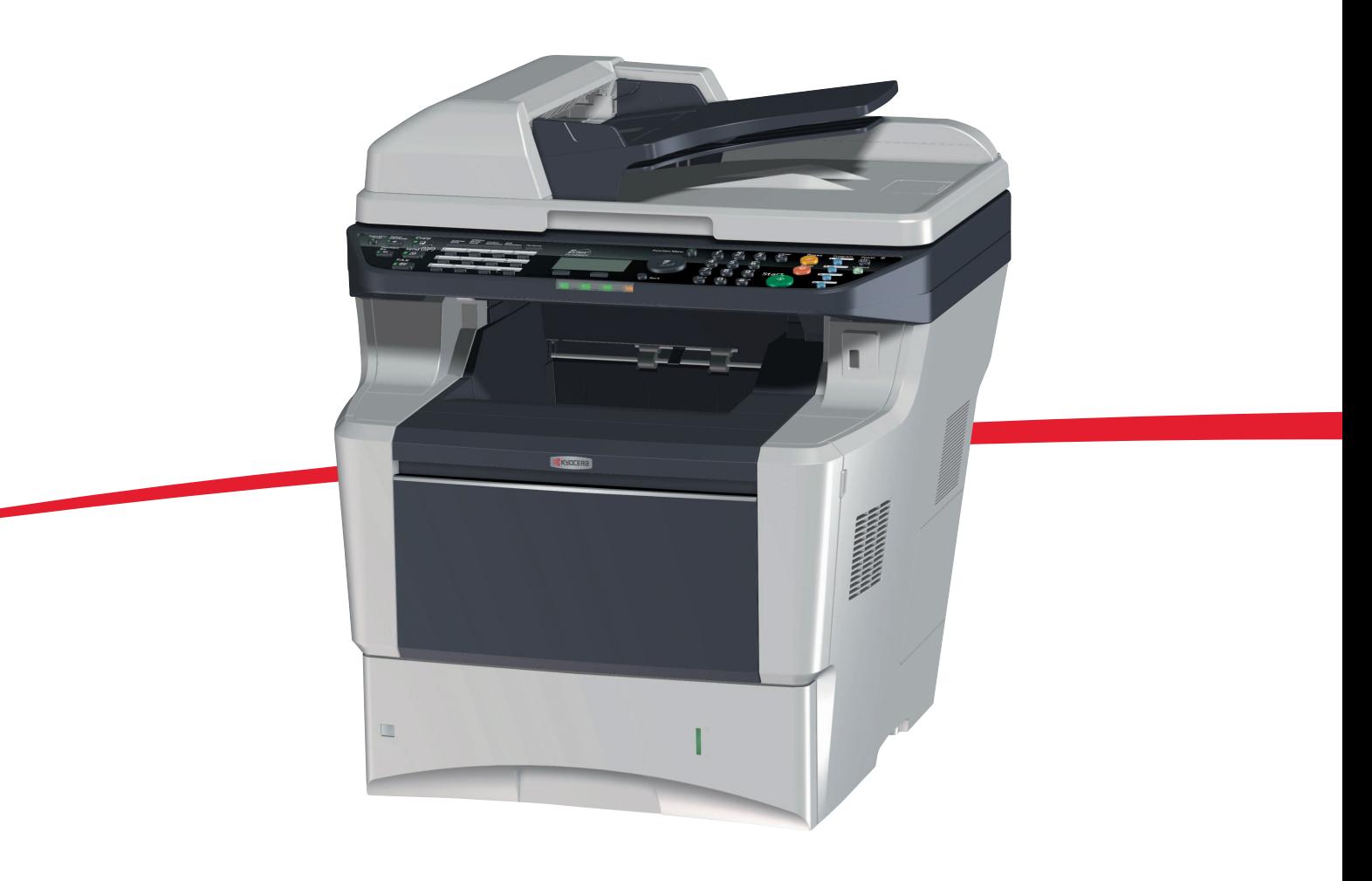

ご使用前に必ずこの使用説明書をお読みください。お読みになった後は、本製品の近くに大切に保管してください。

## はじめに

LS-3140MFP をご購入いただきまして誠にありがとうございます。

本書は、本製品を良好な状態でご使用いただくために、正しい設置のしかたや操作方法、および簡単なトラブ ルの処置などができるようにまとめたものです。

ご使用前に必ず本書をお読みください。また、お読みになった後は、本製品の近くに保管してください。

重要  $|\mathcal{A}|$ 

本機を設置する前に、本製品に同梱のセーフティガイドをお読みください。

## 付属マニュアルの紹介

本製品に付属の CD-ROM (Product Library) には、PDF 形式のマニュアルが収録されています。目的に応じてお 読みいただき、本機を十分にご活用ください。

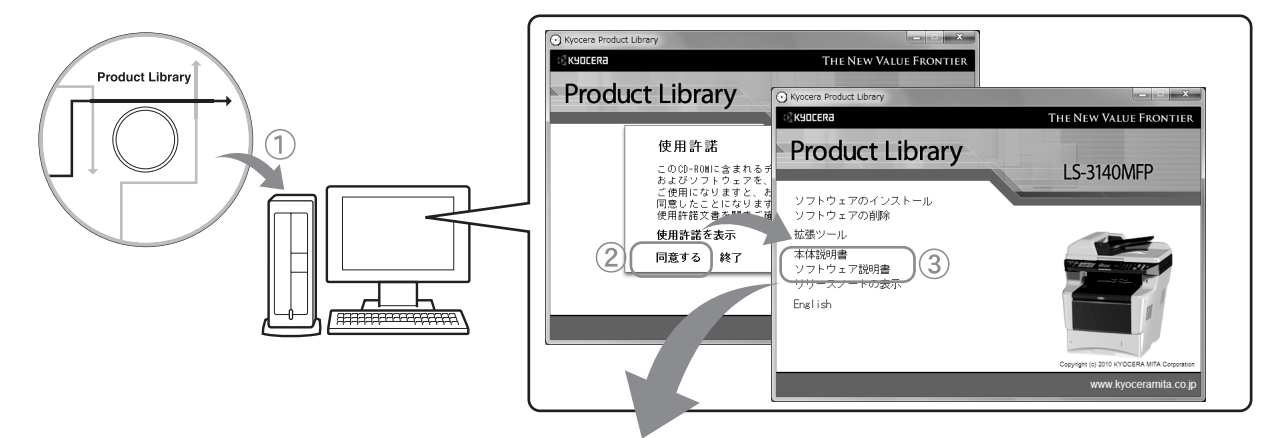

#### • 本体説明書

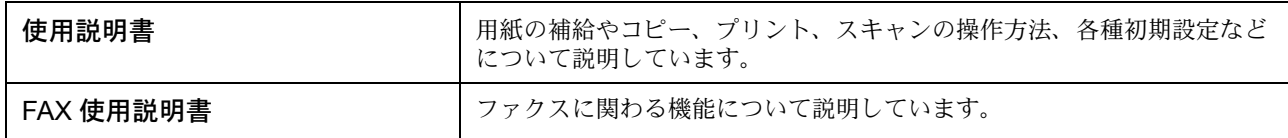

#### • ソフトウェア説明書

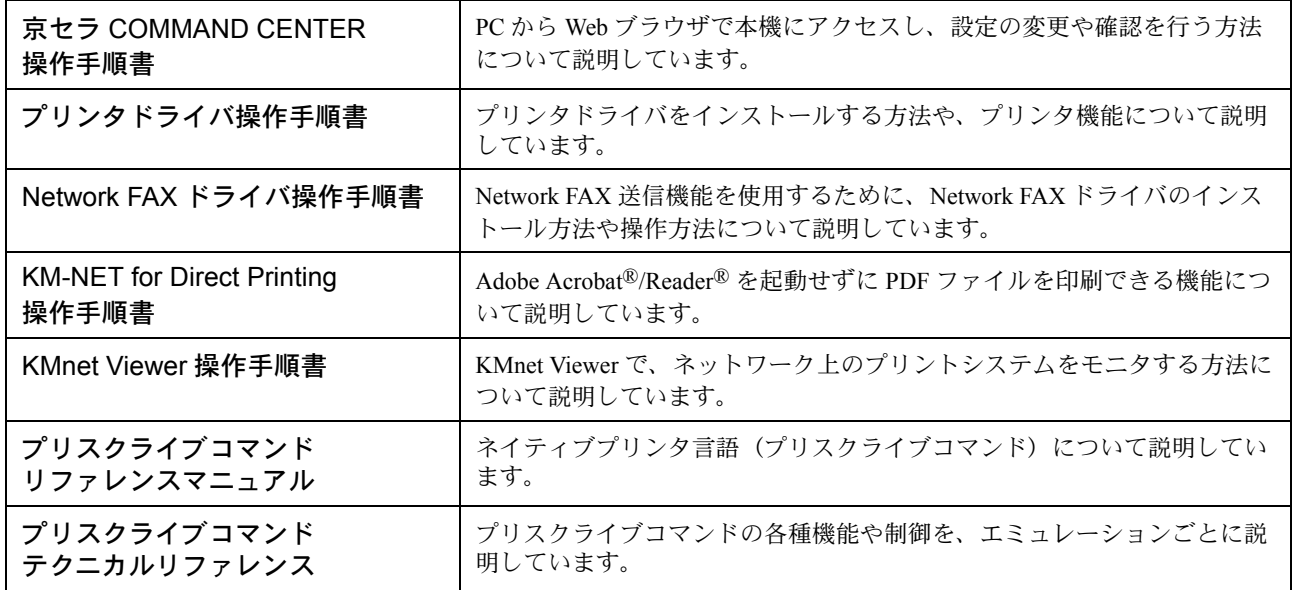

マニュアルをご覧になるためには Adobe Acrobat®/Reader® をインストールする必要があります。

## [目次](#page-0-0)

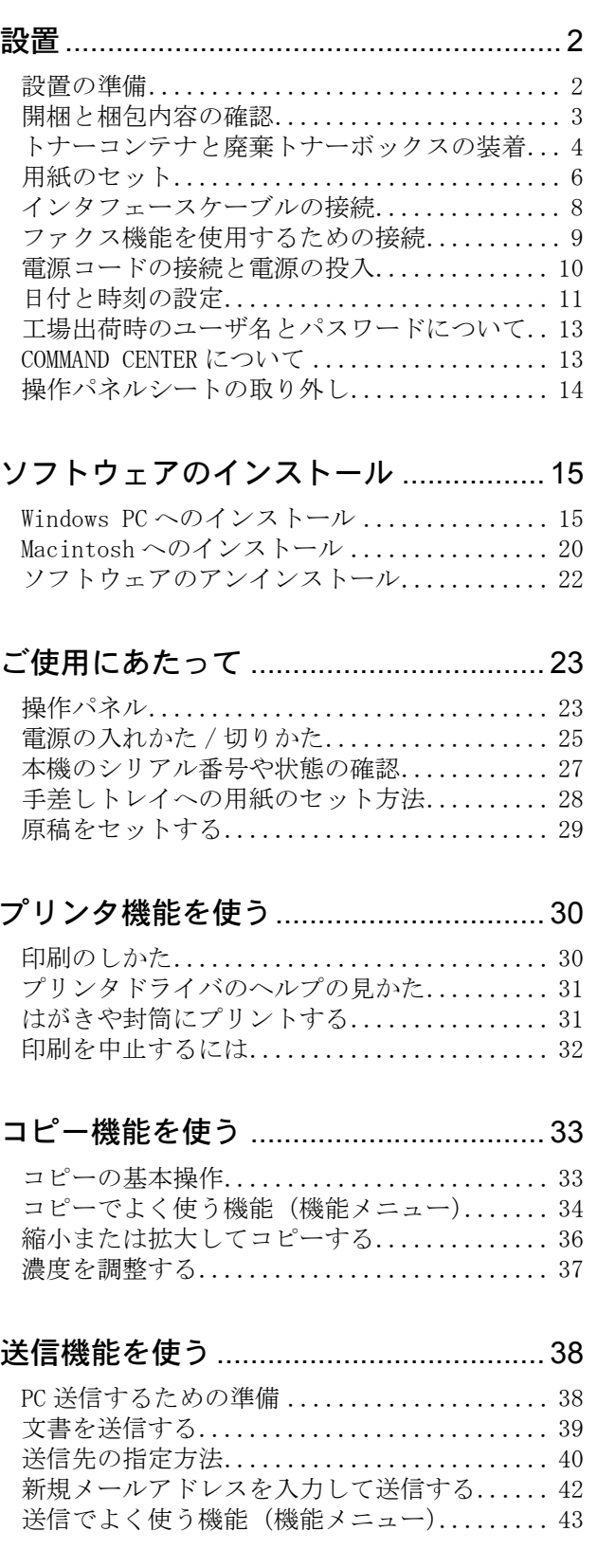

## ファクス機能を使う[................................ 44](#page-45-0)

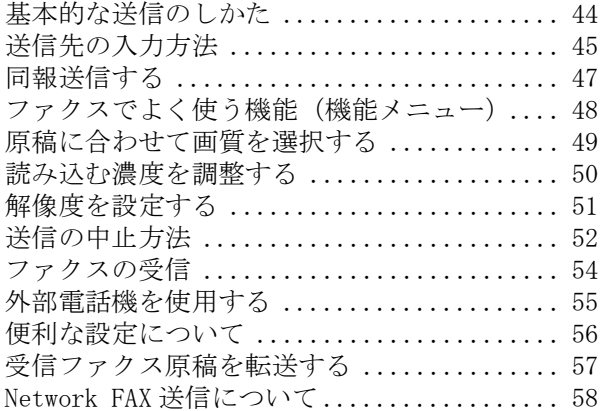

## [こんなときどうしたらいいの](#page-60-0) ................. 59

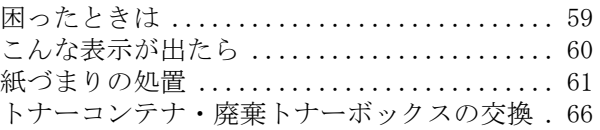

<span id="page-3-0"></span>設置

#### 設置は次の順序で行ってください。

<span id="page-3-1"></span>設置の準備

#### 注意

本機を設置する際は、十分なスペースを確保してください。特に通気口は、壁などに近づけないでください。十 分なスペースがないと発熱や性能不良の原因となります。

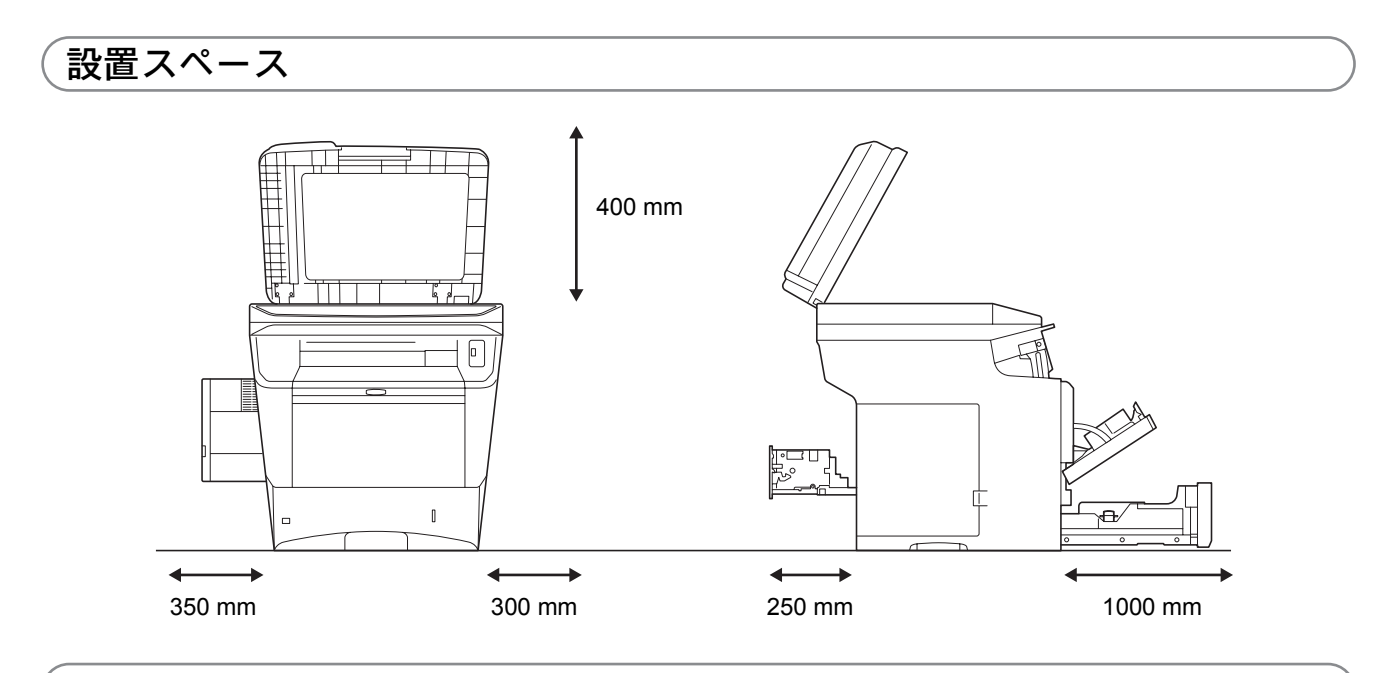

### 使用環境

- •温度: 10 ~ 32.5 ℃ (ただし 32.5 ℃時は湿度 70% 以下)
- 湿度: 15 ~ 80%RH (ただし 80% 時は温度 30 ℃以下)
- 電源: 100 V AC、50 Hz / 60 Hz、11.1 A

## <span id="page-4-0"></span>開梱と梱包内容の確認

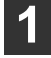

**1** 本体と付属品を梱包箱から取り出して ください。

取り出した本体と付属品は、安定した場所に置いて ください。

重要 本機を運搬するときは図のように抱えてくだ さい。

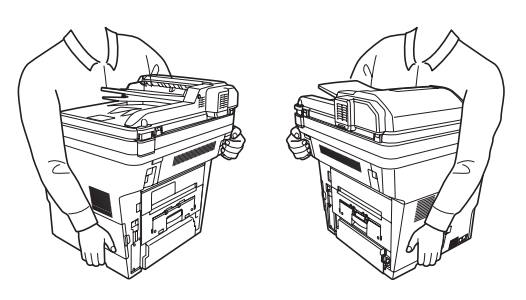

- **2** 梱包のテープと防護シートを取り外し てください。
- **3** ロックレバーを解除の位置に動かして ください。

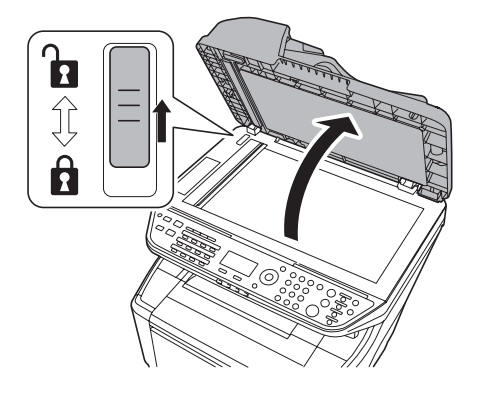

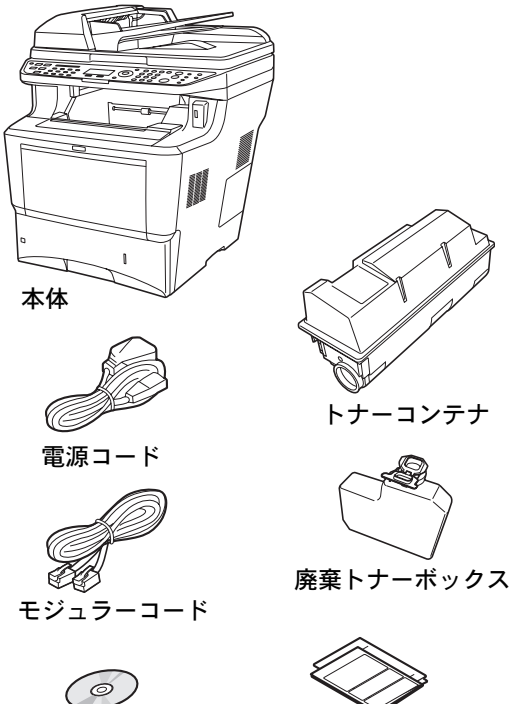

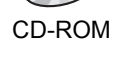

CD-ROM クイックインストールガイド (本書)、保証書などの印刷物

## <span id="page-5-0"></span>トナーコンテナと廃棄トナーボックスの装着

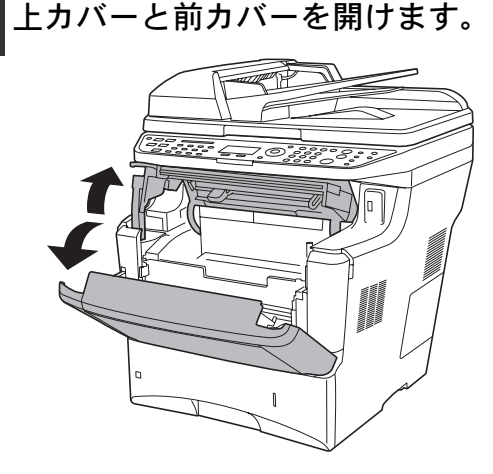

- **2** トナーコンテナを取り付けます。
	- **(1)** 内部のトナーが均一になるように、注 意などの刻印表示面を下側にして図の ように10 回以上振ってください。 トナーコンテナ中央部を強く押さないでくだ さい。

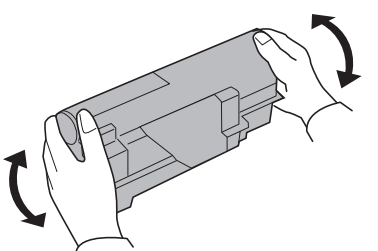

**(2)** トナーコンテナの保護シールを取り除 きます。

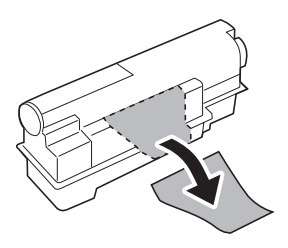

**(3)** トナーコンテナの刻印表示面を上側に した状態でセットします。

> トナーコンテナ上部の [PUSH] の部分を押し て、カチッと音がするまで確実に装着してくだ さい。

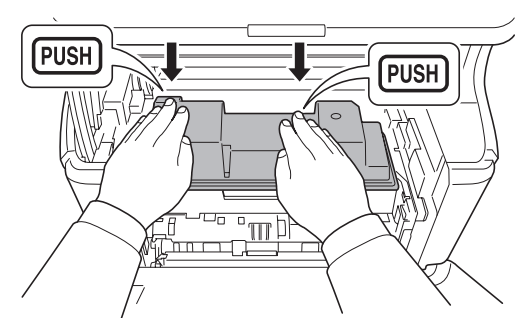

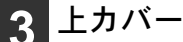

**3** 上カバーと前カバーを閉めます。

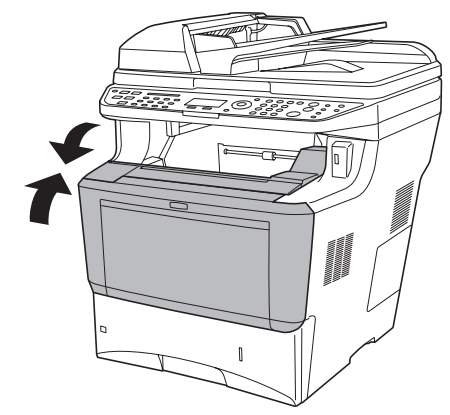

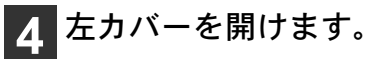

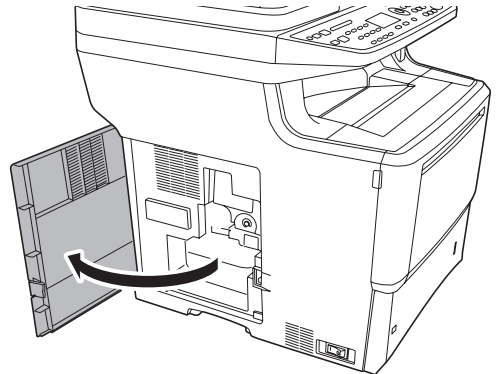

廃棄トナーボックスのキャップを開け ます。

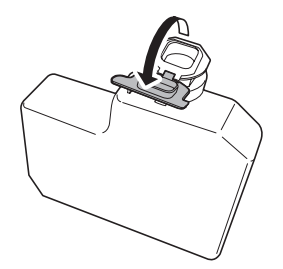

 図のように廃棄トナーボックスの下側 を装着部に合わせ、ロックされるまで 押し込んで、装着します。

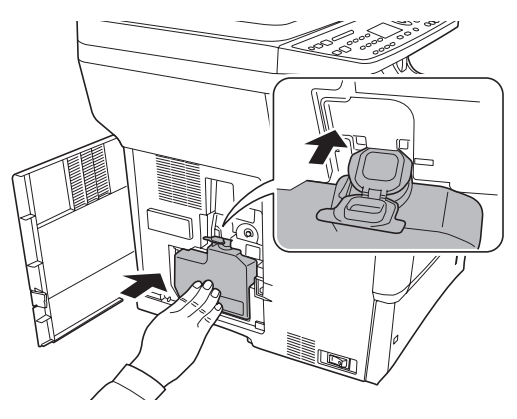

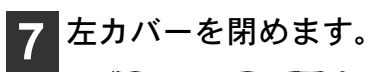

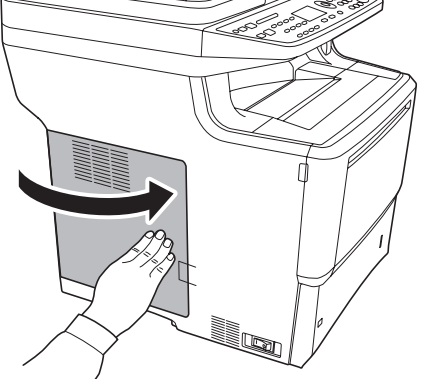

<span id="page-7-0"></span>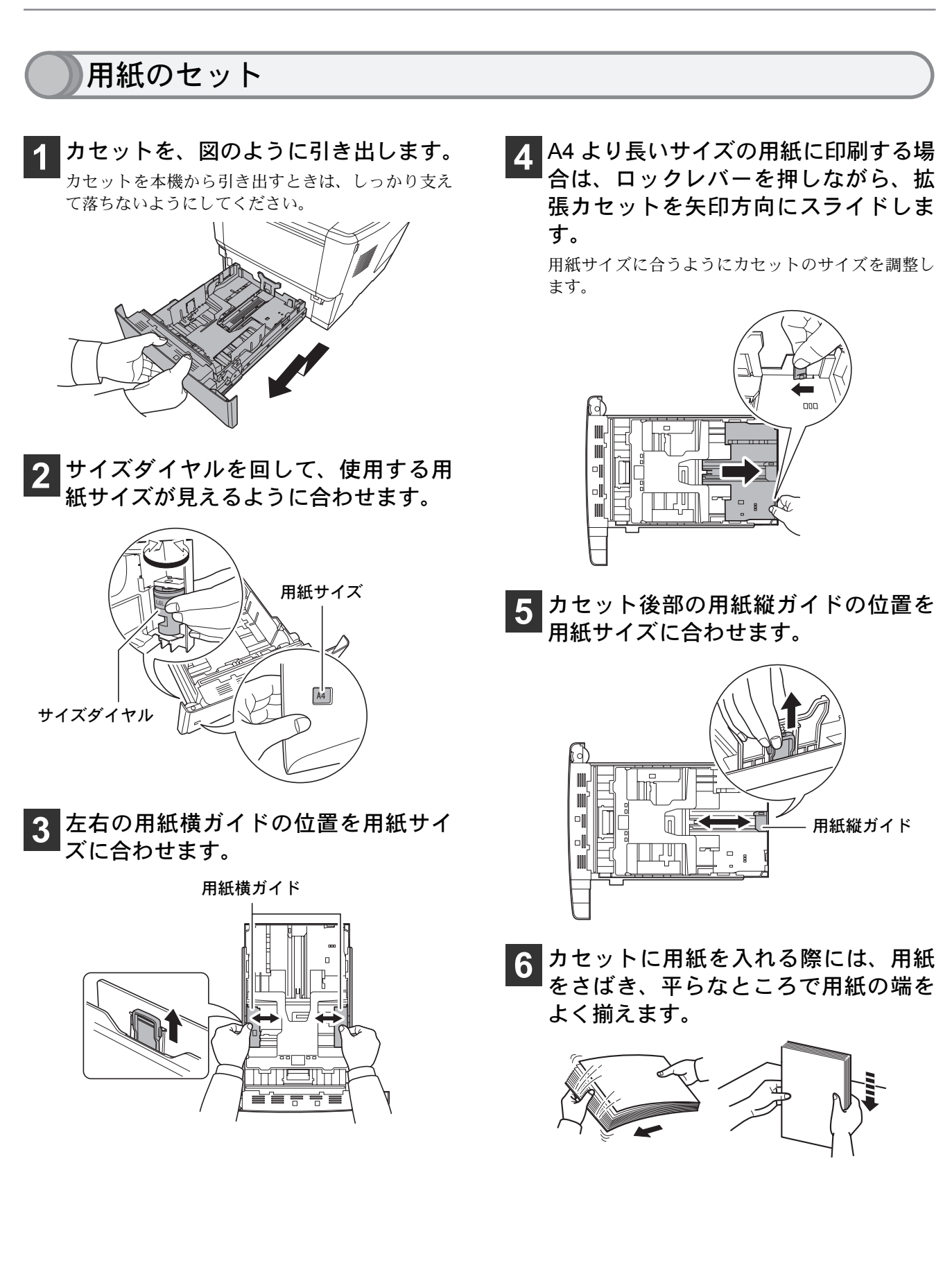

**7** 印刷する面を下にして、給紙カセット に用紙を入れます。

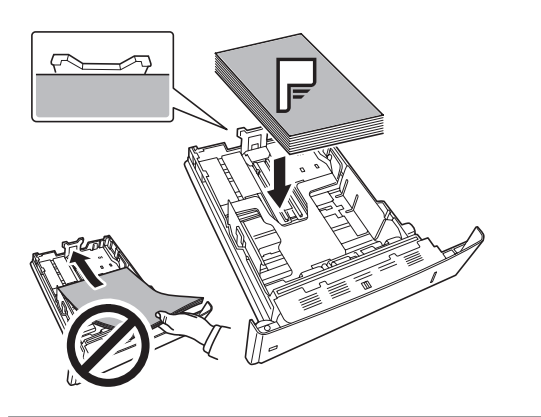

**9** カセットを奥まで押し込みます。

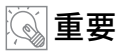

用紙上限表示を超えないように用紙を入れて ください。

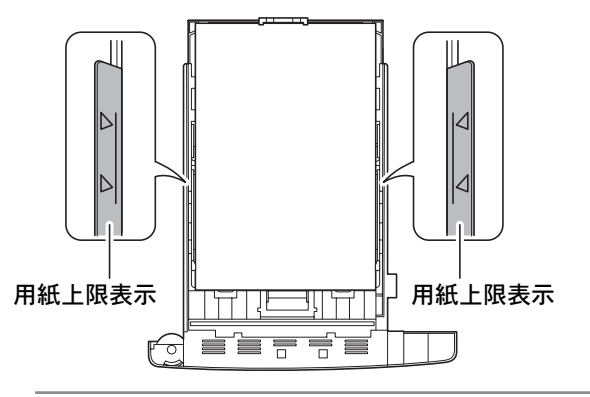

**8** 用紙の両端をカセットのツメの下に入 れます。

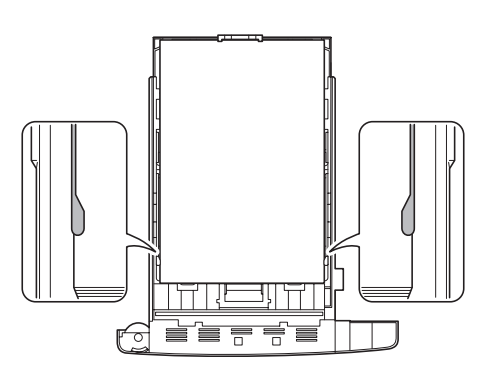

## <span id="page-9-0"></span>インタフェースケーブルの接続

本機のプリンタ機能やスキャナ機能を使用するためには、本機と PC をインタフェースケーブルで接続し、ソフ トウェアをインストールする必要があります。

本機は標準で次のインタフェースを装備しています。インタフェースによって使用できる機能は異なります。本機 を使用する環境に応じてインタフェースケーブルを接続してください。(インタフェースケーブルは別売りです。)

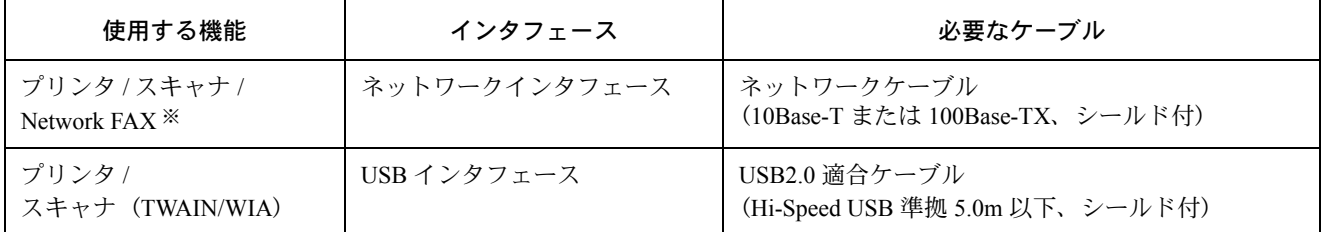

※ Network FAX について詳しくは、FAX 使用説明書を参照してください。

#### 重要

ケーブルを接続する際は、主電源スイッチがオフの状態になってい ることを確認してください。オンの状態になっているときは、主電 源スイッチをオフにしてください。

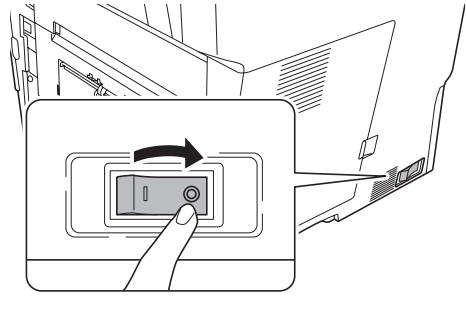

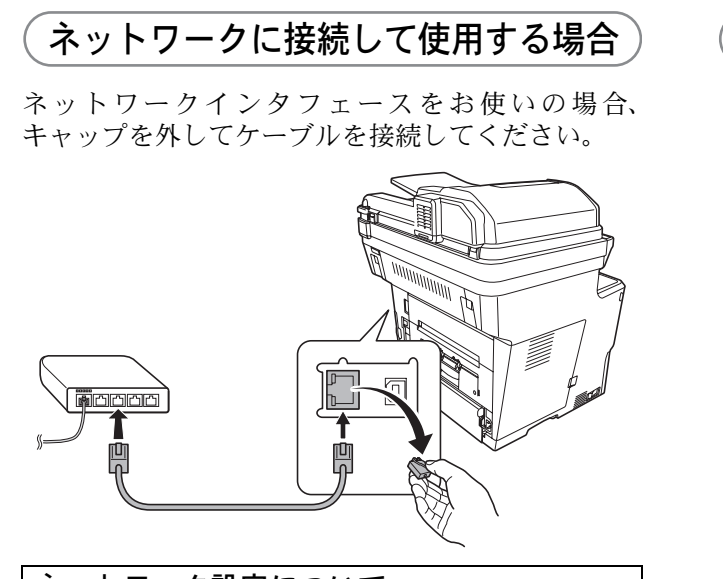

ネットワーク設定について 本機をネットワークに接続した後は、必要に応じて IP アドレスの設定などネットワーク設定を行ってくださ い。工場出荷時は、自動的に IP アドレスが割り当てら れるように設定されています。(DHCP が有効に設定さ れています。) 詳しくは、使用説明書 8 章 初期設定(システムメニュー) の「ネットワーク設定」を参照してください。

## USB 接続で使用する場合

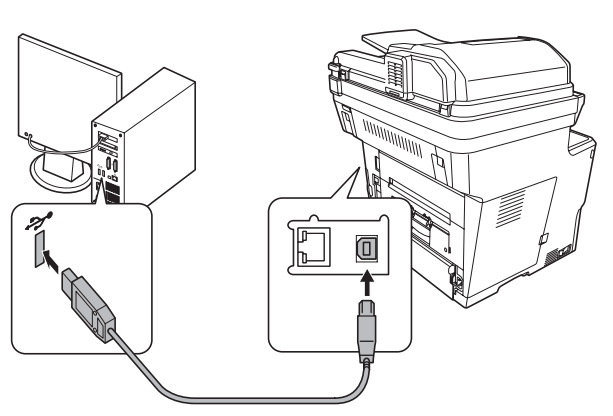

## <span id="page-10-0"></span>ファクス機能を使用するための接続

本機のファクス機能を使用する場合は、ご使用の回線種類を確かめ、次の手順でモジュラーコードを接続して ください。

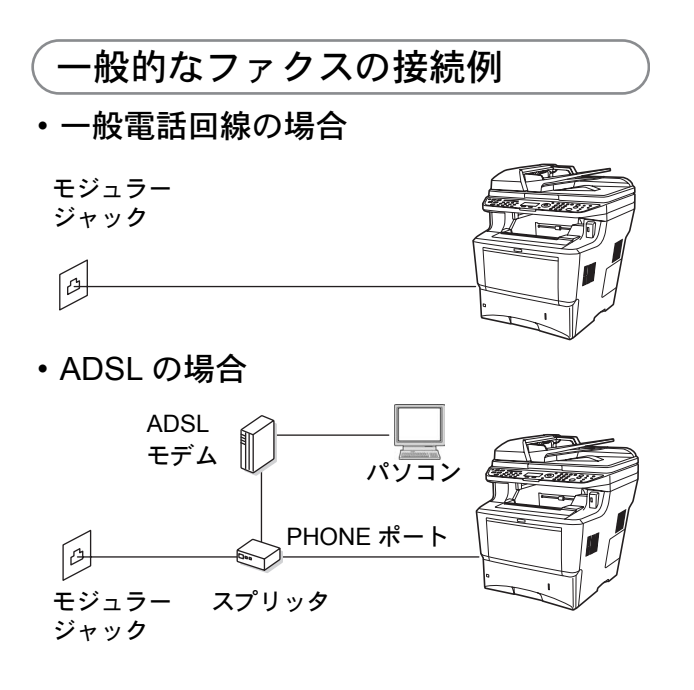

• ISDN の場合

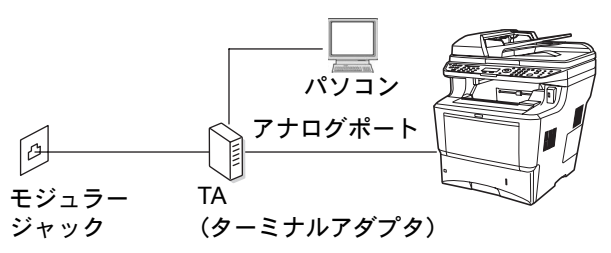

#### IP 電話回線のご使用について

ブロードバンド通信網(光ファイバー、CATV、ADSL など)による IP 電話回線をご利用になるときは、送/受 信が正常に行えないことがあります。その場合はご加入 の回線事業者へお問い合わせください。

#### ナンバーディスプレイについて

本製品はナンバーディスプレイ表示に対応していない ため、ナンバーディスプレイサービスを契約している回 線に接続すると、受信が正常に行えないことがありま す。

## モジュラーコードの接続

モジュラーコードを本体の回線ジャック(A)に接続 してください。市販の電話機を接続する場合は、本 体の電話ジャック(B)に接続してください。 本製品に接続するモジュラーコードは 2 芯のものを 使用してください。4 芯のモジュラーコードは使用 できません。

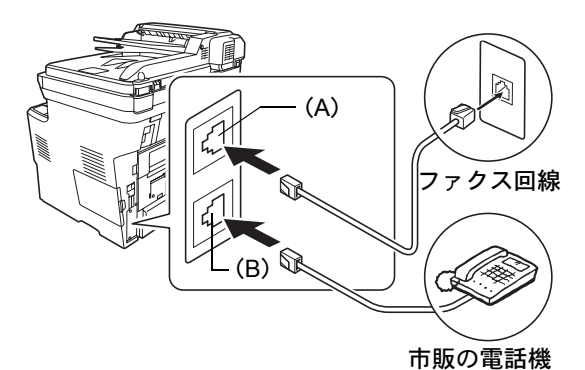

#### 回線種類の設定について

本機の回線種類は工場出荷時[プッシュ回線]に設定さ れています。ご契約の回線がダイヤル回線の場合は、 FAX 使用説明書 2 章 使用前の準備の「電話回線の種類 に合わせて設定する」を参照して変更してください。こ の選択を誤ると、ファクスの送信ができませんのでご注 意ください。

#### 自局情報の登録について

ファクス機能をご使用になる前に、FAX 使用説明書を参 照して自局情報を登録してください。登録した情報は、 送信先で印刷される際一緒に印刷されます。

<span id="page-11-0"></span>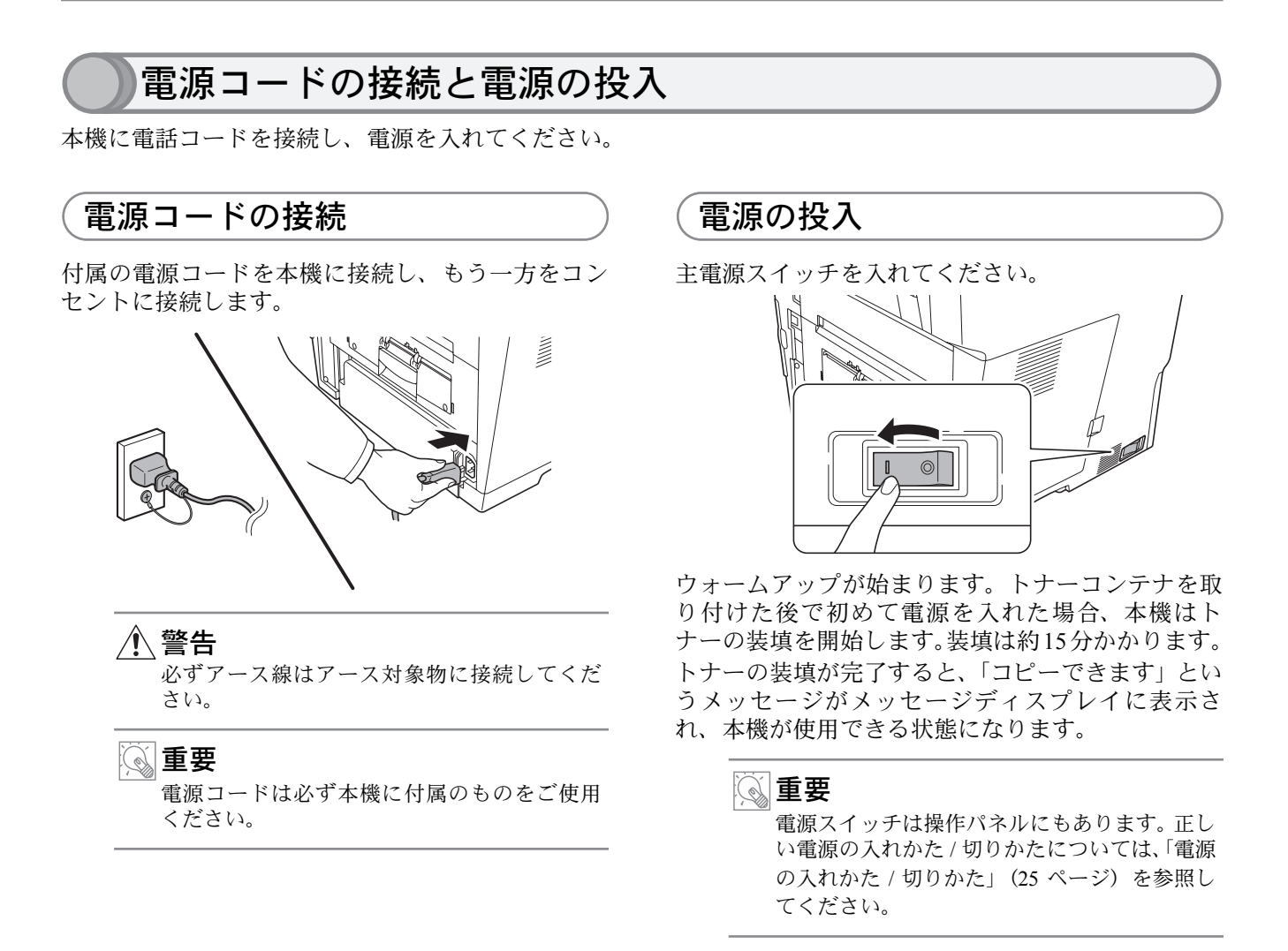

## <span id="page-12-0"></span>日付と時刻の設定

共通設定メニューが表示されます。

**(1)** △または▽キーを押して、[ 日時設定 ]

共通設定 : a b

09 日時設定 | | | | | | | |

[ 終了 ]

**3** [日時設定] を選択してください。

を選択してください。

7 入力長さ単位 8 エラー処理設定

**(2)** OKキーを押してください。 ログイン画面が表示されます。

本機に日時を設定します。日時は、送信機能でメールを送った際にメールのヘッダに記録されます。また、ファ クス機能では時刻を指定して送信する際に使用されるので、正しい日時を設定してください。

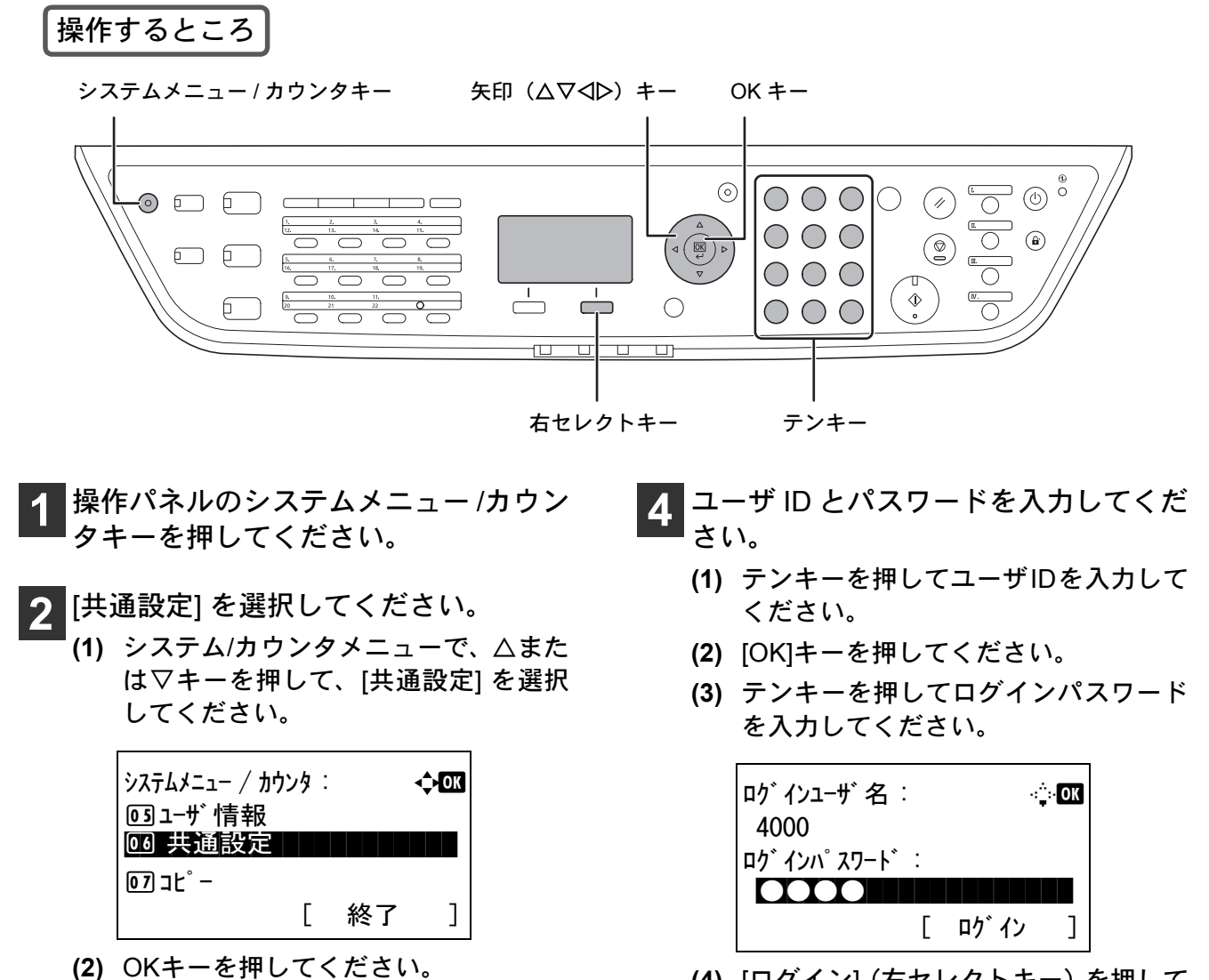

**(4)** [ログイン](右セレクトキー)を押して ください。

日時設定メニューが表示されます。

## 重要

設定を行うために、管理者権限を持つユーザで ログインする必要があります。工場出荷時に登 録されている管理者のログイン情報について は、「[工場出荷時のユーザ名とパスワードにつ](#page-14-0) [いて](#page-14-0)」([13](#page-14-0) ページ)を参照してください。

- **5** [日付/時刻] を選択してください。
	- **(1)** △または▽キーを押して、[日付/時刻] を選択してください。

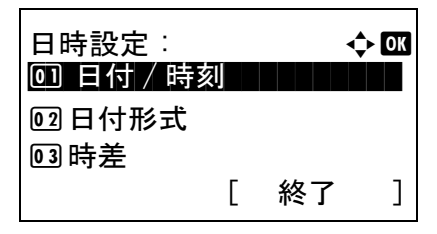

- **(2)** OKキーを押してください。 日付/時刻メニューが表示されます。
- **6** 現在の日付を入力してください。
	- **(1)** 年、月、日それぞれを選択して入力し てください。 ⊲またはレキーを押すと、カーソル位置が左右

に移動します。△または▽キーを押すと、カー ソル位置の数値が増減します。

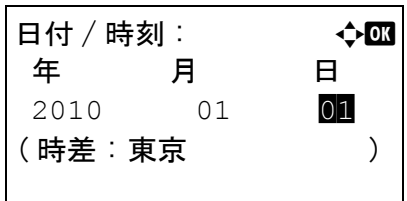

**(2)** OKキーを押してください。

## ワンポイント

工場出荷時、日付の表示形式は年月日の順に設 定されています。また、時差(本機を使用する 地域)は東京に設定されています。これらを変 更する場合は、使用説明書 8 章 初期設定(シス テムメニュー)の「日付 / タイマーの設定」を 参照してください。

- **7** 現在の時刻を入力してください。
- **(1)** 時、分、秒それぞれを選択して入力し てください。

YまたはZキーを押すと、カーソル位置が左右 に移動します。△または▽キーを押すと、カー ソル位置の数値が増減します。

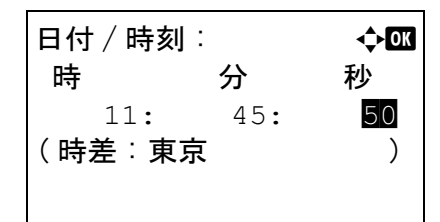

- **(2)** OKキーを押してください。 「完了しました」が表示され、日時設定メニュー に戻ります。
- **8** [終了](右セレクトキー)を押してくだ さい。

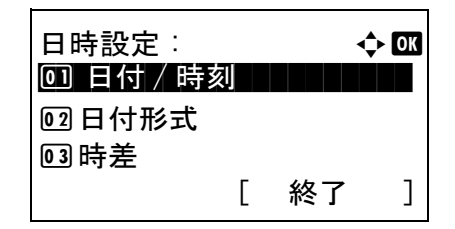

## <span id="page-14-2"></span><span id="page-14-0"></span>工場出荷時のユーザ名とパスワードについて

本機には機器管理者の権限を持つデフォルトユーザが 1 件登録されています。機器管理者は本機のすべての操 作・設定が行えます。デフォルトユーザのユーザ名やパスワードは次のとおりです。

ユーザ名 :DeviceAdmin

ログインユーザ名 :4000

ログインパスワード :4000

ユーザ名、ログインユーザ名、ログインパスワードは、セキュリティ保護のため定期的に変更することをお勧 めします。変更方法については、使用説明書 11 章 管理 を参照してください。

## <span id="page-14-1"></span>COMMAND CENTER について

京セラ COMMAND CENTER (以下、COMMAND CENTER)は、プリントシステムの設定や管理を行うツール です。本機の状態や設定内容の確認、ネットワークやセキュリティの設定変更などができます。また、アドレ ス帳の登録名などを漢字入力することができます。

COMMAND CENTER は、本機をネットワークに接続してご使用の場合に、同一ネットワークに接続された PC からアクセスできます。Web ブラウザを起動し、アドレス欄に本機の IP アドレスを入力してください。 例 http://192.168.48.21/.

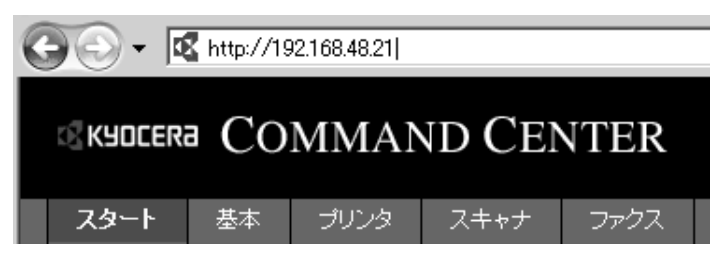

ページ上部にあるタブでページを切り替え、左側のナビゲーションバーからカテゴリを選択してください。 管理者パスワードを設定すると、スタートページ以外への一般ユーザのアクセスを制限できます。セキュリティ を確保するために、管理者パスワードの設定をお勧めします。工場出荷時は、デフォルトの管理者パスワード (admin00)が設定されています。

操作方法や設定方法など、詳細は、京セラ COMMAND CENTER 操作手順書を参照してください。

<span id="page-15-0"></span>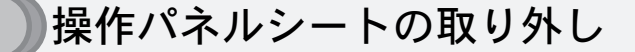

操作パネルのプログラムキーやワンタッチキーに機能を登録した場合、操作パネルシートを取り外して文字盤 に名前を書き込むことができます。

**1** 図のように、操作パネル上部のくぼみ に爪をかけて右にスライドします。 カチッと音がしてロックが外れたら、 バーを上に持ち上げて取り外してくだ さい。

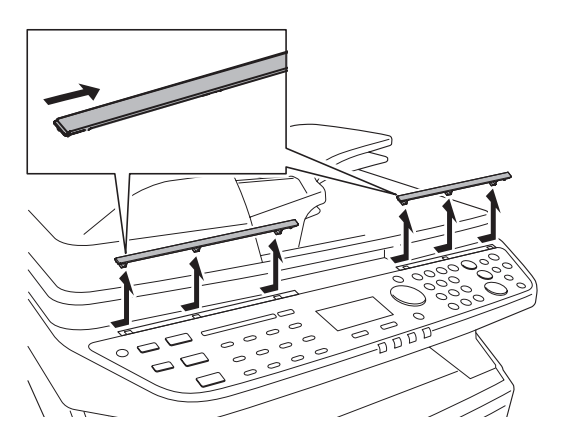

**2** 操作パネルシートと文字盤を取り外し てください。

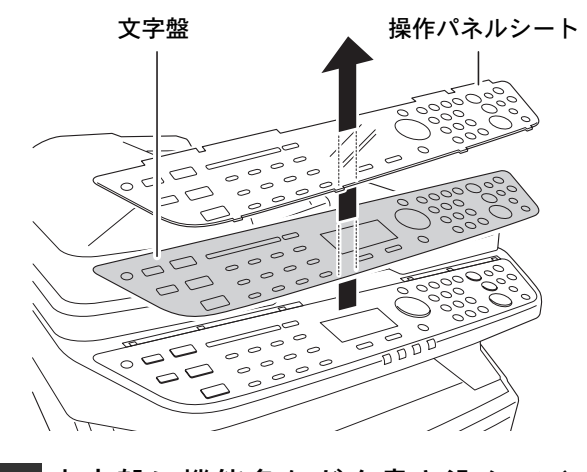

<mark>3</mark> 文字盤に機能名などを書き込んでくだ<br>つきい。

**4** 文字盤を操作パネルに取り付け、操作 パネルシートの爪(6か所)を、切り欠 きに差し込んでください。

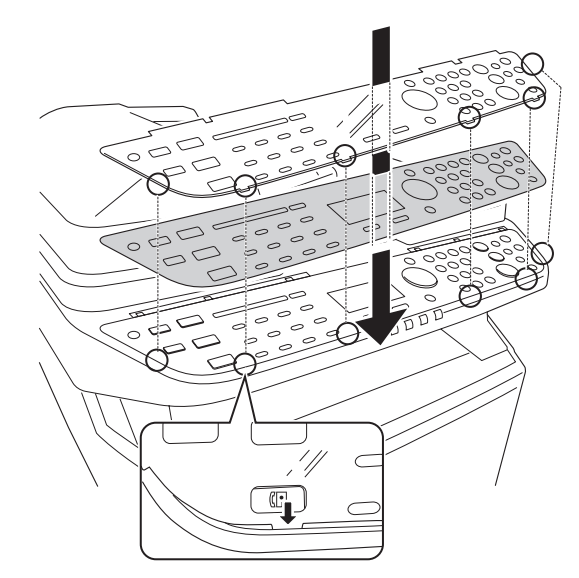

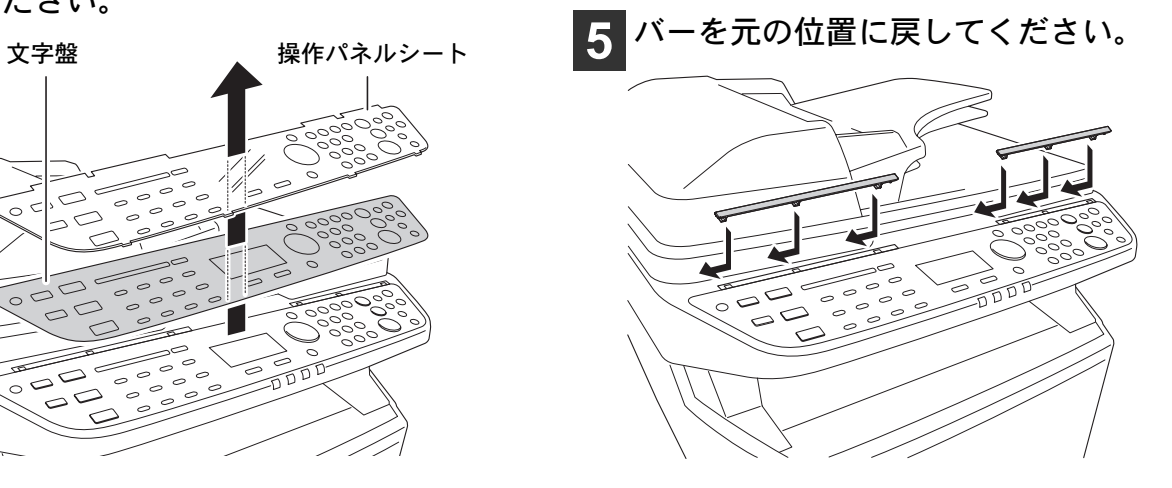

## <span id="page-16-0"></span>ソフトウェアのインストール

ここでは、本機に付属の CD-ROM (Product Library)からソフトウェアをインストールする方法を説明します。 インストールする環境や OS のバージョンによって使用できるソフトウェアは異なります。 各ソフトウェア(ドライバ / ユーティリティ)の詳細なインストール方法および使用方法は、CD-ROM に収録 されている使用説明書または操作手順書を参照してください。

## <span id="page-16-1"></span>Windows PC へのインストール

## インストール方法とソフトウェアについて

インストール方法は、高速モードとカスタムモードの 2 種類から選ぶことができ、インストールされるソフト ウェアやプリンタポートの選択方法が異なります。

#### • 高速モード

本機を自動的に検出し、本機を使用するために必要なソフトウェアをインストールします。高速モードでは 次のソフトウェアがインストールされます。

-KX ドライバ(推奨プリンタドライバ)

コンピュータ上のデータを本機でプリントするためのドライバです。1 つのドライバで、複数のページ記述言語(PCL 5c/XL、KPDL など)をサポートします。本機の持つ機能を最大限に活かしてご利用いただけるプリンタドライバです。

#### -WIA ドライバ(Windows 7、Windows Vista、Windows Server 2008 のみ)

WIA (Windows Imaging Acquisition) は、スキャナなどのイメージングデバイスと画像処理アプリケーションの相互 通信を可能にする Windows の機能です。OS に標準でインストールされている Windows FAX とスキャンなど WIA 対 応のアプリケーションを使って画像を取り込むことができ、TWAIN 対応のアプリケーションが PC にインストール されていない場合などに便利です。

#### -Kyocera TWAIN ドライバ

TWAIN 対応アプリケーションソフトを使用して本機でスキャンするためのドライバです。

-フォント

本機の内蔵フォントをアプリケーションソフトで使用するための表示フォントです。

#### • カスタムモード

プリンタポートの指定やインストールするソフトウェアを選択する場合に使用します。高速モードでインス トールされるソフトウェアに加え、下記のソフトウェアから必要なものを選択できます。

-KX(XPS)プリンタドライバ(Windows 7、Windows Vista、Windows Server 2008 のみ) マイクロソフト社が開発した XPS(XML Paper Specification)フォーマットに対応したプリンタドライバです。

#### -Mini プリンタドライバ(XPS、PCL、KPDL)

Microsoft Mini Driver 形式のドライバで、XPS、PCL、KPDL それぞれを エミュレーションして出力します。本機の 持つ機能やオプション類の機能のうち、本ドライバでは使用できる機能に制限があります。

#### -Network FAX ドライバ(ネットワーク接続時のみ)

コンピュータ上のアプリケーションで作成した文書を、本機を経由して送信することができます。

#### -KM-NET for Direct Printing

Adobe Acrobat/Reader を起動せずに、PDF ファイルを印刷することができます。

#### -KMnet Viewer

ネットワーク上の本機をモニタすることのできるユーティリティです。

#### インストールのしかた

ここでは、Windows 7 に高速モードでインストールする場合を例に説明します。

## 图重要

ソフトウェアをインストールするときは、管理者権限でログオンする必要があります。

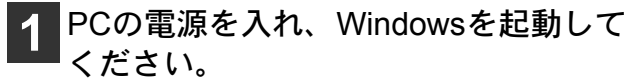

「新しいハードウェアの検索ウィザード」が表示され た場合、[キャンセル]をクリックします。

- **2** 付属のCD-ROM(Product Library)を、 PCの光学ドライブにセットしてくださ い。
- **3** 自動再生画面が表示されたら、[setup.exe を実行]をクリックしてください。
	- Windows 7、Windows Server 2008、Windows Vistaの 場合、ユーザアカウント制御画面が表示されるの で、[はい] ([許可]) をクリックします。
	- インストールプログラムが起動すると、メインメ ニューが表示されます。

ワンポイント

自動再生画面が表示されない場合、Windows の エクスプローラでCD-ROMの内容を表示させ、 Setup.exe をダブルクリックしてください。

#### **4** 使用許諾に同意してください。

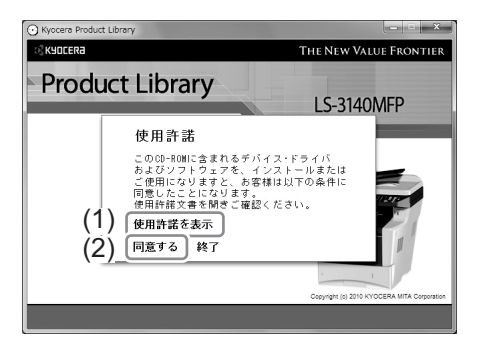

- **(1)** [使用許諾を表示]をクリックして、使用 許諾契約をお読みください。
- **(2)** [同意する]をクリックします。

### **5** [ ソフトウェアのインストール ] をク リックしてください。

ソフトウェアインストールウィザードが起動しま す。

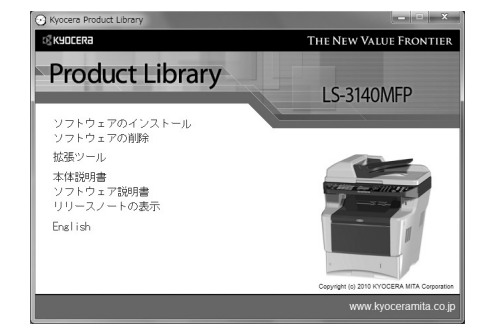

<span id="page-17-0"></span>**6** [高速モード]または[カスタムモード]<sup>を</sup> クリックしてください。

通常は[高速モード]を使用します。

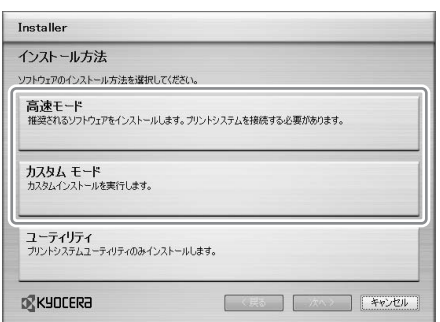

[高速モード]または[カスタムモード]をクリックす ると、プリントシステムを検索画面が表示され、USB またはネットワークに接続された本機の検索が自動 的に始まります。

ワンポイント

カスタムモードは、既存のプリンタポートを使 用する場合や、インストールするソフトウェア を選択する場合に使用します。たとえば、PC にインストールされているフォントを上書き しないとき、カスタムモードを選択してフォン トのチェックを外します。

#### **7** 自動検出されたら、本機のモデル名を クリックし、[次へ]をクリックしてくだ さい。

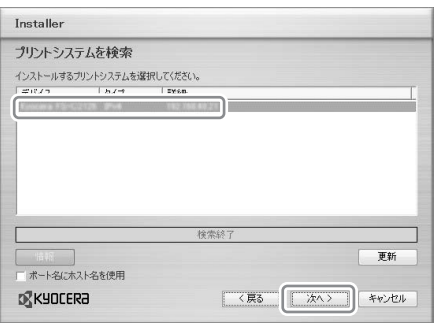

- ワンポイント
	- 本機の電源が入っていないと検出されませ  $h_{\alpha}$

本機が検出されない場合、本機が USB また はネットワークで接続され、電源が入ってい ることを確認し、[ 更新 ] をクリックしてく ださい。

• カスタムモードについて 手順[6](#page-17-0)で「カスタムモード」を選択した場合、 [ 次へ ] をクリックするとソフトウェアを選 択する画面が表示されます。インストールす ...<br>るソフトウェアを選択して [ 次へ ] をクリッ クしてください。 また、カスタムモードの場合は上記画面に [ ユーザ選択 ]/[ 検索 ] の選択ボタンが表示さ れます。[ ユーザ選択 ] を選択すると、ソフ トウェアを選択する画面が表示される前に、 ご使用のモデルとポートを選択する画面が

表示され、手動で選択することができます。

#### **8** ネットワーク接続の場合は、プリンタ の設定を行い、[次へ]をクリックしてく ださい。

- この手順はネットワーク接続の場合のみ表示され ます。USB接続では表示されません。
- ここでは、プリンタ名の変更、共有設定、通常使 うプリンタへの設定が行えます。

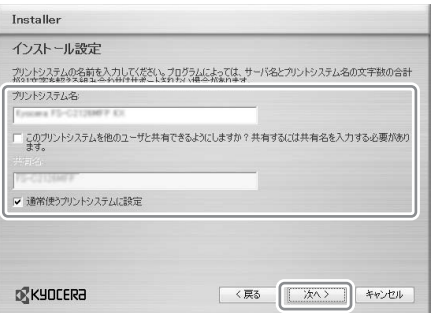

ワンポイント

「プリントシステム名」は、プリンタウィンド ウおよび各アプリケーションのプリンタ一覧 に表示される名前です。

**9** 設定内容を確認する画面が表示された ら、設定を確認し、[インストール]をク リックしてください。

ワンポイント

Windows セキュリティ画面が表示された場合、 [ このドライバソフトウェアをインストールし ます ] をクリックしてください。

- **<sup>10</sup>** インストールが完了しました画面が表 示されたら、[終了]をクリックしてくだ さい。
	- インストールウィザードを終了し、CD-ROM のメ インメニューに戻ります。
	- [終了]をクリックした後、デバイス設定のダイアロ グが表示された場合、本機に装着されているオプ ションなどの設定を行うことができます。デバイ ス設定は、インストール終了後でも設定できます。 詳しくはCD-ROM収録のプリンタドライバ操作手 順書のデバイス設定を参照してください。

これで、ソフトウェアのインストール作業は終了で す。画面の指示に従い、必要に応じてシステムを再 起動します。

TWAIN ドライバ、WIA ドライバをインストールした 場合は、続けて TWAIN ドライバの設定と WIA ドラ イバの設定を行ってください。

### TWAIN ドライバの設定

TWAIN ドライバに本機を登録してください。

**1** Windowsのスタートボタン→[すべての プログラム ] → [Kyocera] → [TWAIN Driver Setting]を選択してください。

Windowsのスタートボタン→[コントロールパネル] →[Kyocera TWAIN]でも同じ設定ができます。

<mark>2</mark> [追加]ボタンをクリックしてください。<br>————————————————————

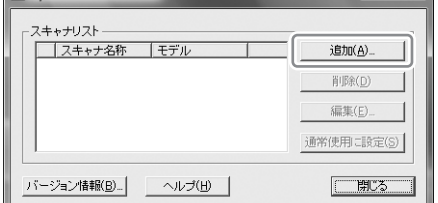

**3** TWAIN ドライバに本機を登録してくだ さい。

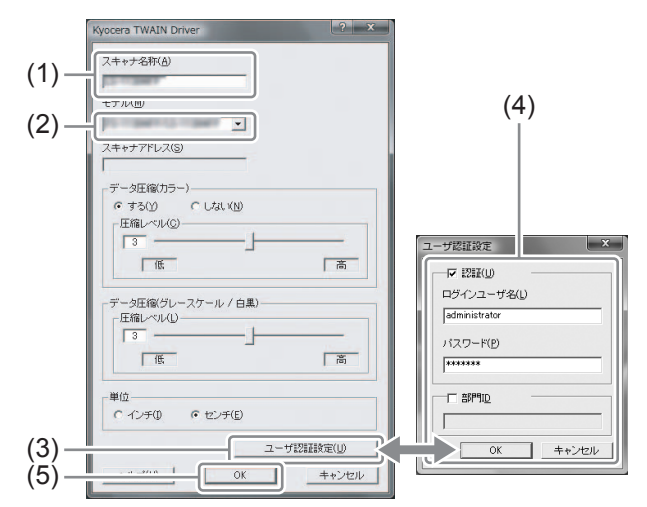

- **(1)** 「スキャナ名称」に本機の名称を入力し てください。
- **(2)** 「モデル」の▼ボタンをクリックし、リ ストから本機を選択してください。
- **(3)** [ ユーザ認証設定 ] ボタンをクリックし てください。

ユーザ管理が無効の場合、手順(5)に進んでくだ さい。

- **(4)** [ 認証 ] のチェックボックスにチェック を付け、使用するログインユーザ名(64 文字以内)とパスワード(64文字以内) を入力し、[OK]ボタンをクリックして ください。
- **(5)** [OK]ボタンをクリックしてください。
- **4** 本機がコンピュータに登録され、ス キャナリストに本機の名称とモデル名 が表示されます。

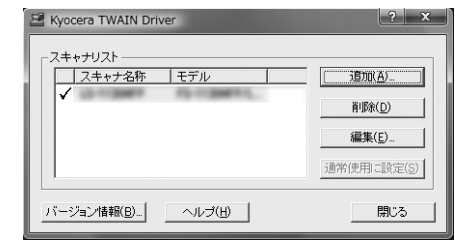

ワンポイント

[ 削除 ] ボタンをクリックすると、登録されて いる機器を削除できます。編集ボタンをクリッ クすると、名称などの変更ができます。

#### WIA Driver の設定

(Windows 7、Windows Vista および Windows Server 2008) WIA ドライバをインストールした場合は、次の手順で設定してください。

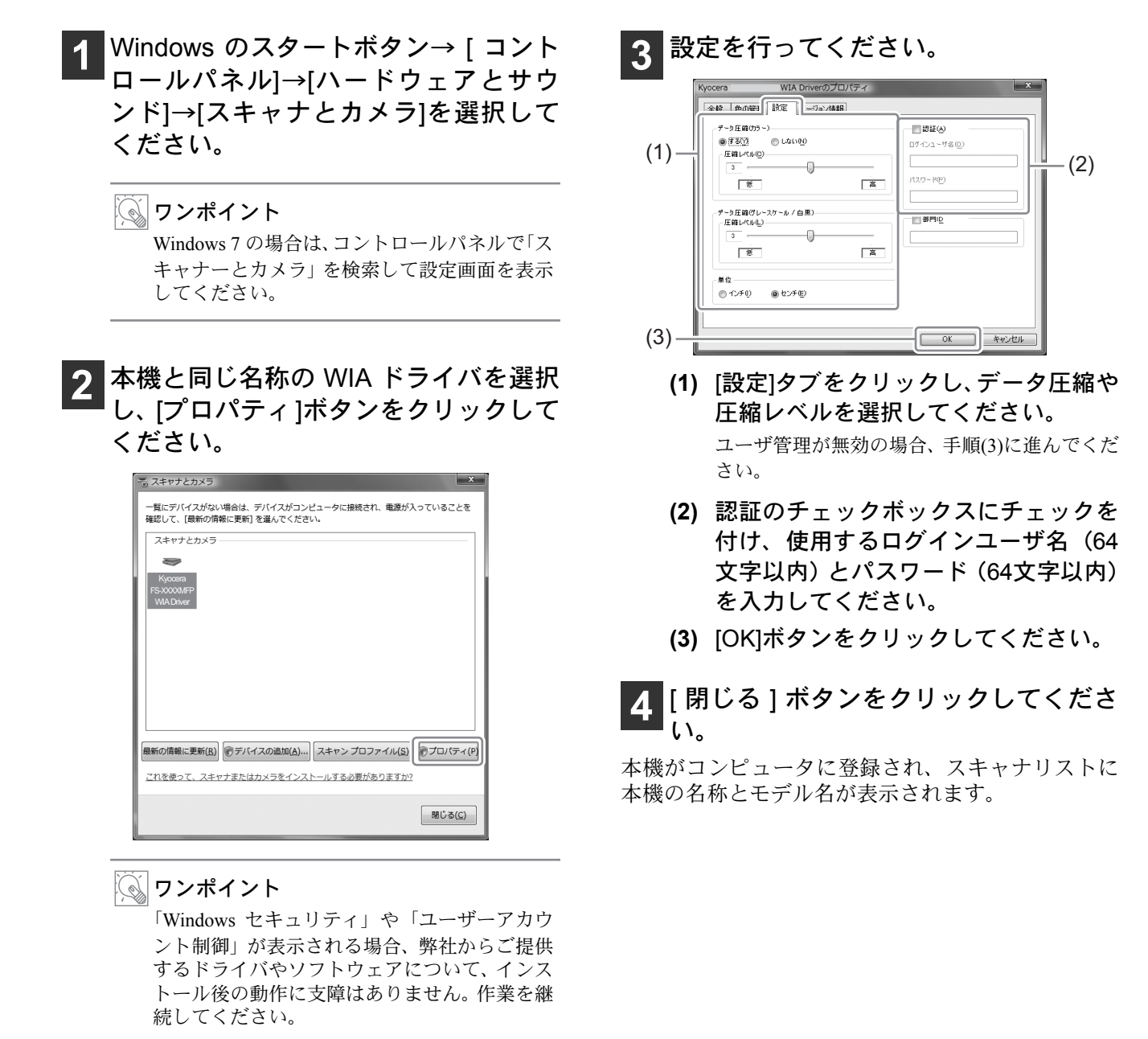

## <span id="page-21-0"></span>Macintosh へのインストール

Macintosh では、本機のプリンタ機能が使用できます。次の手順でプリンタドライバをインストールしてプリン タを追加してください。

### インストールのしかた

ここでは、Mac OS X v10.6 にインストールする場合を例に説明します。

## 重要

Bonjour で接続する場合は、本機のネットワーク設定で Bonjour を有効にしてください。設定方法については使 用説明書 8 章初期設定(システムメニュー)の「ネットワーク設定」を参照してください。

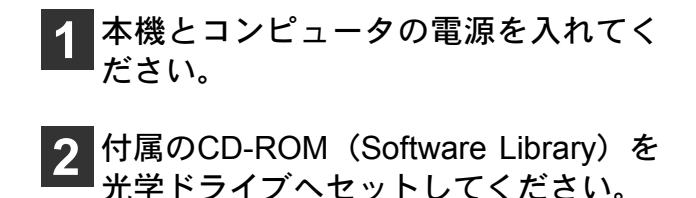

- **3** CD-ROM アイコンをダブルクリックし てください。
- **4** 使用しているOSのバージョンに合わせ て、[OS X 10.2 and 10.3 only]、[OS X 10.4 only] 、または[OS X 10.5 or higher] をダブルクリックしてください。

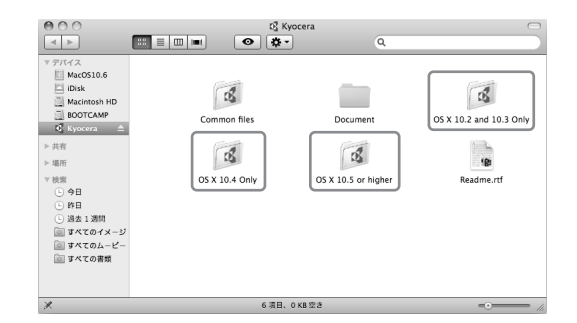

**5** [Kyocera OS X Japanese vx.x]をダブル クリックしてください。

プリンタドライバのインストールプログラムが起動 します。

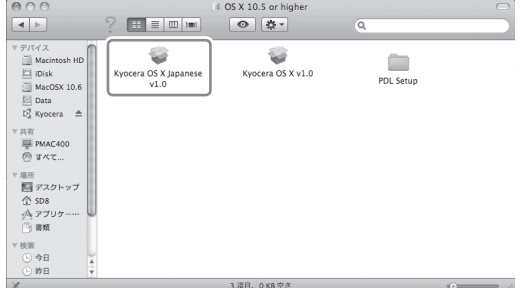

**6** インストールプログラムの表示に従っ てプリンタドライバをインストールし てください。

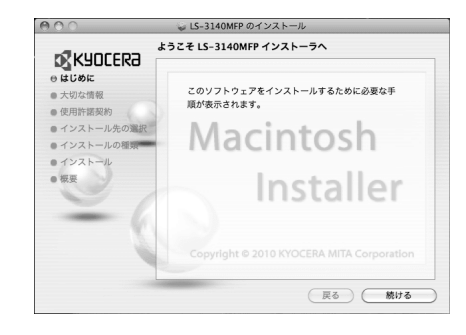

## 重要

管理者の名前とパスワード画面では、OS にロ グインするときに入力した名前とパスワード を入力してください。

以上でプリンタドライバのインストールは完了で す。

- USB 接続の場合
- 自動的に本機の認識と接続が行われます。
- ネットワーク接続 続けて以下の設定を行ってください。
- **7** システム環境設定画面を開き、プリン トとファクスをクリックしてくださ い。

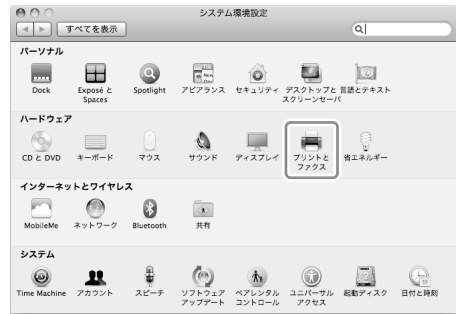

## **8** プリンタを追加するため、[+]をクリッ クしてください。

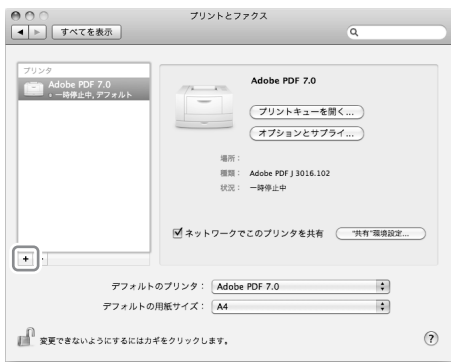

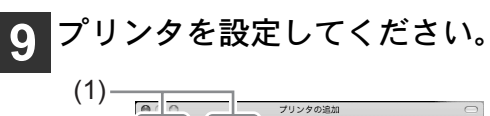

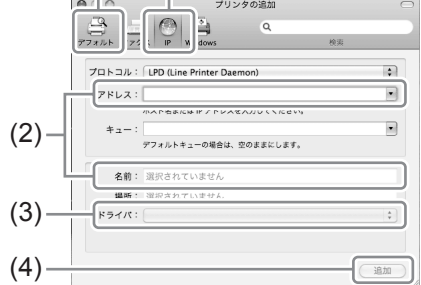

- **(1)** 接続方法を選択してください。 IP接続する場合:IP Bonjour接続する場合:デフォルト AppleTalk接続する場合:AppleTalk (AppleTalkは10.6には対応していません。)
- **(2)** IP アドレスとプリンタ名を入力してく ださい。
- **(3)** インストールしたプリンタドライバを 選択してください。 デフォルト(Bonjour)で接続した場合は、使用 するプリンタドライバを自動的に選択します。 PPDファイルは起動ディスクの次のフォルダに インストールされています。 [ライブラリ]([Library]) - [Printers] - [PPDs] - [Contents] - [Resources] - [ja.lproj]
- **(4)** [追加]をクリックしてください。

#### **<sup>10</sup>** プリンタに設置されているオプション を選択し、[続ける]をクリックしてくだ さい。

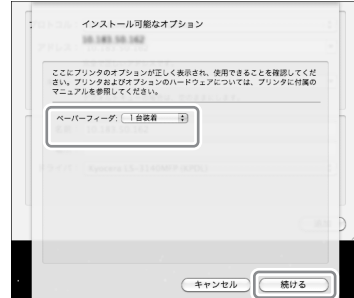

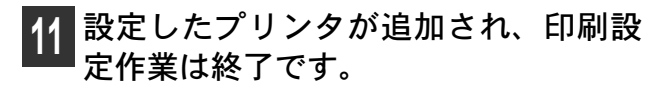

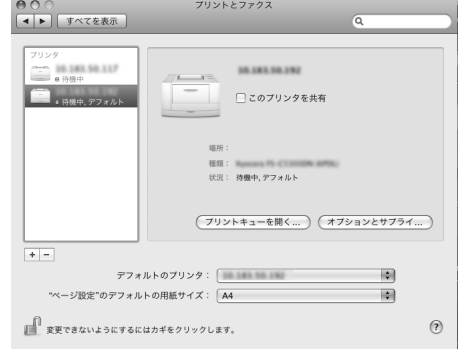

ソフトウェアのアンインストール

<span id="page-23-0"></span>インストールしたソフトウェアを削除したい場合は、次の手順で行ってください。

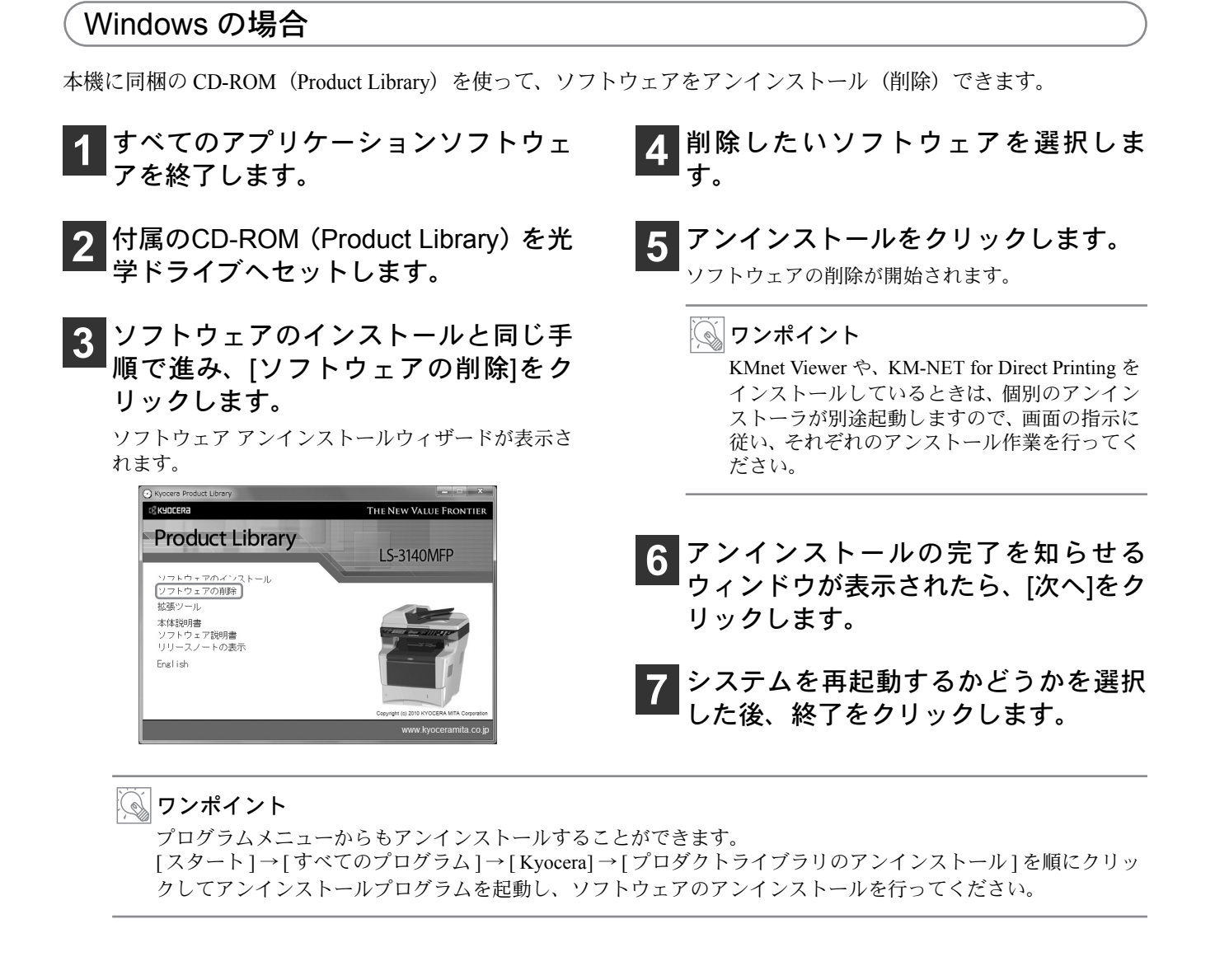

## Mac OS X の場合

22

プリンタドライバを削除するときは、プリントとファクス画面で本機のプリンタを削除した後、PPD ファイル とインストール情報を手動で削除してください。

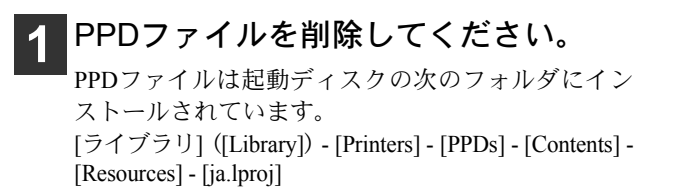

**2** インストール情報を削除してください。 インストール情報FSC3140MFPx.x.pkgを起動ディス クの次のフォルダから削除します。 [ライブラリ] - [Receipts]

<span id="page-24-0"></span>ここでは、操作パネルの説明や電源の入/切、原稿のセット方法など、本機の基本的な使用方法を説明しています。

<span id="page-24-1"></span>操作パネル

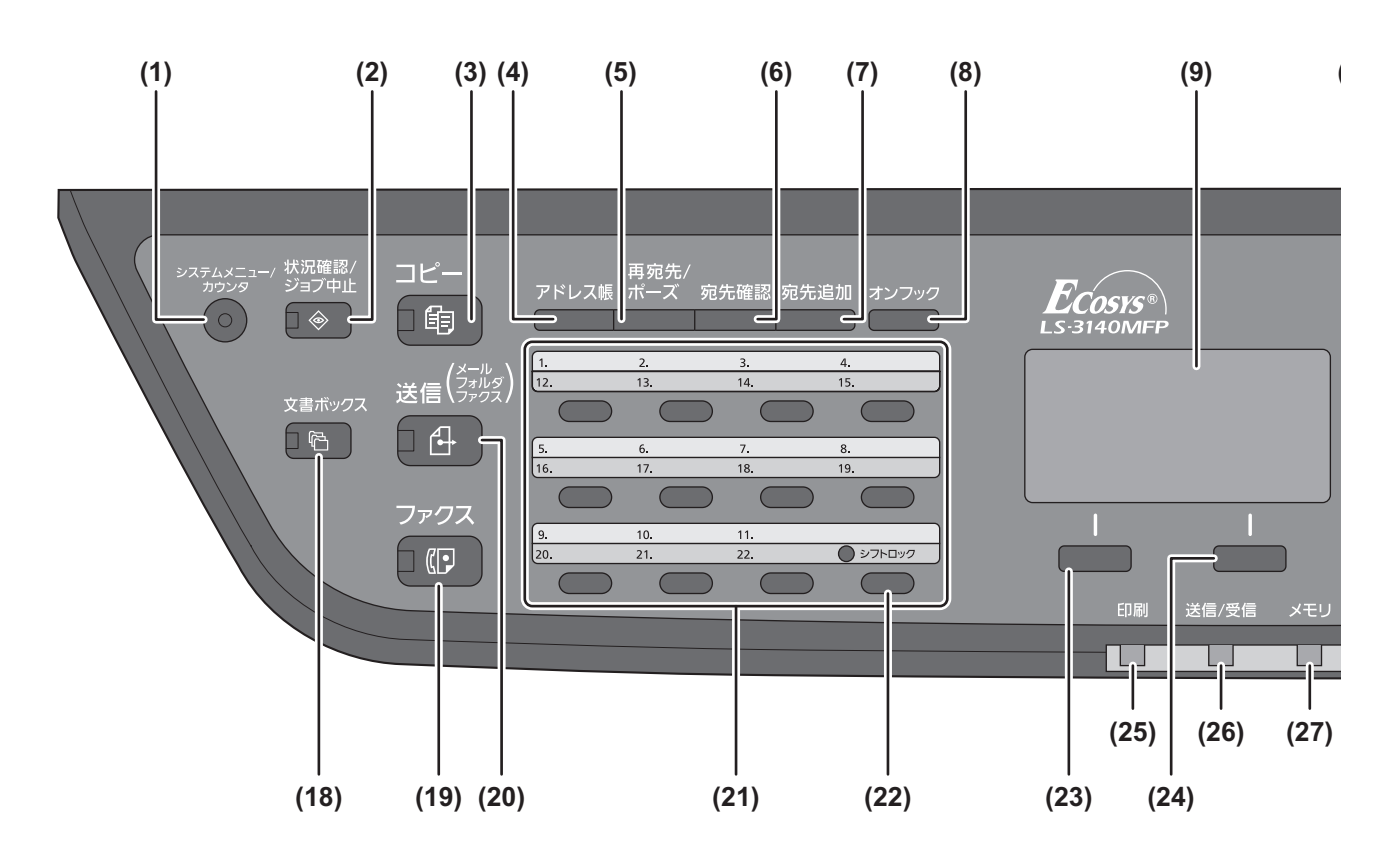

- (1) システムメニュー / カウンタキー / ランプ システムメニューやカウンタ画面を表示しま す。
- (2) 状況確認 / ジョブ中止キー / ランプ 状況確認やジョブ中止画面を表示します。
- (3) コピーキー / ランプ コピー画面を表示します。
- (4) アドレス帳キー アドレス帳画面を表示します。
- (5) 再送信 / ポーズキー 再送信:1 ジョブ前の送信宛先を呼び出します。 ポーズ:宛先番号入力時にポーズ(-)を入力 します。
- (6) 宛先確認キー 宛先を確認するときに使用します。
- (7) 宛先追加キー 宛先を追加するときに使用します。
- (8) オンフックキー 電話回線のオンフック・オフフックを切り替え ます。
- (9) メッセージディスプレイ 状態・状況を液晶表示します。
- (10) 矢印キー メッセージディスプレイで、入力 / 選択時にカー ソルおよびフォーカスを移動させます。
- (11) OK キー フォーカスのある項目を選んだり、入力されて いる数値を決定します。
- (12) 機能メニューキー / ランプ 機能設定画面を表示します。
- (13) テンキー 数字や記号を入力します。
- (14) クリアキー 文字や数字の入力画面で、入力値を削除します。
- (15) リセットキー 設定をリセットし、それぞれの基本画面に戻り ます。

- (16) 電源キー 電源の OFF/ON 状態を切り替えます。
- (17) 主電源ランプ 主電源の OFF/ON 状態を示します。

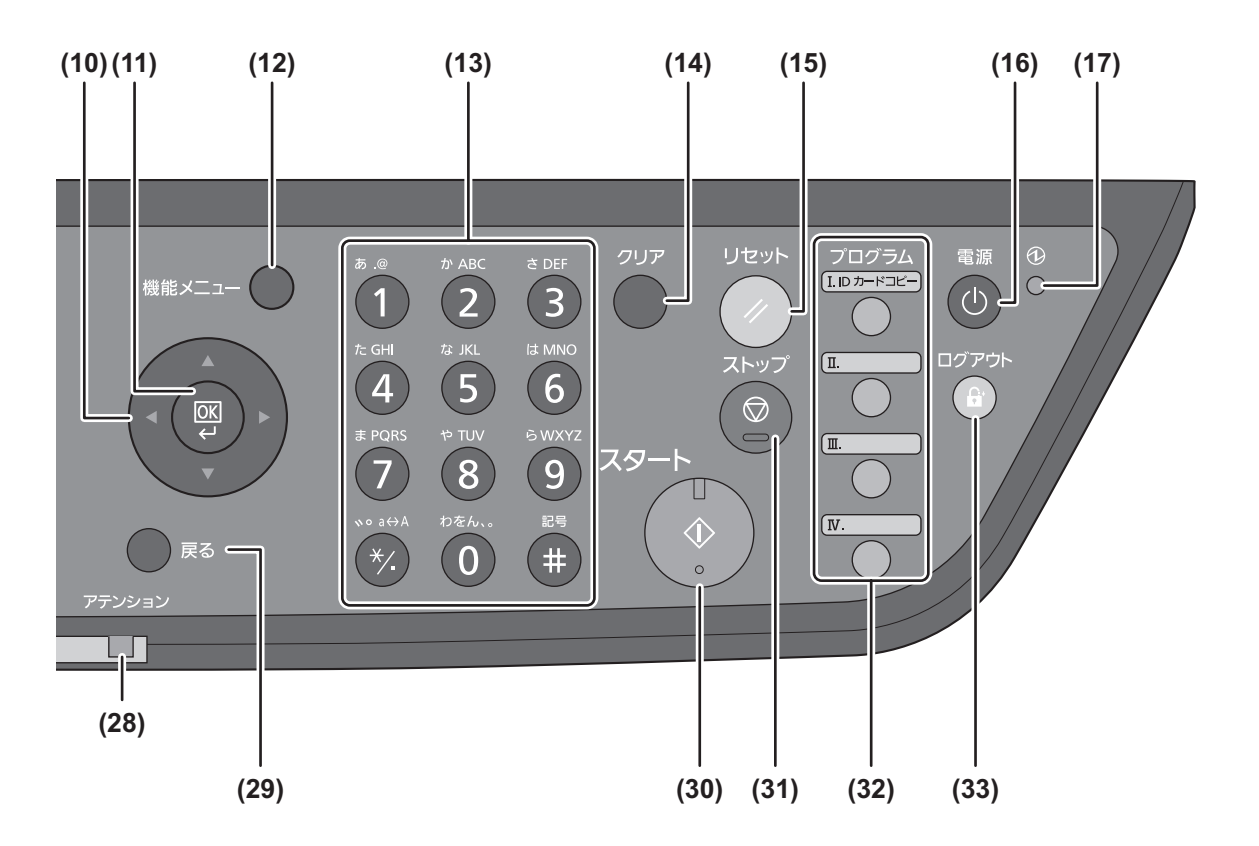

- (18) 文書ボックスキー / ランプ 文書ボックス画面を表示します。
- (19) ファクスキー / ランプ ファクス画面を表示します。
- (20) 送信キー / ランプ 送信画面を表示します。
- (21) ワンタッチキー (1 ~ 22) 宛先を呼び出します。
- (22) シフトロックキー / ランプ ワンタッチ宛先の1-11と12-22 を切り替えます。
- (23) 左セレクトキー メニュー操作中に液晶と連動して作動します。
- (24) 右セレクトキー メニュー操作中に液晶と連動して作動します。
- (25) 印刷ランプ 印刷状況を示します。
- (26) 送信 / 受信ランプ 送受信状況を示します。

 $\overline{24}$ 

- (27) メモリランプ
	- メモリを使用していることを示します。
- (28) アテンションランプ エラー状況を示します。
- (29) 戻るキー メッセージディスプレイに表示されている内容 の 1 つ前の階層に戻ります。
- (30) スタートキー / ランプ コピーやスキャン動作の開始、設定動作の処理 を開始します。
- (31) ストップキー 動作中の印刷ジョブを中止、または一時停止し ます。
- (32) プログラムキー プログラムの登録および呼び出しをします。
- (33) ログアウトキー 管理画面の操作を終了します。

## <span id="page-26-1"></span><span id="page-26-0"></span>電源の入れかた / 切りかた

本機には、主電源スイッチと電源キーの 2 つの電源スイッチがあります。電源の入 / 切は、正しい手順で行って ください。

#### 電源の入れかた

• 主電源ランプが点いている場合 (スリープモードからの復帰) 操作パネルの電源キーを押してください。

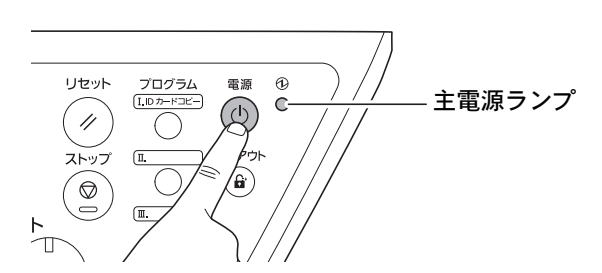

• 主電源ランプが消えている場合 主電源スイッチを入れると電源が入ります。

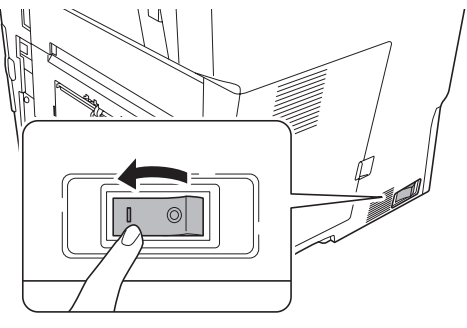

重要

電源を入れ直すときは、5 秒以上あけてくださ い。

電源の切りかた

• 主電源スイッチを切らない場合 (スリープモード) 操作パネルの電源キーを押してください。

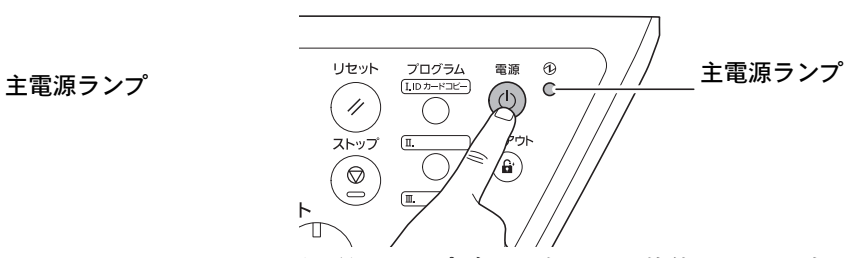

主電源ランプだけが点灯した状態になります。

#### • 主電源スイッチを切る場合

主電源スイッチを切ると、コンピュータからの印 刷や、ファクスの自動受信ができなくなりますの でご注意ください。

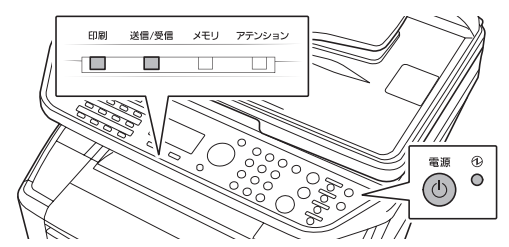

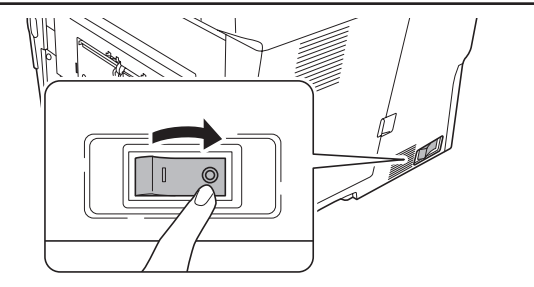

- **(1)** 先に電源キーを押します。
- **(2)** 印刷ランプや送信/受信ランプ、メモリラ ンプが消灯していることを確認します。
- **(3)** 主電源スイッチを切ります。

注意

印刷ランプや送信 / 受信ランプ、メモリランプ が点灯しているときは、本機が動作している場 合があります。 動作中に主電源スイッチを切ると本機が故障 する原因となる可能性があります。

#### スリープモードについて

操作パネルの電源キーを押して電源を切ったときは、主電源ランプだけが点灯し、メッセージディスプレイや 他のランプは消灯して消費電力を最小に抑えます。この状態をスリープと呼びます。 スリープ状態のときは、ご使用の複合機や、スリープモードの設定内容によって動作が異なります。 スリープに関する設定は、使用説明書 8 章 初期設定(システムメニュー)の「日付 / タイマーの設定」を参照し てください。

#### • スリープモード

スリープ中でもコンピュータからの印刷やファクスの自動受信が可能です。

スリープモードから復帰させる場合は、電源キーを押してください。

#### • オートスリープ

26

オートスリープは、一定時間操作がないと自動でスリープ状態に切り替えることができる機能です。自動で 電源キーを押したときと同じ状態になるため、節電などに役立ちます。(工場出荷時は 15 分に設定されてい ます。)

## <span id="page-28-0"></span>本機のシリアル番号や状態の確認

本機のシリアル番号はお問い合わせの際に必要となる場合があります。また、今までに印刷した枚数やステー タスなどを確認することができます。本機のシリアル番号や現在の設定状態などは、次の方法で確認できます。 お問い合わせの際は、以下の確認を行ってからご連絡をお願いいたします。

### シリアル番号の確認

本体のシリアル番号は、以下に記載しております。

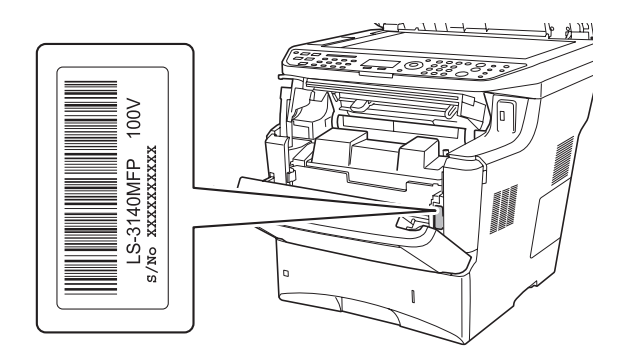

### カウンタの確認

システムメニュー / カウンタキーを押して [ カウンタ ] を選択すると、本機で行った印刷や読み込みの枚数を 確認できます。

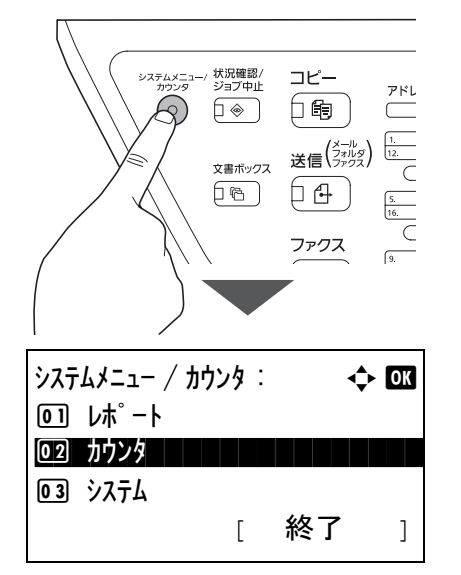

カウントされる項目や詳細な確認方法については、 使用説明書 11 章管理の「カウンタの確認」を参照し てください。

## レポートの印刷について

システムメニュー / カウンタキーを押して [ レポート ] を選択すると、本機の設定や状態を確認するため、各 種レポートを印刷することができます。

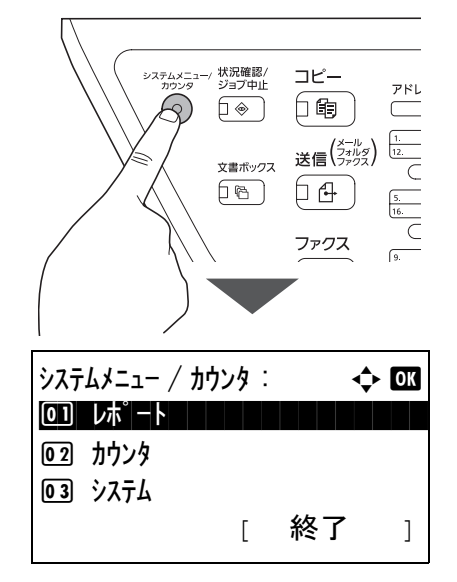

ここでは、メニューマップ、ステータスページ、フォ ントリストなどが印刷できます。

例)メニューマップ

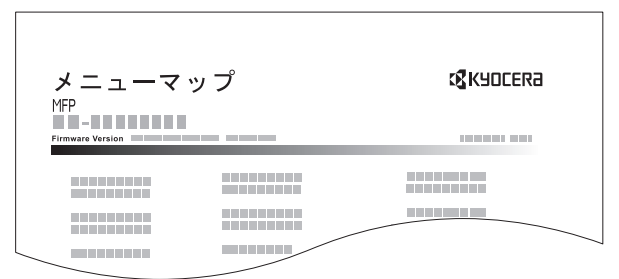

詳細については、使用説明書 8 章初期設定(システ ムメニュー)の「レポートの印刷 / 通知」を参照し てください。

### メニューマップについて

本機の機能や設定など、メッセージディスプレイに表 示される項目を階層化したメニューマップを使用説明 書と FAX 使用説明書に掲載しています。本機を使用す る際の参考としてご活用ください。

27

#### ワンポイント

ユーザ管理が設定されているとき、カウンタの確認やレポートの印刷をする場合は、管理者権限を持つユーザで ログインする必要があります。「[工場出荷時のユーザ名とパスワードについて」](#page-14-2)([13](#page-14-2) ページ)を参照してください。

## <span id="page-29-1"></span><span id="page-29-0"></span>手差しトレイへの用紙のセット方法

手差しトレイに用紙をセットするときは、用紙幅ガイドに合わせて、用紙を止まる位置まで挿入します。

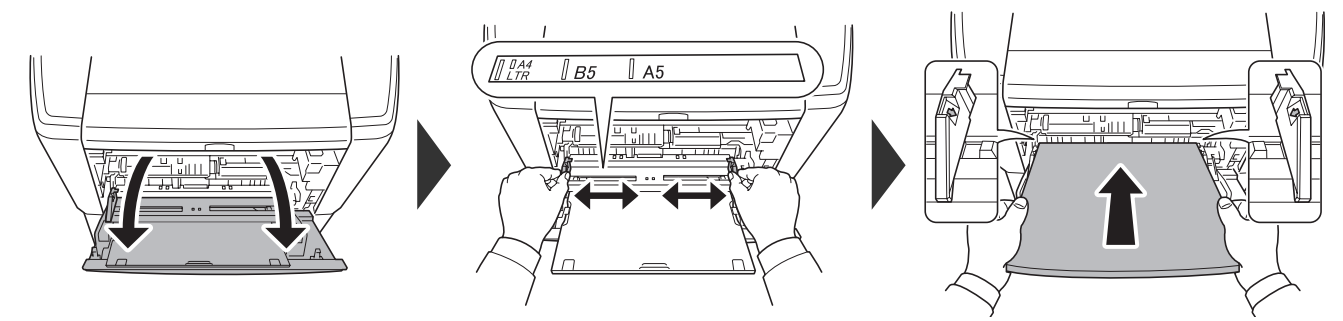

• 封筒・はがきをセットするとき 封筒をセットするときは、封筒スイッチを押します。

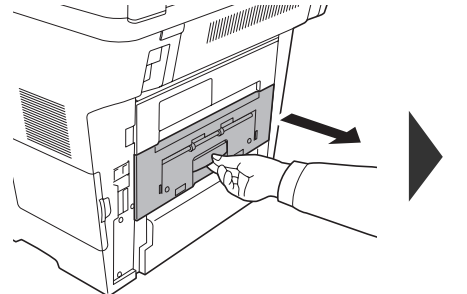

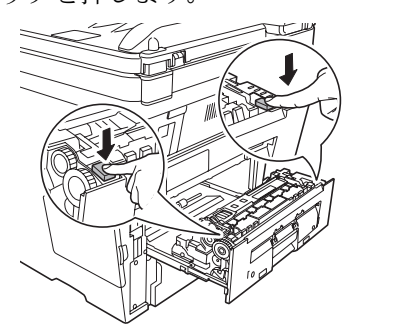

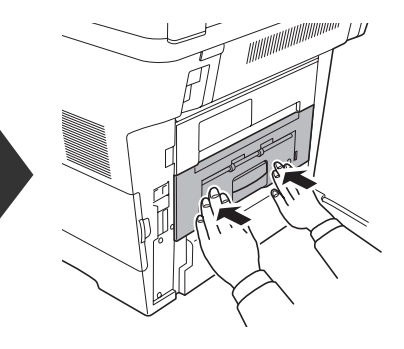

印刷面を上にしてセットします。

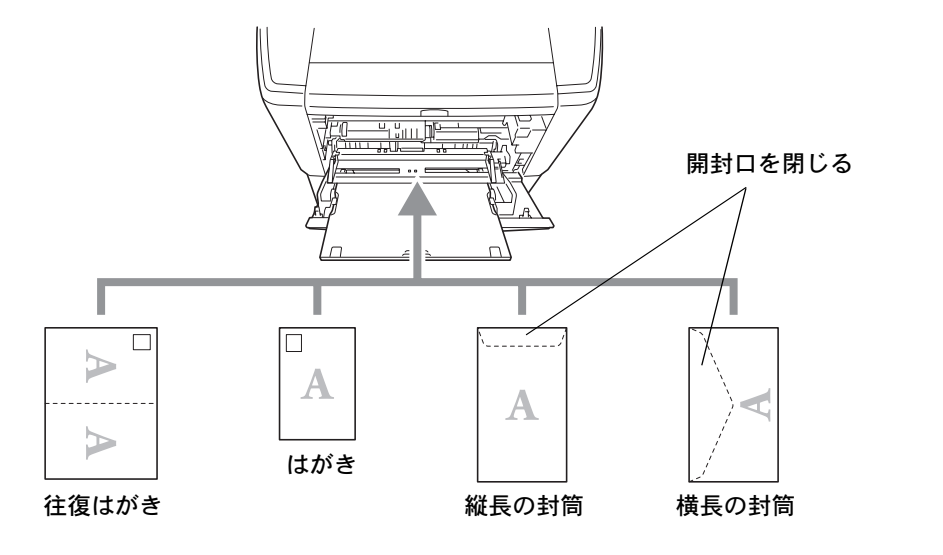

#### ワンポイント

- 往復はがきは折られていないものをセットしてください。
- 封筒は、開封口を閉じてセットしてください。
- 手差しトレイにセットできる用紙の種類や設定など、詳細な手差しトレイの使用方法は、使用説明書 2 章 使用 前の準備 の「手差しトレイへの補給」を参照してください。

両面原稿のときは、おもて面を上にします。

## <span id="page-30-1"></span><span id="page-30-0"></span>原稿をセットする

セットできる原稿の種類やサイズなど、原稿セット方法の詳細は、使用説明書 2 章 使用前の準備 の「原稿の セット」を参照してください。

原稿ガラスにセットする **1** 原稿送り装置を開けて原稿をセットし ます。 **2** 原稿送り装置を閉めます。 原稿送り装置にセットする **1** 原稿幅ガイドに合わせて、原稿をセッ トします。 ワンポイント 原稿ガラス面の 左上に当てる コピーする面を 下にする コピーする面を 上にする 原稿上限表示以下に セットする 原稿幅ガイド 原稿幅ガイド

## <span id="page-31-0"></span>プリンタ機能を使う

付属の CD-ROM (Product Library) からプリンタドライバをインストールすると、PC で作成した文書を本機で プリントすることができます。ここでは基本的な印刷のしかたを説明しています。プリンタドライバの詳細な 設定方法や印刷方法については、CD-ROM に収録されているプリンタドライバ操作手順書を参照してください。

## <span id="page-31-1"></span>印刷のしかた

操作方法は Windows 7 で説明しています。

**1** アプリケーションソフトで文書を作成 し、[印刷]を選択してください。

印刷ダイアログボックスが表示されます。

**2** プリンタのリストから本機を選択して 印刷設定画面を表示させてください。

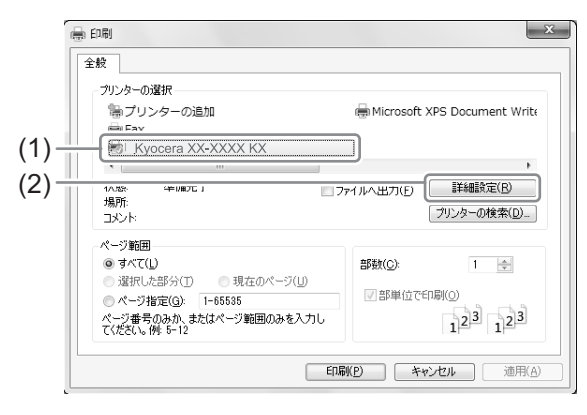

- **(1)** プリンタのリストから本機のプリンタ 名をクリックします。
- **(2)** [詳細設定]ボタンをクリックします。 プリンタドライバの印刷設定画面が表示され ます。
- **3** データのサイズと印刷する用紙のサイ ズを選択してください。

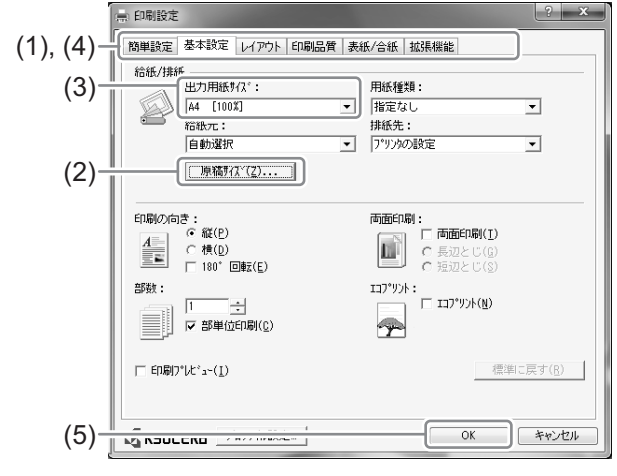

**(1)** [基本設定]タブをクリックします。

- **(2)** [原稿サイズ]ボタンをクリックし、文書 データの用紙サイズを選択します。
- **(3)** [出力用紙サイズ]メニューから、印刷す る用紙のサイズを選択します。
- **(4)** それぞれのタブをクリックして必要な 設定を行います。

詳しくは、プリンタドライバ操作手順書を参照 してください。

[簡単設定]タブでは、よく使う機能を簡単に設 定できるアイコンが用意されています。クリッ クするごとに印刷結果と同様のイメージに切 り替わり、設定が反映されます。

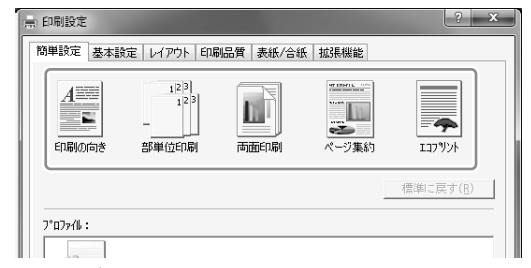

**(5)** [OK]ボタンをクリックします。

 $\widehat{\mathbb{Q}}$ ワンポイント

- [ エコプリント ] を選択すると、全体的に薄い 濃度で印刷し、トナーの消費を抑えることが できます。
- 拡大・縮小印刷について [ 出力用紙サイズ ] で、[ 原稿サイズ ] と異な るサイズを選択した場合は、[ 出力用紙サイ ズ ] で選択したサイズに合わせて拡大・縮小 して印刷されます。 用紙サイズを変えずに印刷データを拡大・縮 小したい場合は、[ レイアウト ] タブの「変 倍」で倍率を設定してください。

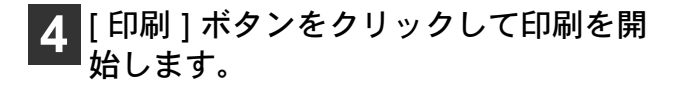

## <span id="page-32-0"></span>プリンタドライバのヘルプの見かた

プリンタドライバにはヘルプが用意されています。印刷設定項目 について知りたいときは、プリンタドライバの印刷設定画面を表 示し、次の方法でヘルプを表示することができます。

- 設定画面右上の[?]ボタンをクリックし、続けて 知りたい設定項目をクリックする。
- 知りたい設定項目をクリックした後キーボードの [F1] キーを押す。

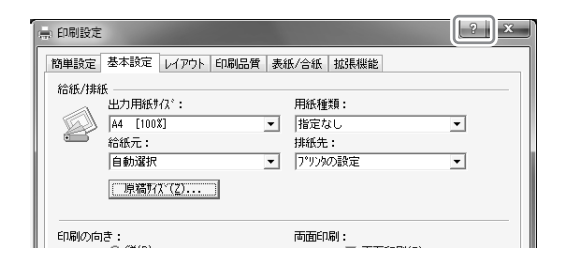

## <span id="page-32-1"></span>はがきや封筒にプリントする

はがきや封筒に印刷するときは、手差しトレイを使って印刷します。

**1** 手差しトレイにはがきや封筒をセット します。

「[手差しトレイへの用紙のセット方法](#page-29-1)」([28](#page-29-1)ページ)を 参照してください。

**2** プリンタのリストから本機を選択して 印刷設定画面を表示させてください。

「[印刷のしかた](#page-31-1)」([30](#page-31-1)ページ)を参照してください。

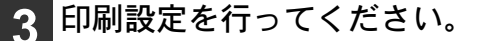

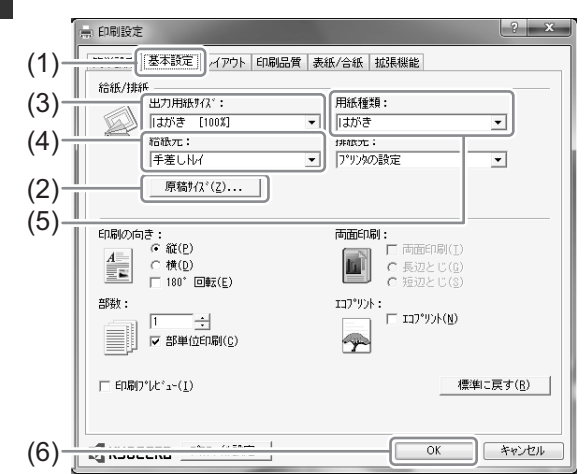

- **(1)** [基本設定]タブをクリックします。
- **(2)** [原稿サイズ]ボタンをクリックし、作成 したデータの用紙サイズを選択して [OK]ボタンをクリックします。 選択したいサイズがリストにない場合は、[新規] ボタンをクリックして登録してください。
- **(3)** 手差しトレイにセットしたはがきや封 筒のサイズを選択します。 通常は手順(2)で選択したサイズを選びます。
- **(4)** [手差しトレイ]を選択します。
- **(5)** [はがき]または[封筒]を選択します。
- **(6)** [OK]ボタンをクリックします。

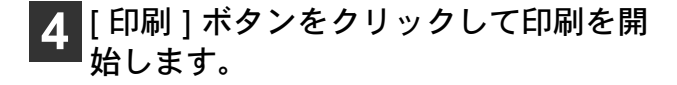

#### • 原稿サイズの登録について

不定形の用紙や、リストにないサイズの封筒を使用し たいときは、[ 基本設定 ] タブにある [ 原稿サイズ ] ボ タンをクリックして用紙サイズを登録します。登録し たサイズは、[ 出力用紙サイズ ] メニューから選択でき るようになります。

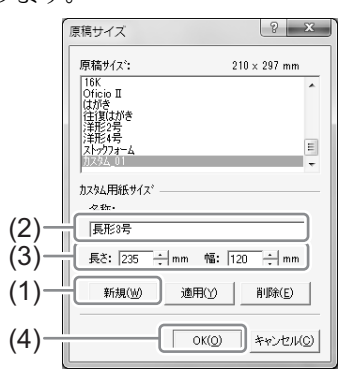

- **(1)** [新規]ボタンをクリックします。
- **(2)** 用紙の名前を入力します。
- **(3)** 用紙サイズを入力します。 例1)長形3号:長さ 235mm、幅 120mm 例2)長形4号:長さ 205mm、幅 90mm

31

**(4)** [OK]ボタンをクリックします。

## <span id="page-33-0"></span>印刷を中止するには

印刷を中止するときは、本機で印刷が始まっているかどうかで対処方法が異なります。

#### コンピュータで印刷を中止する

プリンタドライバで印刷を実行した後、本機で印刷 が始まる前に中止したいときは、次の操作を行いま す。

- **1** Windows 画面右下のタスクバーに表示 されるプリンタアイコン (■)をダブル クリックしてダイアログボックスを表 示します。
- **2** 印刷を中止したいファイルをクリック し、[ドキュメント]メニューから[キャン セル]を選択してください。

本機での印刷を中止する

本機で印刷が始まっている場合は、操作パネルのス トップキーを押して中止操作を行います。

**1** 印刷中に、ストップキーを押してくだ さい。

印刷が一時停止し、ジョブ中止リストが表示されま す。

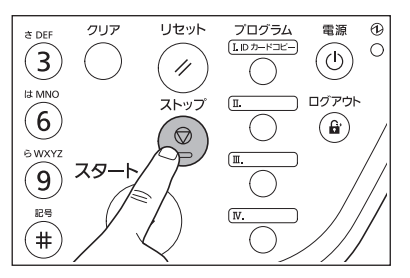

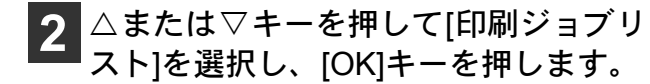

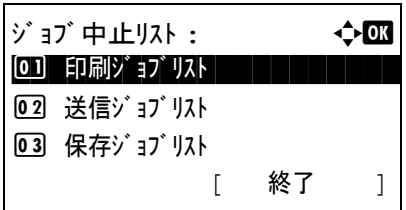

**3** 中止するジョブを選択してください。

- **(1)** △または▽キーを押して中止したい印 刷ジョブを選択します。
- **(2)** [ メニュー ](右セレクトキー)を押し ます。

印刷ジョブリスト : a b 0008 **W** Test Print | | | 0009  $\Delta$  Custom List  $\Box$ 0010  $Microsoftwor$   $N$ [ 再開 ] [ メニュー ]

**4** △または ▽ キーを押して[ジョブ中止] を選択し、[OK]キーを押します。

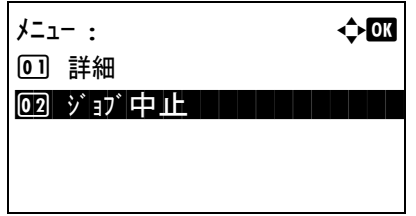

**5** [はい] (左セレクトキー)を押してくださ  $\mathbf{U}_{\alpha}$ 

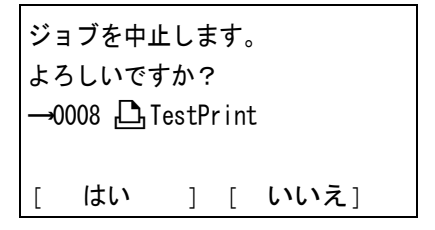

## <span id="page-34-0"></span>コピー機能を使う

ここでは、基本的なコピー方法や、よく使う機能を紹介しています。詳しい操作方法は、使用説明書 3 章 基本 的な操作 の「コピーする」および 4 章 コピー機能を参照してください。

<span id="page-34-1"></span>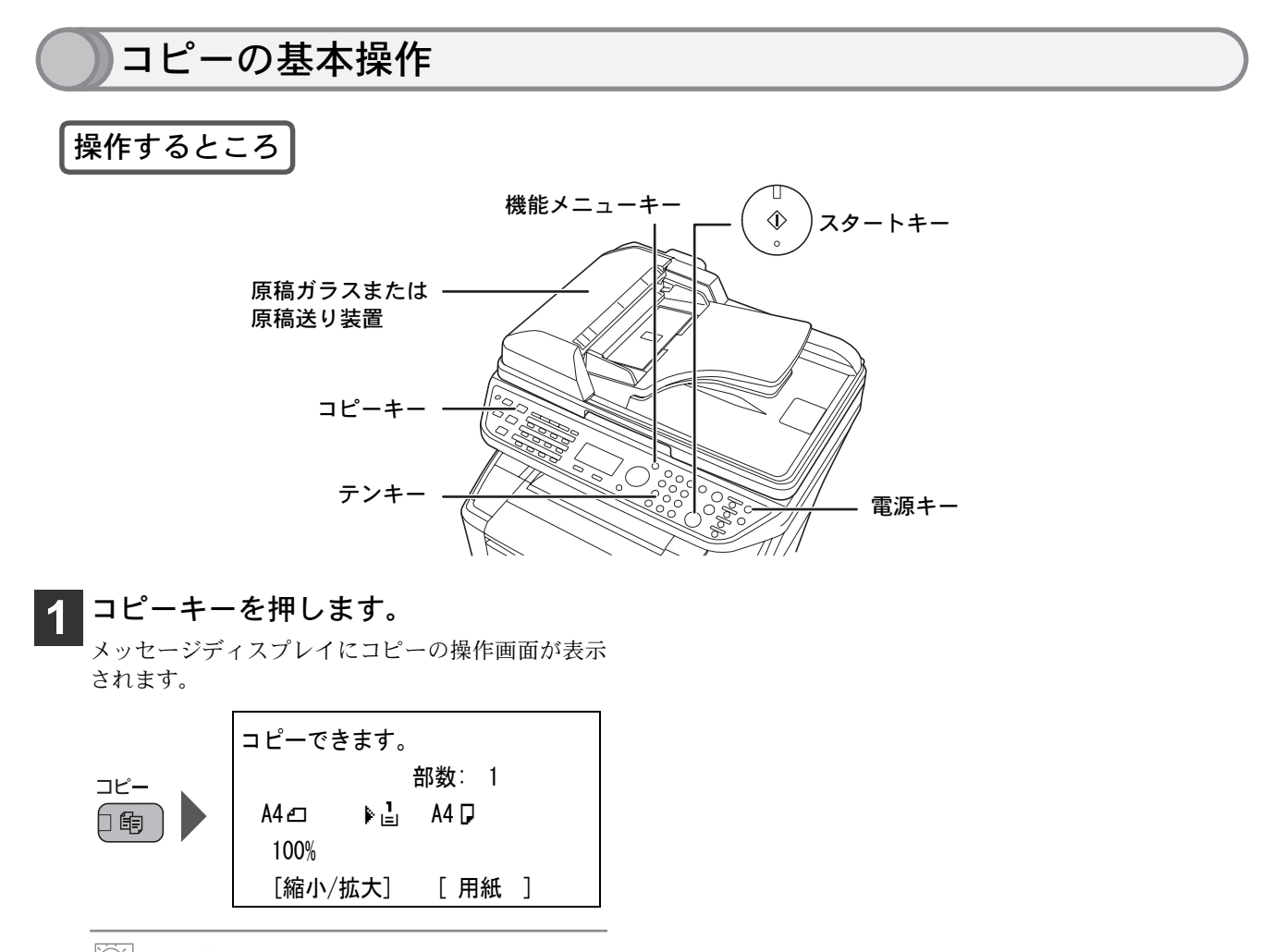

ワンポイント

メッセージディスプレイが消灯している場合、 電源キーを押して本機がウォームアップする まで待ってください。

#### **2** 原稿をセットします。

原稿の設定方法は、29 [ページの「原稿をセットする」](#page-30-1) を参照してください。

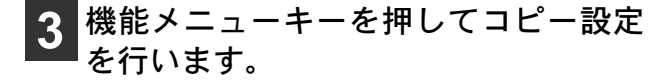

縮小・拡大や濃度調整など読み込みのしかたを設定 します。[34](#page-35-0)ページの「[コピーでよく使う機能\(機能](#page-35-0) [メニュー\)」](#page-35-0)を参照してください。

**4** テンキーを使って部数を入力します。 **5** スタートキーを押します。 コピーが開始されます。

## <span id="page-35-0"></span>コピーでよく使う機能(機能メニュー)

#### 機能メニューについて

コピーモードで機能メニューキーを押すと、縮小 / 拡大や両面コピーなど、便利な機能が設定できます。

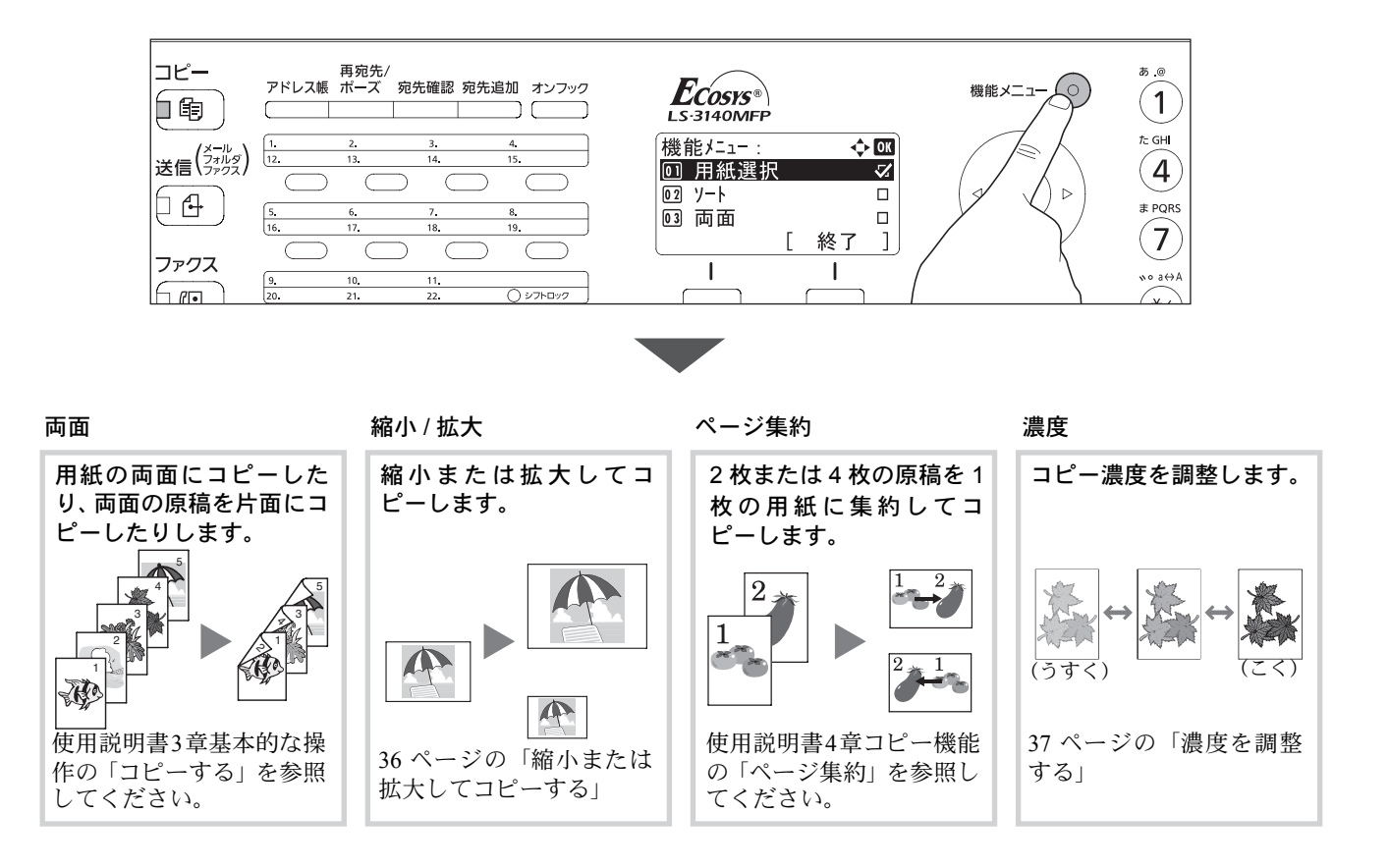

#### 原稿サイズの選択について

コピーの操作画面には、原稿サイズが表示されています。原稿ガラスまた は原稿送り装置にセットした原稿と異なるサイズが表示されている場合 は、機能メニューキーを押して「原稿サイズ1を選択し、セットした原稿サ イズを選択してください。 詳しくは、使用説明書 4 章 コピー機能 の「原稿用紙サイズ選択」を参照し てください。 コピーできます。 部数: 1  $AA \Box$   $\uparrow$   $\downarrow$   $AA \Box$  100% [縮小/拡大] [ 用紙 ] 原稿サイズ

ワンポイント

免許証や保険証など、不定形サイズの原稿を原稿ガラスまたは原稿送り装置にセットしたいときは、原稿サイズ をあらかじめ登録しておく必要があります。不定形の原稿サイズを登録する方法は、使用説明書 8 章 初期設定 (システムメニュー)の「共通設定」を参照してください。
#### コピーする用紙の選択について

コピーの操作画面には、コピーの給紙元(カセット、用紙サイズ、用紙の 向き)が表示されています。コピーしたい用紙サイズが表示されていない 場合は、機能メニューキーを押して [ 用紙選択 ] を選択し、用紙がセットさ れたカセットを選択してください。 詳しくは、使用説明書 4 章 コピー機能 の「用紙選択」を参照してください。 100%

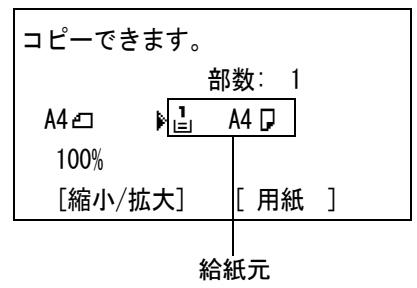

#### ワンポイント

- カセットにセットした用紙サイズと用紙の種類は、あらかじめ登録しておく必要があります。使用説明書 8 章 初期設定(システムメニュー)の「共通設定」を参照してください。
- 用紙選択メニューを [ 自動 ] に設定した場合は、「原稿サイズ」で指定したサイズが自動的に選択されます。

## 不定形の用紙やはがき・封筒にコピーしたいときは

不定形の用紙やはがき・封筒は手差しトレイにセットします。手差しトレ イに用紙をセットする方法は、[28](#page-29-0) ページの「[手差しトレイへの用紙のセッ](#page-29-0) [ト方法」](#page-29-0)を参照してください。

手差しトレイにセットした用紙のサイズと種類は、「手差し設定」で入力す る必要があります。機能メニューキーを押して [ 用紙選択 ] を選択し、△ ま たは V キーを押して [ 手差し設定 ] を選択してください。

手差し設定: ◆ 0コ\* 定形サイズ ┃ ┃ ┃ ┃ . 02 サイズ入力 [ 終了 ]

設定できるサイズの範囲や用紙種類などの詳細は、使用説明書 4 章 コピー 機能 の「用紙選択」を参照してください。

#### ワンポイント

よく使用する用紙サイズと種類は、あらかじめ登録しておくと便利です。使用説明書 8 章 初期設定(システムメ ニュー)の「共通設定」を参照してください。

36

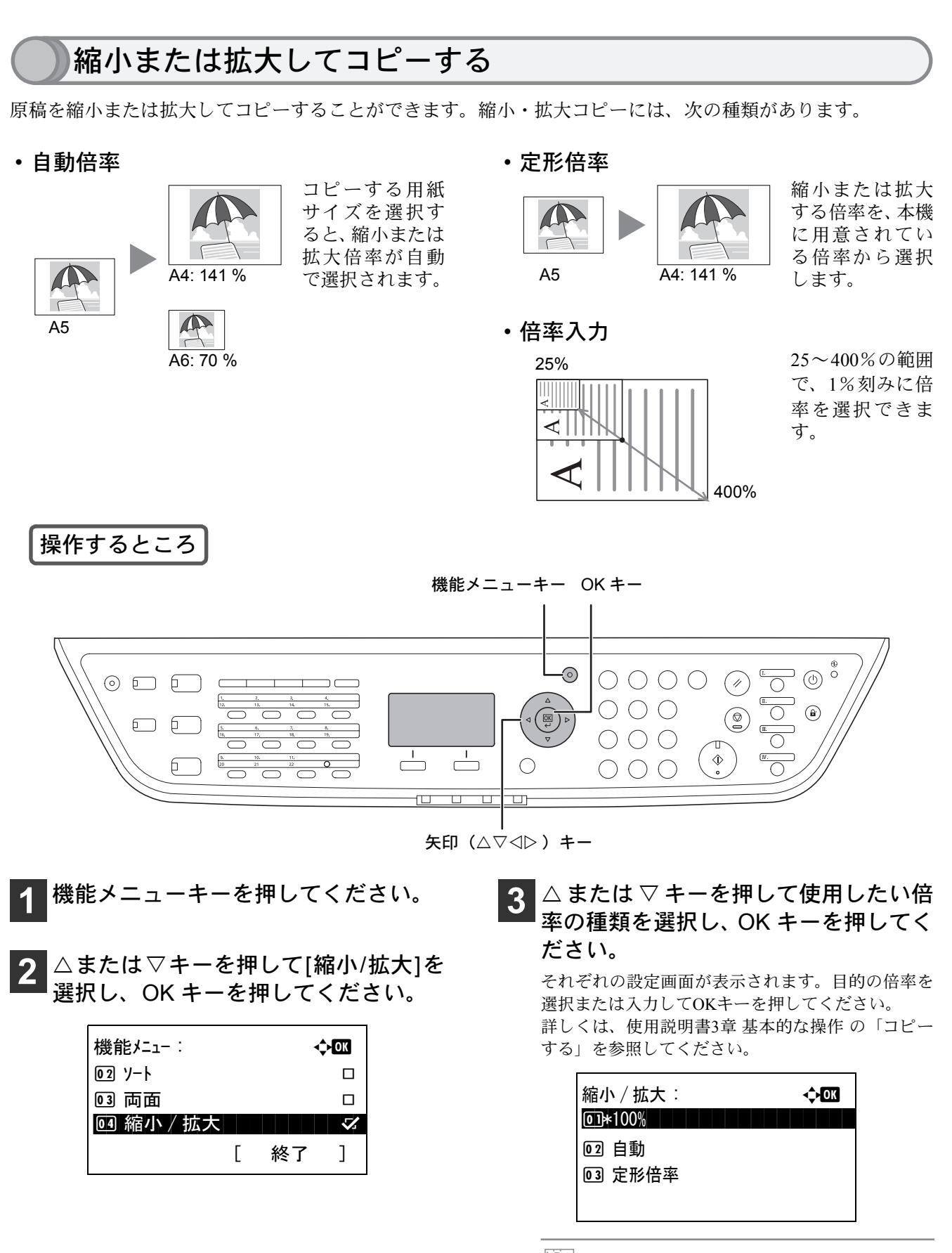

ワンポイント

原稿と同じサイズでコピーする場合は、[100%] を選択してください。

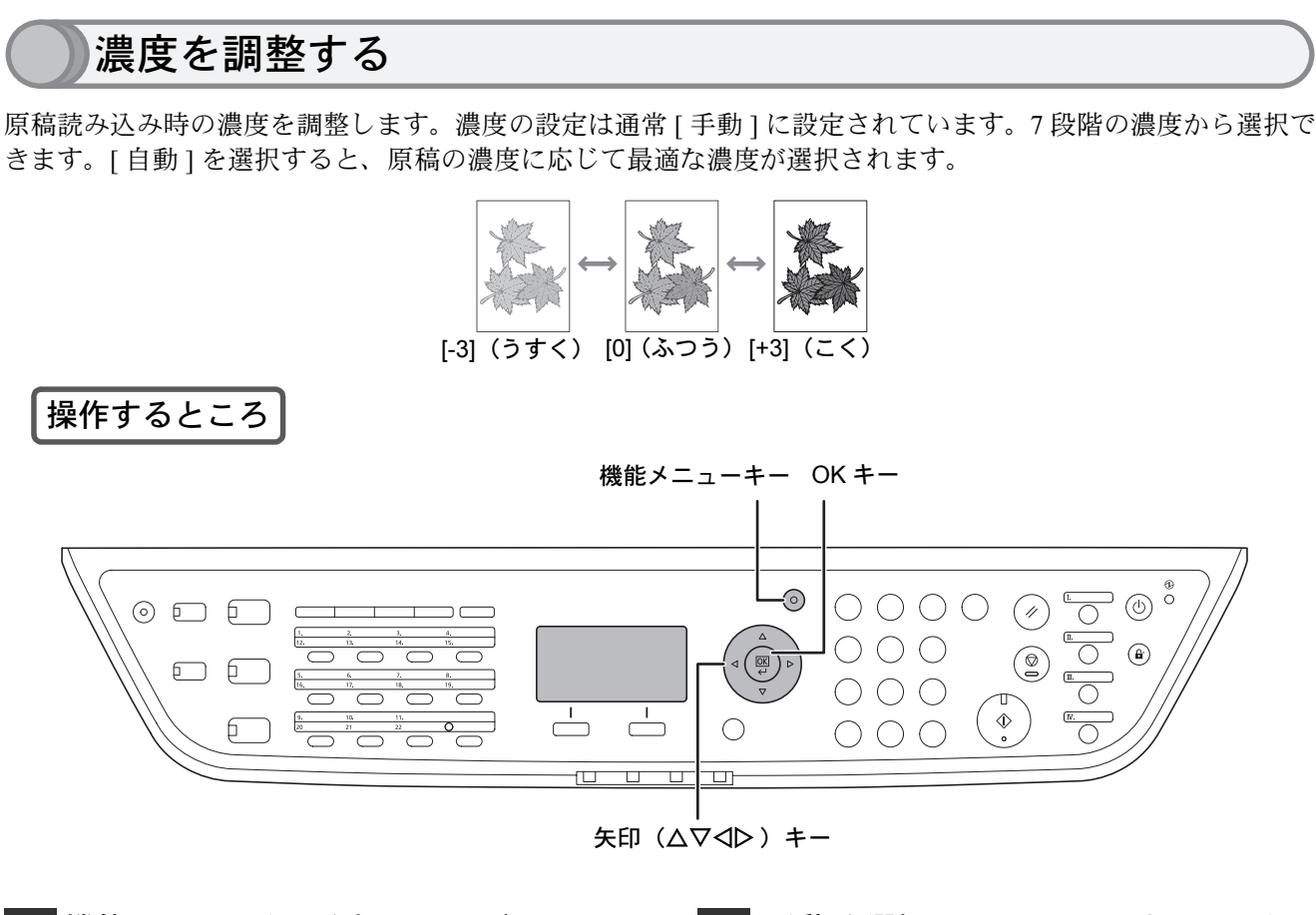

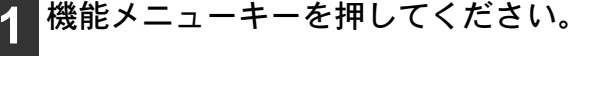

<mark>2</mark> △または▽キーを押して[濃度]を選択 し、OKキーを押してください。

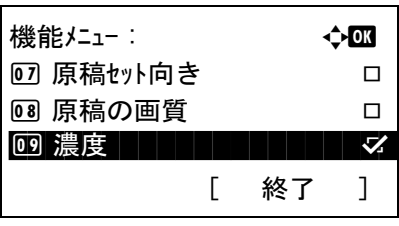

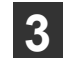

■3 △または▽キーを押して[自動]または[手 動]を選択し、OKキーを押してください。

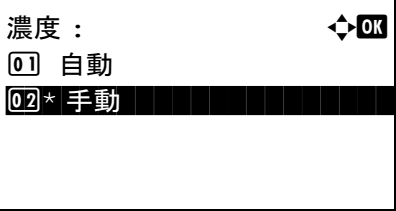

**|[手動]を選択したときは、△または▽キー** を押して濃度を選択し、OKキーを押して ください。

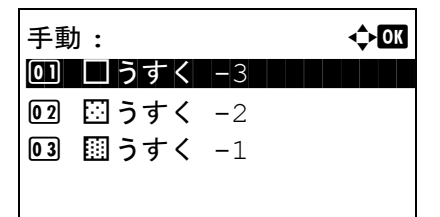

# 送信機能を使う

本機で読み込んだ文書をメールで送信したり、ネットワーク上の PC に送信したりできます。ここでは、基本的 な送信方法について説明しています。詳しくは、使用説明書 3 章 基本的な操作の「送信する」および 5 章 送信 機能を参照してください。

# PC 送信するための準備

送信機能には次の送信手段があります。これらを使用するためには、あらかじめネットワークに関する設定な どが必要です。ネットワークへの接続および設定については、「[インタフェースケーブルの接続」](#page-9-0)([8](#page-9-0)ページ)を 参照してください。

## メールで送信する(メール送信)

読み込んだ文書をメールに添付して送信します。

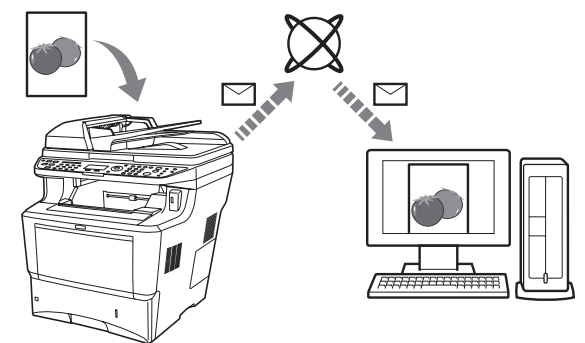

- 本機がメールサーバに接続できるネットワーク環 境が必要です。本機がメールサーバにいつでも接 続できる環境で使用されることをお勧めします。
- あらかじめ、COMMAND CENTER へアクセスし、 メール送信に必要な設定を行ってください。詳し くは使用説明書 2 章 使用前の準備 の「COMMAND CENTER について(メール設定)」を参照してくだ さい。

## PC の共有フォルダや FTP サーバに送信する(フォルダ送信)

フォルダ(SMB)送信は、読み取った原稿のイメージを、同一ネットワークのコンピュータの共有フォルダに ファイルとして保存する方法です。

フォルダ (FTP) 送信は、読み取った原稿のイメージを、FTP サーバのフォルダに保存する方法です。

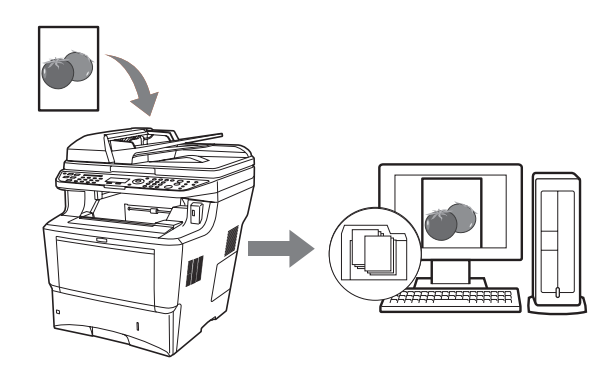

- SMB送信を行うには、あらかじめPC上に共有フォ ルダを作成し、本機に送信先として登録する必要 があります。共有フォルダの作成方法および登録 方法については、使用説明書 2 章 使用前の準備の 「PC フォルダの共有」を参照してください。
- COMMAND CENTER で SMB プロトコルまたは FTPがオンになっていることを確認してください。 詳しくは京セラ COMMAND CENTER 操作手順書 を参照してください。

#### ワンポイント

38

TWAIN ドライバ、WIA ドライバを使用したスキャンについて

付属の CD-ROM に収録されている TWAIN ドライバや WIA ドライバを使用すると、ご使用のコンピュータから の操作で本機にセットした原稿を読み込むことができます。本機での送信操作は複数枚の原稿を同じ設定で 1 度 に読み込むのに適しており、TWAIN ドライバや WIA ドライバでの操作は、写真など 1 枚の原稿を、読み込み範 囲や解像度などの調整を行いながら読み込むのに適しています。詳しくは、使用説明書 5 章 送信機能 の「アプ リケーションを使用した読み込み」を参照してください。

<span id="page-40-1"></span><span id="page-40-0"></span>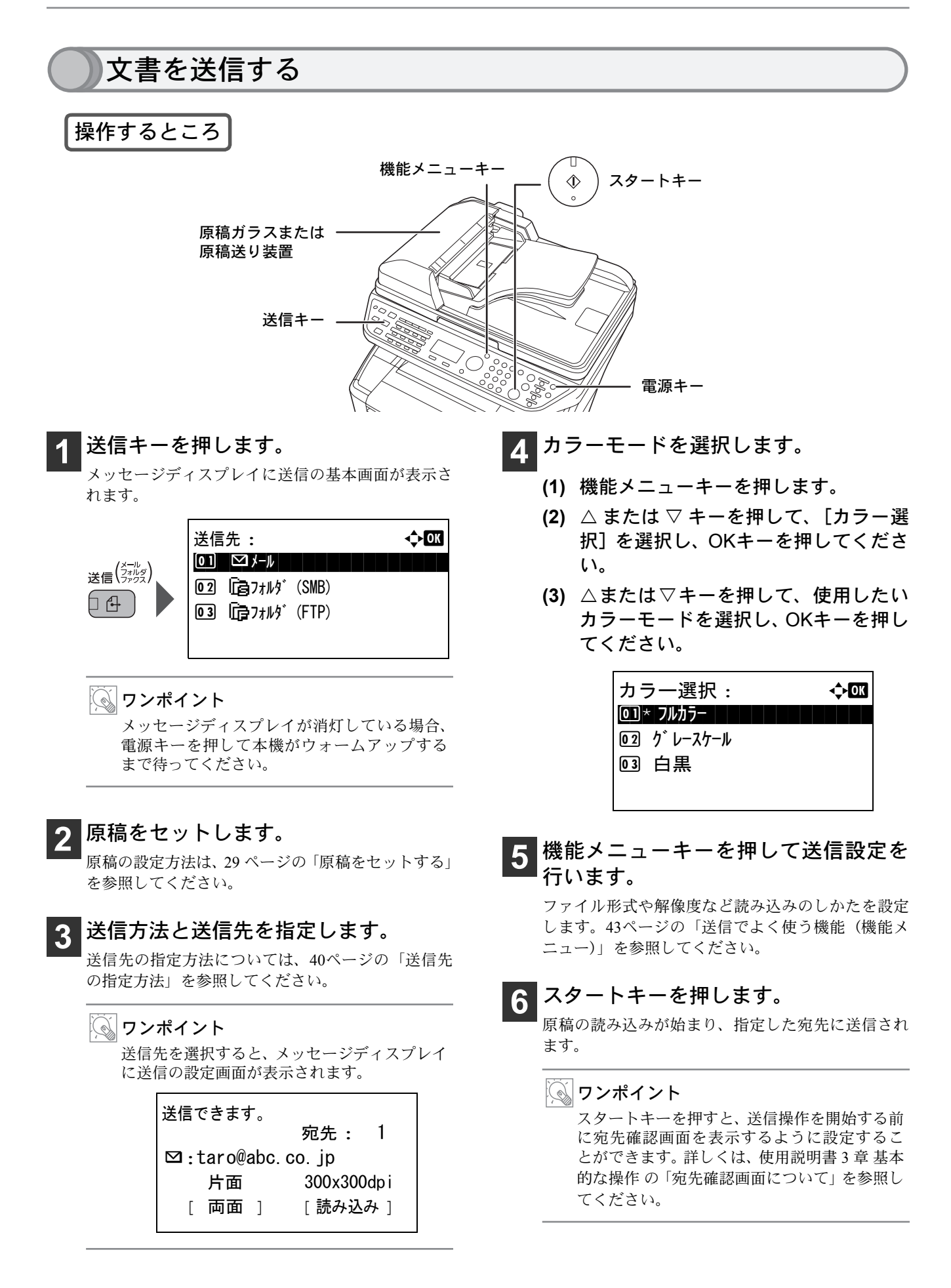

# <span id="page-41-0"></span>送信先の指定方法

送信先を指定するには、アドレス帳を使う方法、ワンタッチキーを使う方法、直接入力する方法があります。 メール送信の送信先アドレスを直接入力する場合は、[42](#page-43-0) ページの「[新規メールアドレスを入力して送信する](#page-43-0)」 を参照してください。

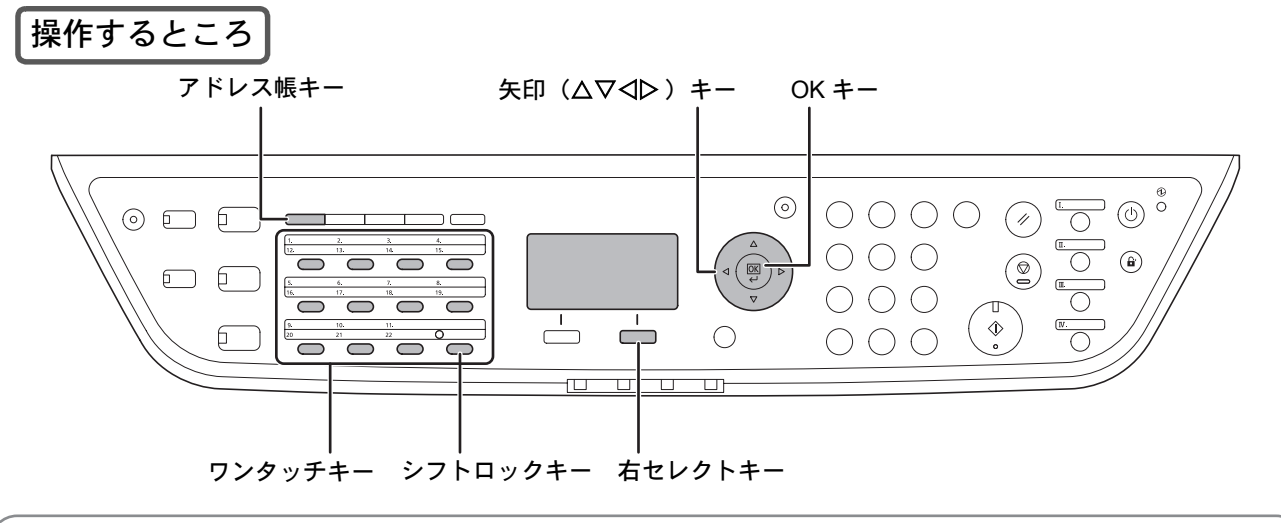

## アドレス帳を使う

登録したアドレス帳から送信先を選択します。

アドレス帳の登録・削除方法については、使用説明書 8 章 初期設定(システムメニュー)の「宛先の編集(アド レス帳 / ワンタッチキーへの登録と編集)」を参照してください。

<span id="page-41-1"></span>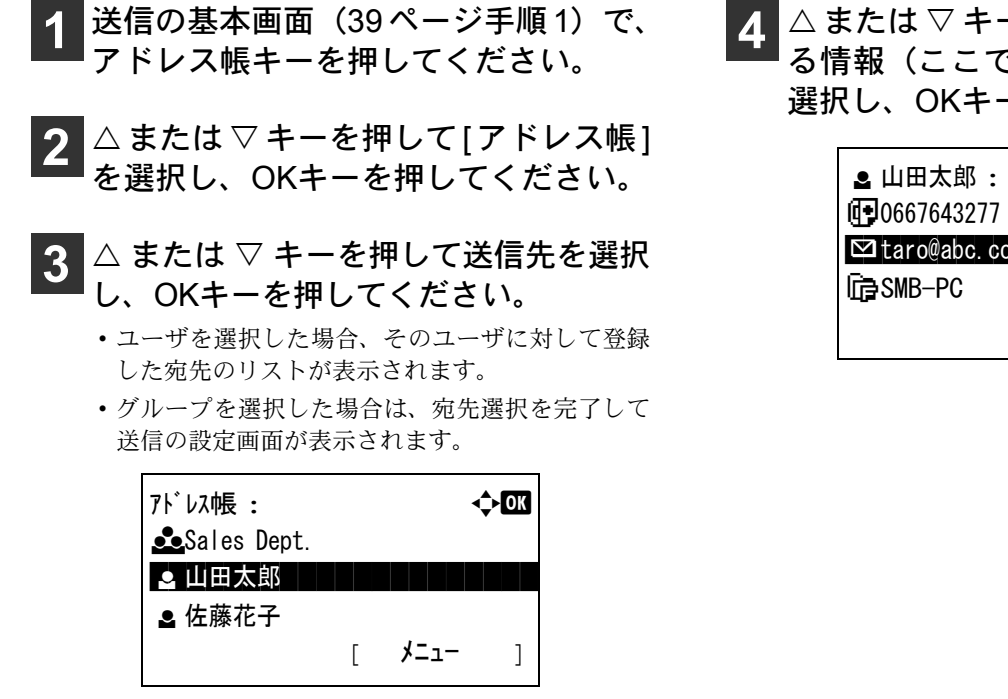

■ △ または ▽ キーを押して送信に使用す る情報(ここではメールアドレス)を 選択し、OKキーを押してください。

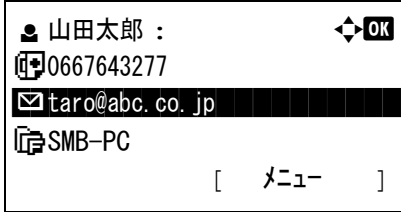

ワンポイント

- COMMAND CENTER からアドレス帳に登録すると、漢字入力ができます。詳しくは、京セラ COMMAND CENTER 操作手順書を参照してください。
- アドレス帳に登録された送り先は検索することができます。手順 [3](#page-41-1) の画面で [ メニュー ] (右セレクトキー) を 押し、[検索(ふりがな)]を選択してください。

41

#### ワンタッチキーを使う

登録したワンタッチキーから送信先を選択します。

ワンタッチキーは、アドレス帳に登録されている送信先を割り当てて使用します。ワンタッチキーの登録・削 除方法については、使用説明書 8 章 初期設定(システムメニュー)の「宛先の編集(アドレス帳 / ワンタッチ キーへの登録と編集)」を参照してください。

**1** 送信の基本画面([39](#page-40-0)ページ手順[1](#page-40-1))で、 送信先が登録されているワンタッチ キーを押してください。

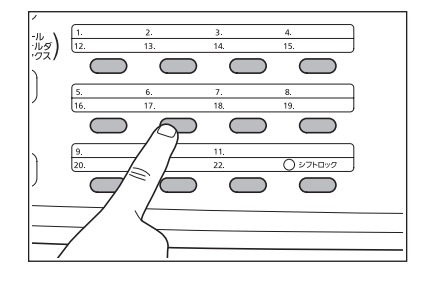

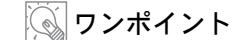

ワンタッチ No. 12 ~ No. 22 を呼び出すときは、 シフトロックキーを押してキーの横にあるラ ンプを点灯させてから、送り先が登録されてい るワンタッチキーを押してください。

#### <span id="page-42-0"></span>1 回の操作で種類の異なる相手へ送信するには(マルチ送信)

送信先は、メール、フォルダ(SMB、FTP)、ファクスを組み合わせて指定することができます。これをマルチ 送信と呼びます。1 度の操作で種類の異なる宛先(メール、フォルダなど)に送信できるので、メール送信した ファイルを同時にフォルダ送信して保管するなど、多彩な用途に使用できます。

操作方法は、1 種類の送信先を指定するときと同じです。メールアドレスやフォルダを続けて指定してくださ い。スタートキーを押すと、それらの宛先にまとめて送信されます。

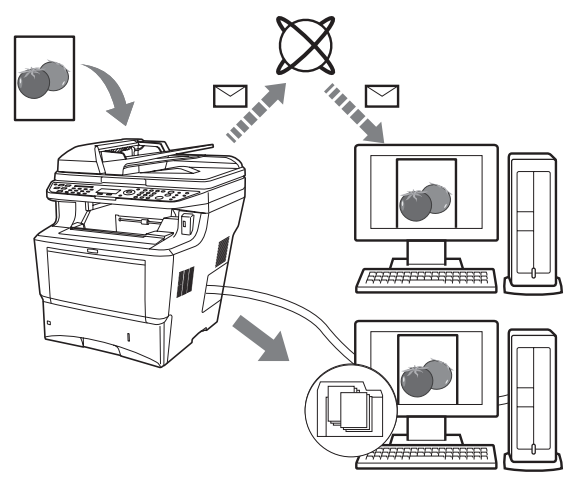

#### ワンポイント

マルチ送信は、最大 100 件の送信先を選択することができます。その内、フォルダ送信は SMB または FTP の送 信先を 1 件指定することができます。

42

# <span id="page-43-0"></span>新規メールアドレスを入力して送信する

アドレス帳に登録していない相手先にメール送信するときは、アドレスを直接入力してください。 (フォルダ送信の送信先を直接入力する方法については使用説明書 3 章 送信する を参照してください。)

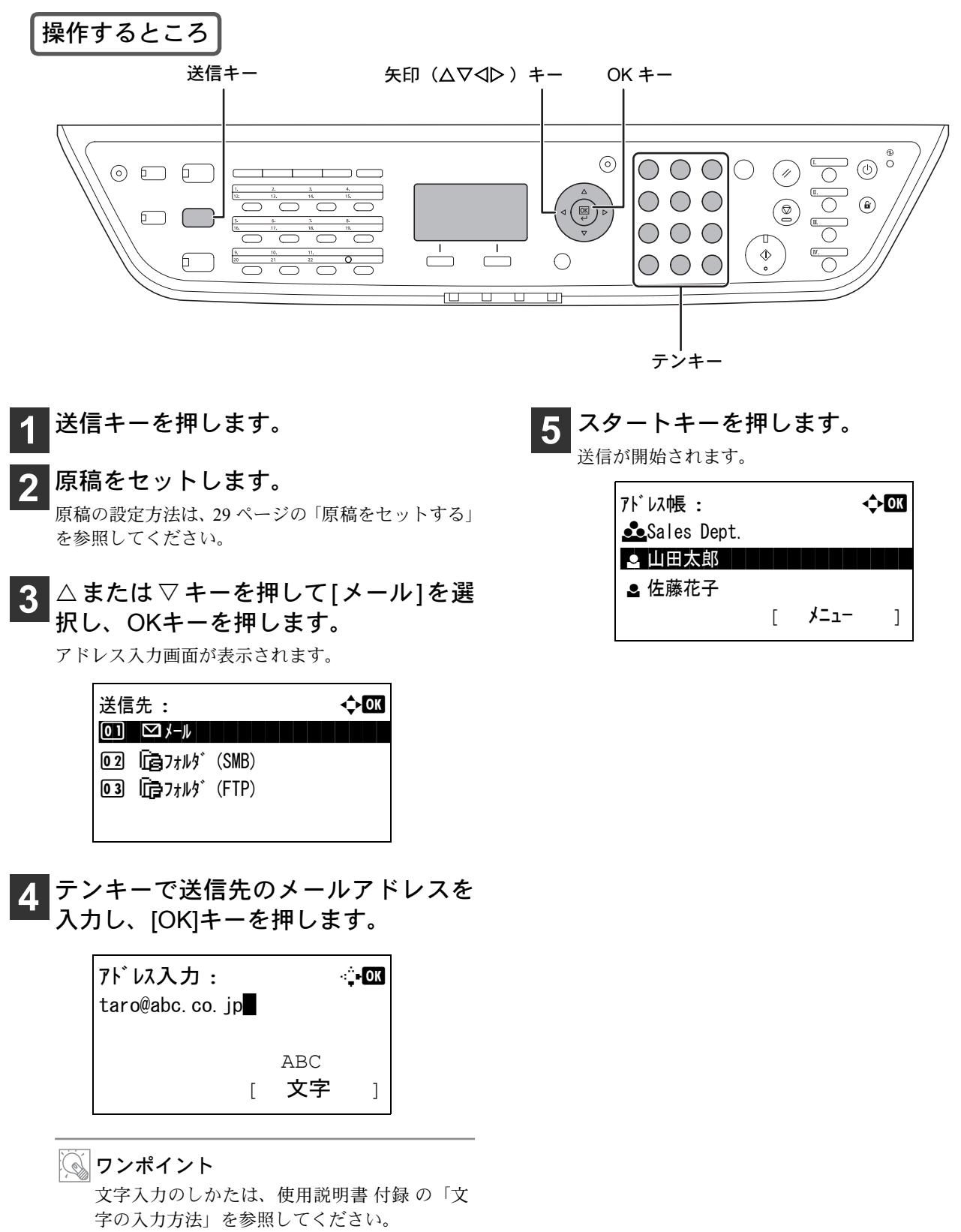

# <span id="page-44-0"></span>送信でよく使う機能(機能メニュー)

### 機能メニューについて

送信モードで機能メニューキーを押すと、読み込み解像度やファイル形式など、読み込み設定が行えます。

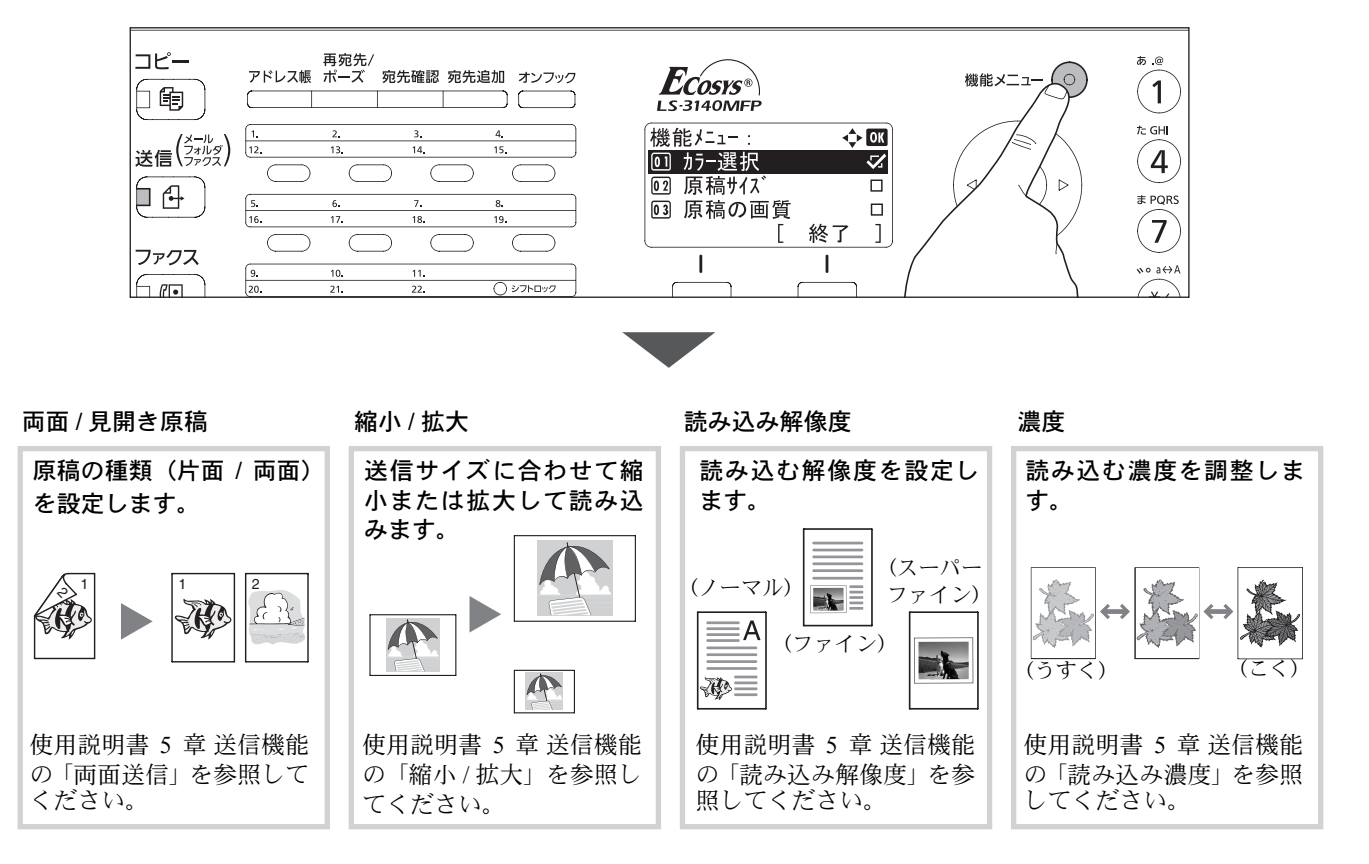

# ファイル形式について

送信する画像のファイル形式は、最初 PDF に設定されています。TIFF や JPEG など、ファイル形式を変更する 場合は、次の手順で行ってください。

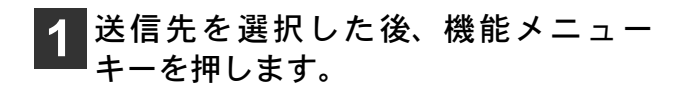

**2** <sup>U</sup>またはVキーを押して[ファイル形式] を選択し、OKキーを押します。

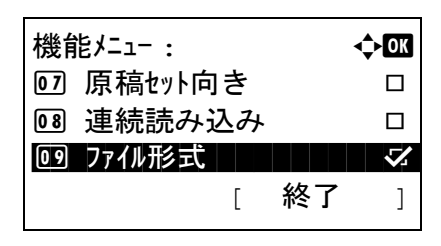

**△または▽キーを押して[PDF]、 [TIFF]、** [XPS]または[JPEG]を選択し、OKキー を押します。

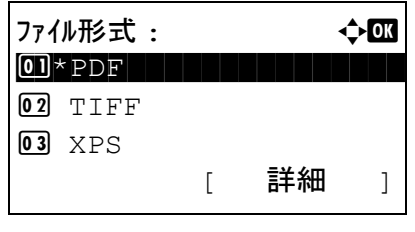

ワンポイント

[詳細 ] (右セレクトキー) を押すと、PDF の形 式や、画質を選択することができます。

# ファクス機能を使う

本機をファクスとして使用する際の送受信方法や便利な機能など、ファクスの基本的な操作方法について説明 しています。詳しい操作方法は、FAX 使用説明書を参照してください。

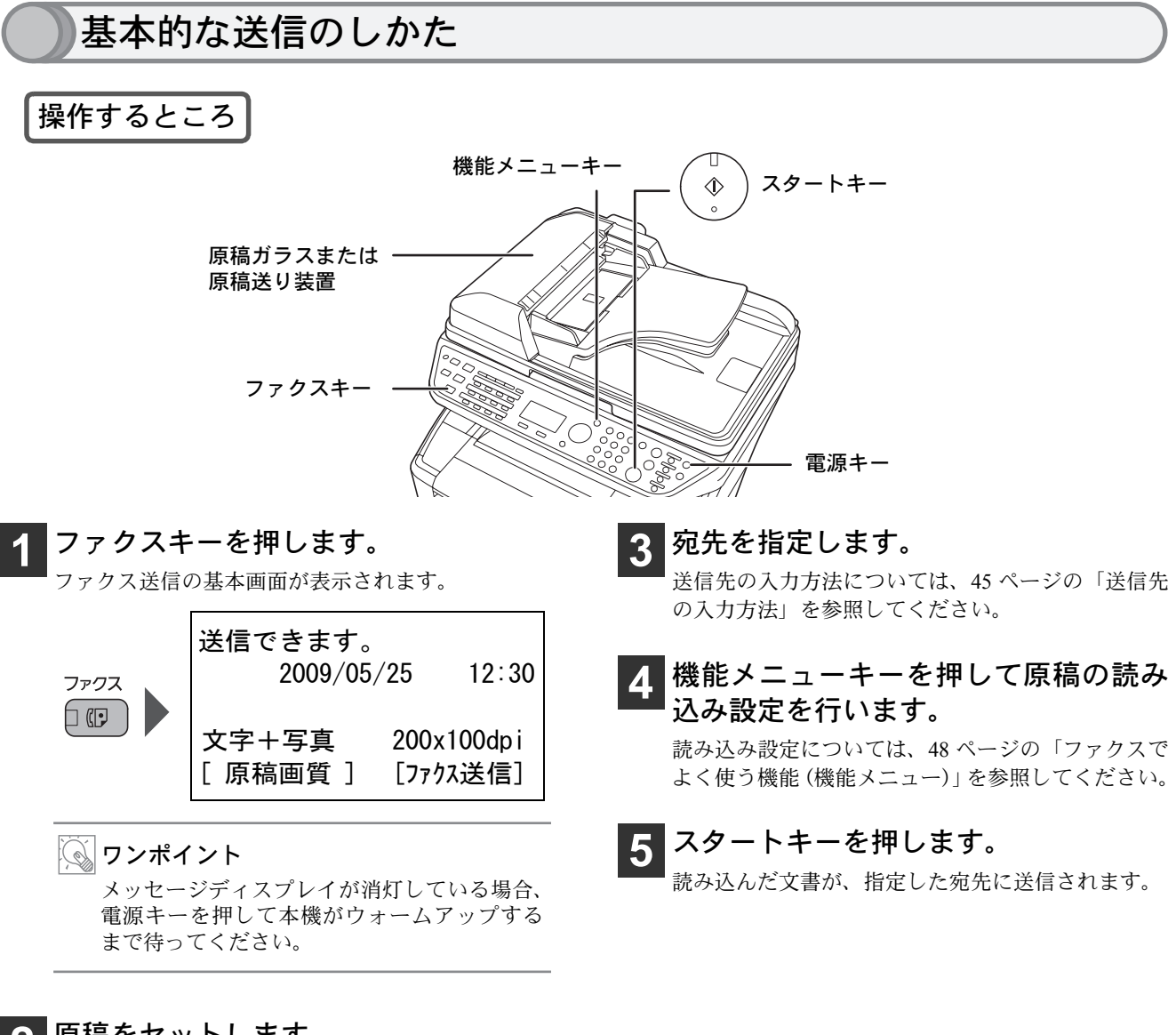

## <span id="page-45-0"></span>**2** 原稿をセットします。

原稿の設定方法は、29 [ページの「原稿をセットする」](#page-30-0) を参照してください。

ワンポイント

ファクスの送信には、「メモリ送信」と「ダイレクト送信」の 2 つの方法があります。上記はメモリ送信の方法 で、本機の一般的な送信のしかたです。詳しくは、FAX 使用説明書を参照してください。

## <span id="page-46-0"></span>送信先の入力方法

宛先を指定するには、テンキーを使って入力する方法、ワンタッチキーを使う方法、アドレス帳を使う方法が あります。

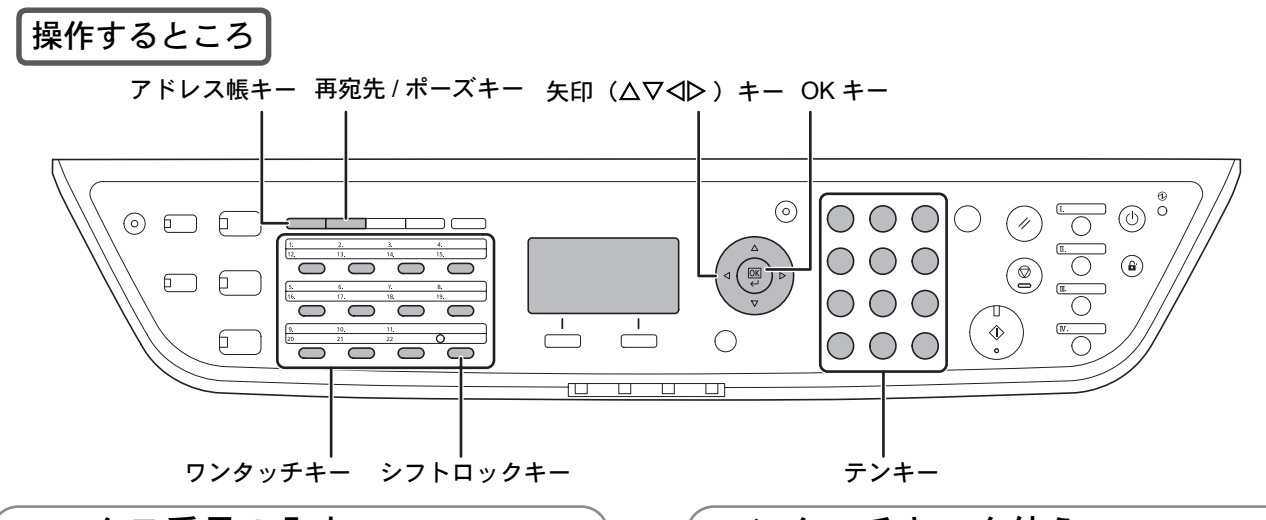

ファクス番号の入力

ファクスの宛先を、直接入力します。

**1** 送信の基本画面([44](#page-45-0)ページ手順[1](#page-45-0))で、 テンキーを使って相手先のファクス番 号を入力してください。

テンキーで番号を押すとファクス番号の入力画面に 替わります。

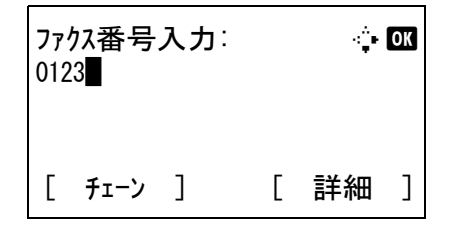

ワンポイント

- << または  $\triangleright$  キーを押すと、カーソルが移動し ます。番号を訂正するときは、クリアキーを 押して 1 文字ずつ削除し、入力し直してくだ さい。
- 再宛先 / ポーズキーを押すとダイヤル時に約 3 秒の待ち時間が挿入されます。たとえば、 0発信(構内交換機を使用して内線から外線 への発信)するときや、情報サービスを受け るときなどのダイヤル待ち時間の挿入に使 用します。

ワンタッチキーを使う

登録したワンタッチキーからファクスの宛先を選択 します。

ワンタッチキーは、アドレス帳に登録されている宛 先を割り当てて使用します。ワンタッチキーの登録・ 削除方法については、FAX 使用説明書 3 章 ファクス の操作方法(基本編)の「ワンタッチキーを使う」 を参照してください。

#### **1** 送信の基本画面([44](#page-45-0)ページ手順[1](#page-45-0))で、送 り先が登録されているワンタッチキーを 押してください。

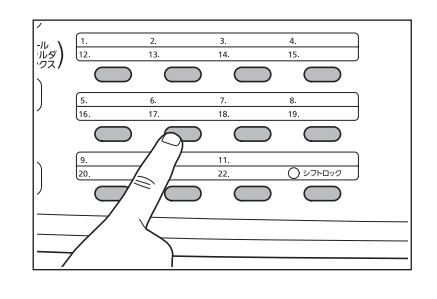

ワンポイント

ワンタッチ No. 12 ~ No. 22 を呼び出すときは、 シフトロックキーを押してキーの横にあるラ ンプを点灯させてから、送り先が登録されてい るワンタッチキーを押してください。

## アドレス帳を使う

登録したアドレス帳からファクスの宛先を選択しま す。

アドレス帳の登録・削除方法については、FAX 使用 説明書 3 章 ファクスの操作方法(基本編)の「アド レス帳を使う」を参照してください。

**1** 送信の基本画面([44](#page-45-0)ページ手順[1](#page-45-0))で、 アドレス帳キーを押してください。

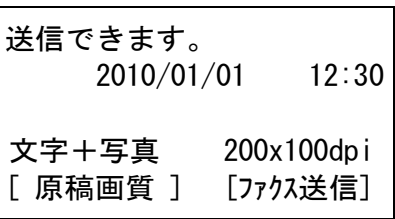

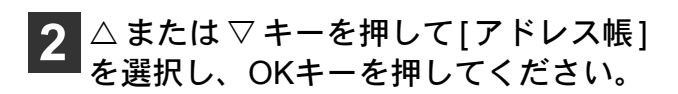

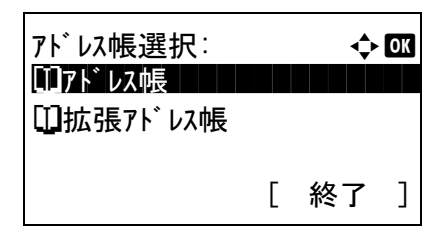

■3 △ または ▽ キーを押して送信先を選択 し、OKキーを押してください。

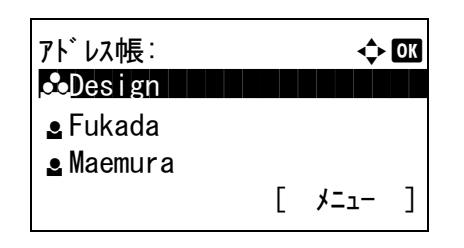

ワンポイント

COMMAND CENTER からアドレス帳に登録す ると、漢字入力ができます。詳しくは、京セラ COMMAND CENTER 操作手順書を参照してく ださい。

47

## 同報送信する

1 回の操作で同じ原稿を複数の宛先に送ることができます。

詳しくは、FAX 使用説明書 4 章 ファクスの操作方法(応用編)の「1 回の操作でたくさんの相手先に送信する 【順次同報送信】」を参照してください。

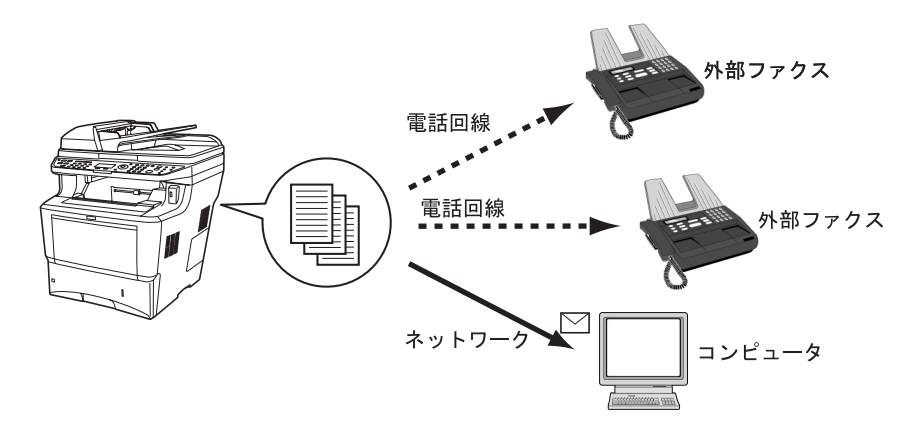

#### ワンポイント

最大 100 件の宛先に同報送信することができます。また、メールやフォルダ送信の送信先を組み合わせて送信す ることができます。[41](#page-42-0) ページの「1 [回の操作で種類の異なる相手へ送信するには\(マルチ送信\)](#page-42-0)」を参照してく ださい。

## グループ登録について

アドレス帳に登録した複数の宛先をまとめてグループとして登録しておくと、宛先を一度に指定できるので同報送信 を行うときに便利です。

グループ登録の方法については、FAX 使用説明書 3 章 ファクスの操作方法(基本編)の「アドレス帳を使う」を参 照してください。

# <span id="page-49-0"></span>ファクスでよく使う機能(機能メニュー)

ファクスモードで機能メニューキーを押すと、画質や濃度などの読み込み設定が行えます。

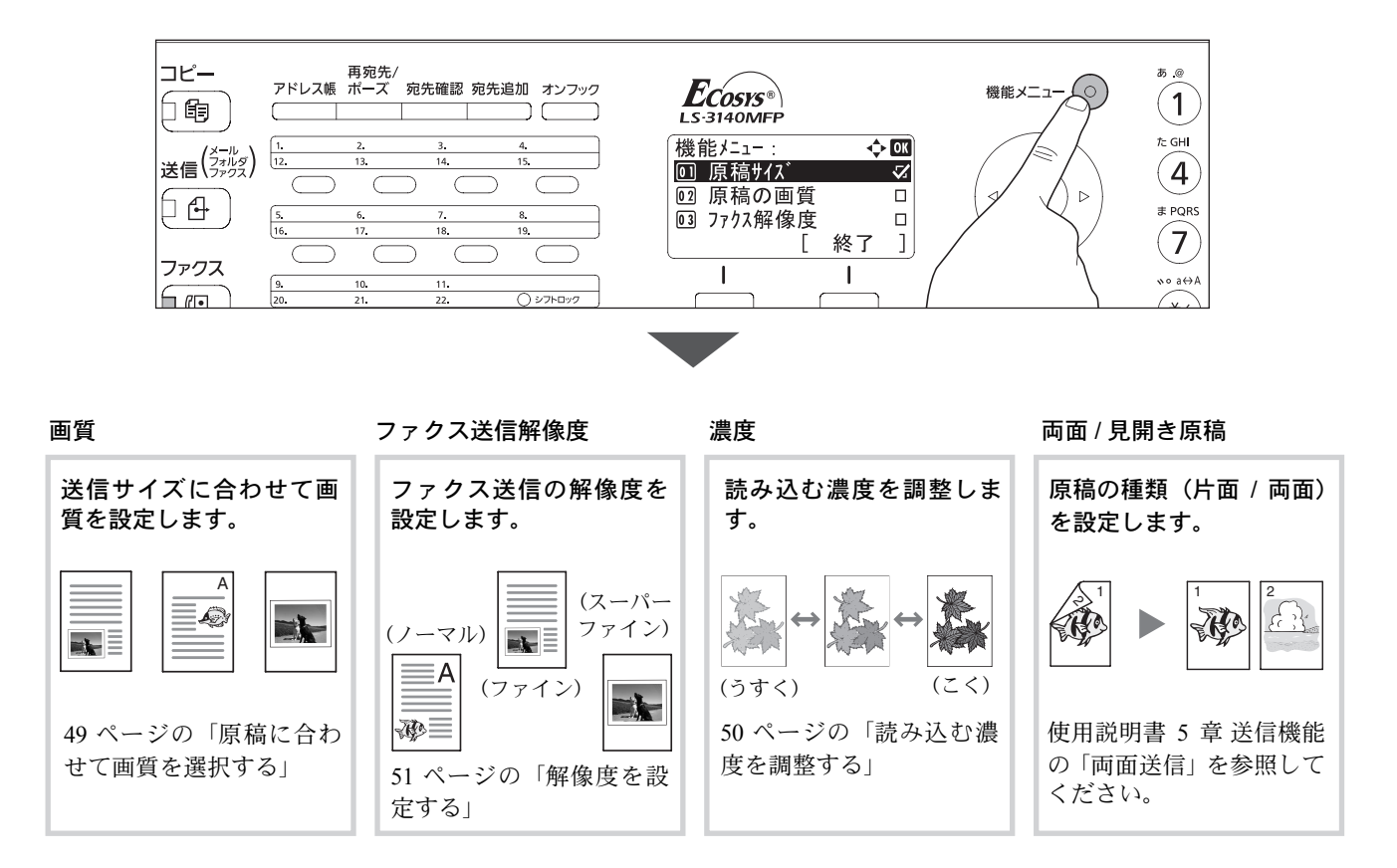

## <span id="page-50-0"></span>原稿に合わせて画質を選択する

原稿の種類に合わせて、画質を選択することができます。

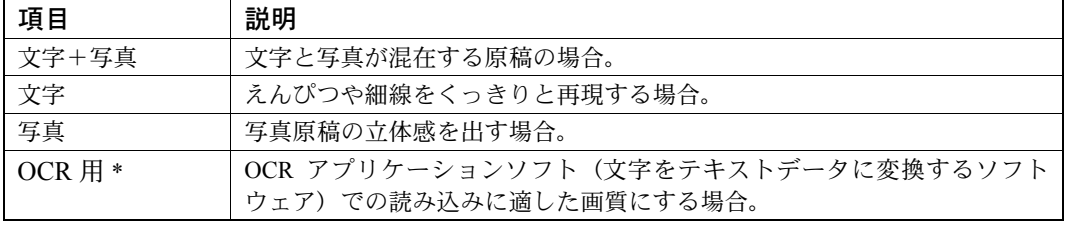

\* ファクスの送信時は、[ 文字 ] に変更されます。

#### ワンポイント

送信側で画質を [ 文字 + 写真 ]、[ 文字 ]、[ 写真 ]、[OCR 用 ] に設定しても、相手先のファクスの機種によって 画質が低下することがあります。

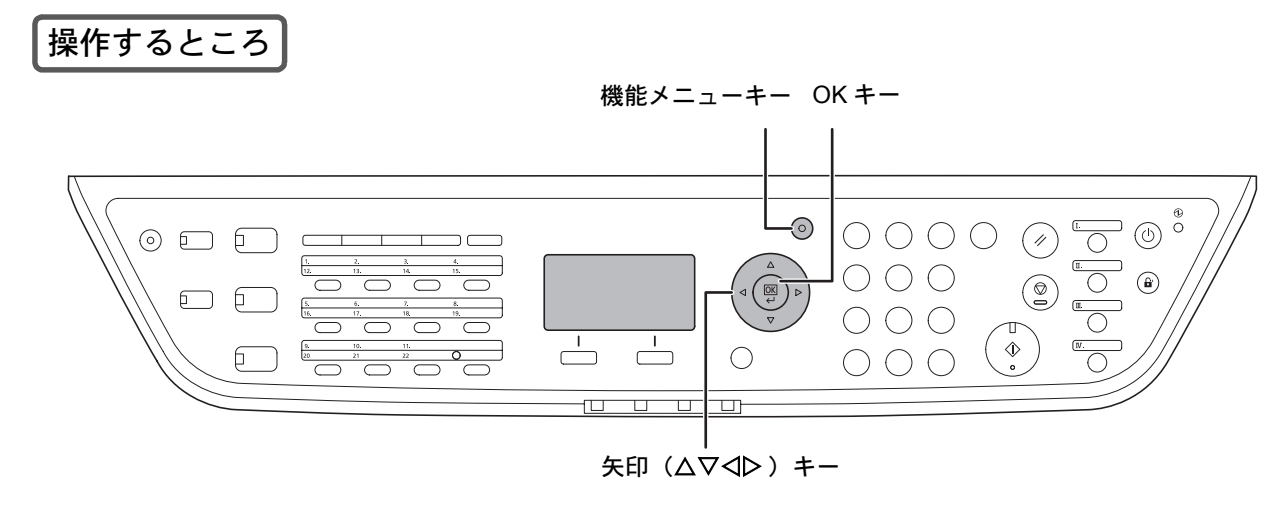

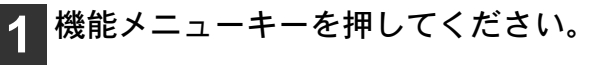

2 △ または ▽ キーを押して [原稿の画質] を選択し、OKキーを押してください。

△または▽キーを押して画質を選択し、 OKキーを押してください。

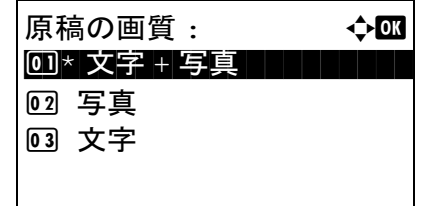

<span id="page-51-0"></span>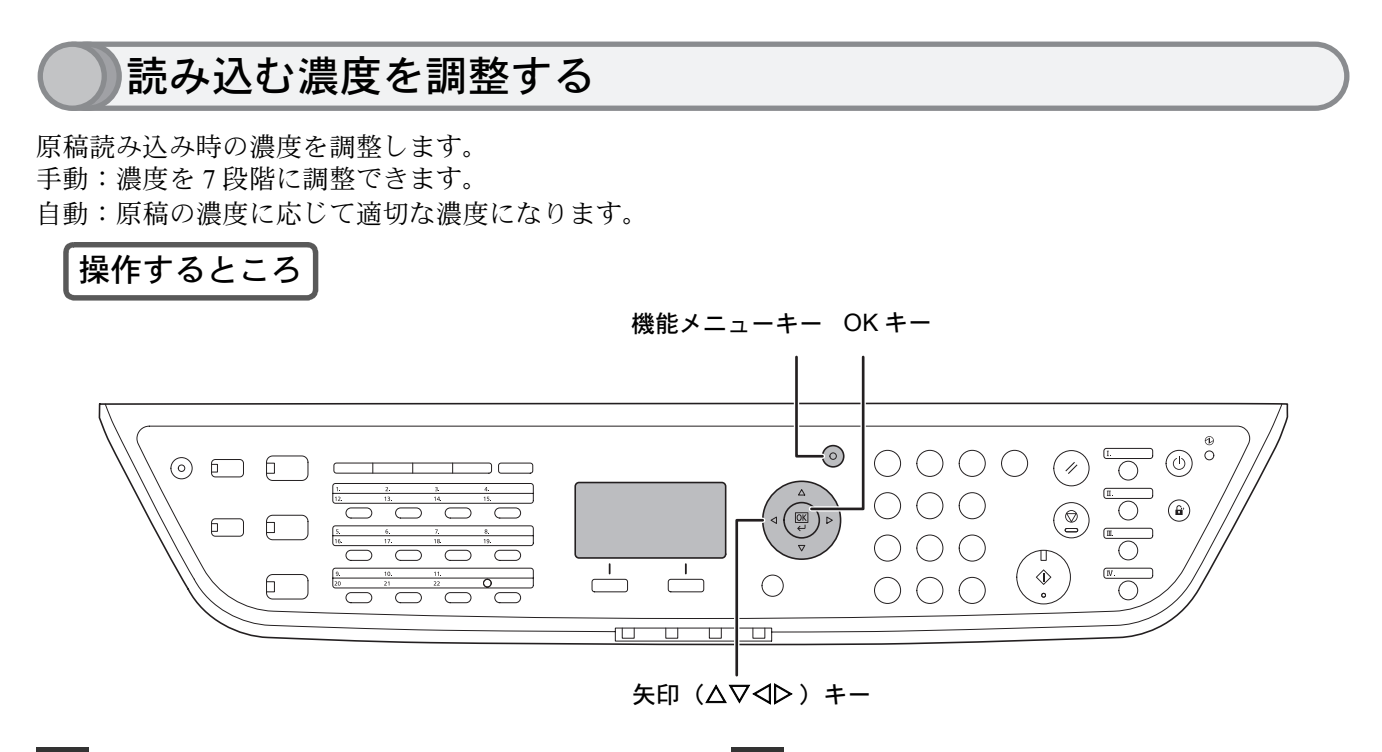

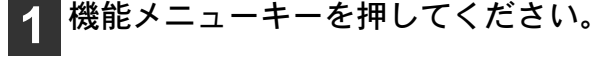

■ 2 △または▽キーを押して[濃度]を選択 し、OKキーを押してください。

<mark>3</mark> △または▽キーを押して[自動]または[手 動]を選択し、OKキーを押してください。

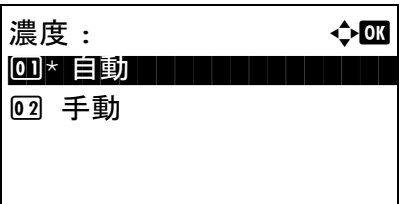

#### [手動]を選んだとき

△または▽キーを押して濃度を選択し、OKキーを押 してください。

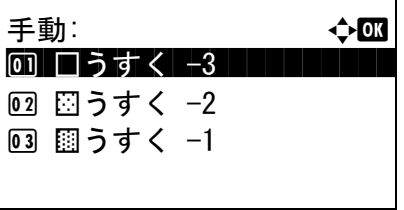

# 解像度を設定する

<span id="page-52-0"></span>解像度を高くすると、画像をより鮮明に送信することができます。 解像度の設定方法は、FAX使用説明書3章 ファクスの操作方法(基本編)の「自動送信する」を参照してください。

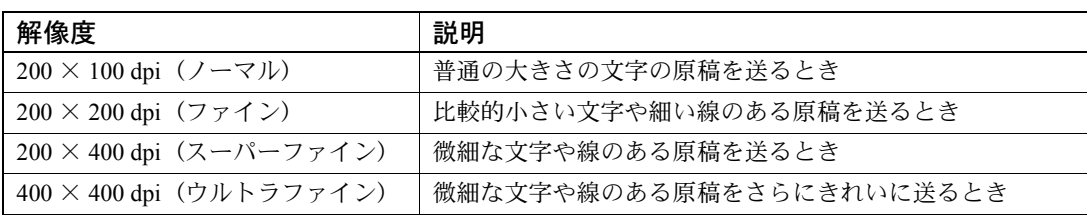

#### ワンポイント

- 細かく読み込む(数値が大きい)ほど画質は良くなりますが、ファイルサイズ(ファイル容量)が大きくな り、読み込み時間と送信時間が長くなります。
- 200 × 400 dpi (スーパーファイン)以上で送信する場合、相手先のファクスもそれらの解像度で受信 / 印刷で きる必要があります。相手先のファクスが設定した解像度に対応していない場合は、200 × 200 dpi (ファイ ン)の画質で送信されます。

# 送信の中止方法

本機で通信を中止する方法は、送信方法(メモリ送信またはダイレクト送信)や通信形態によって異なります。 ここでは、さまざまなケースでの中止方法を説明します。

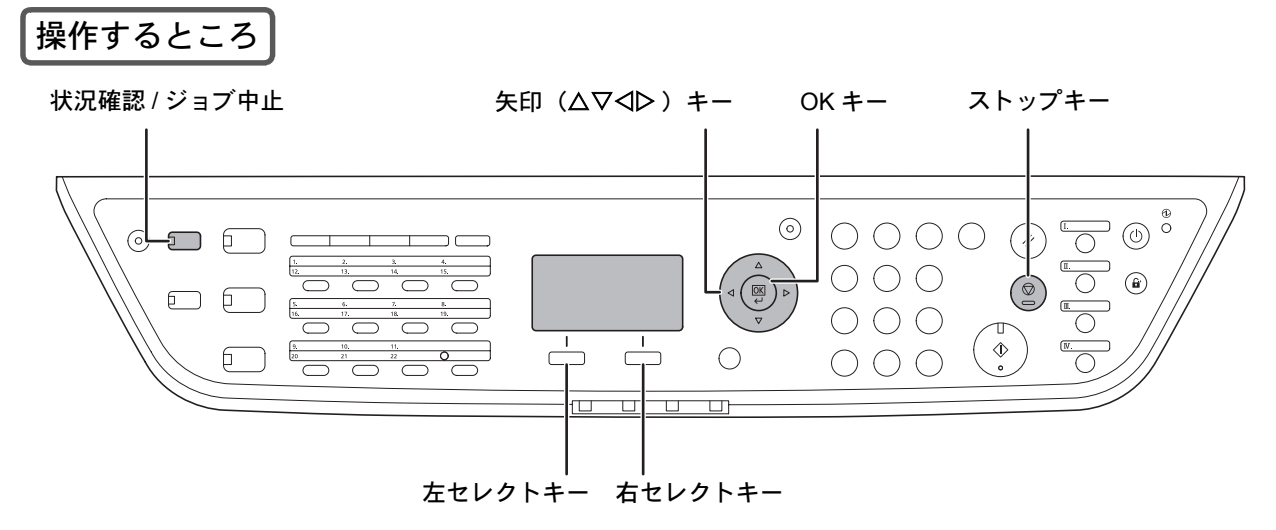

## メモリ送信の場合

#### • 原稿読み込み時

52

メモリ送信で、原稿の読み込みを中止するには、 操作パネルのストップキーを押してください。原 稿の読み込みを中止し、原稿を排出します。

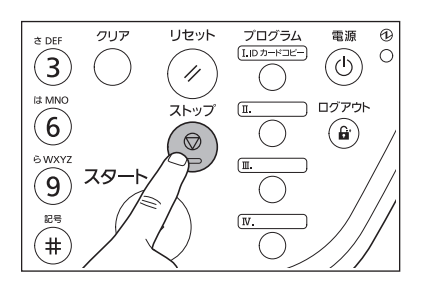

• 通信中の場合

メモリ送信で、原稿の読み込みが終了して通信が 開始される前に中止するには、次の手順で行って ください。

- **1** 状況確認/ジョブ中止キーを押してくだ さい。
- **2** <sup>U</sup>またはVキーを押して[送信ジョブ状 況]を選択し、OKキーを押してくださ い。
- 3 △ または ▽ キーを押して中止したい ジョブを選択してください。

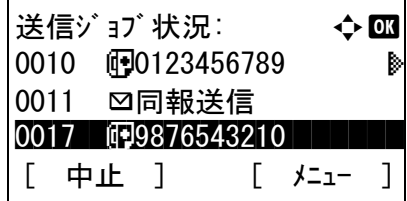

**4** [中止](左セレクトキー)を押してくだ さい。

**5** [はい](左セレクトキー)を押してくだ さい。通信が中止されます。

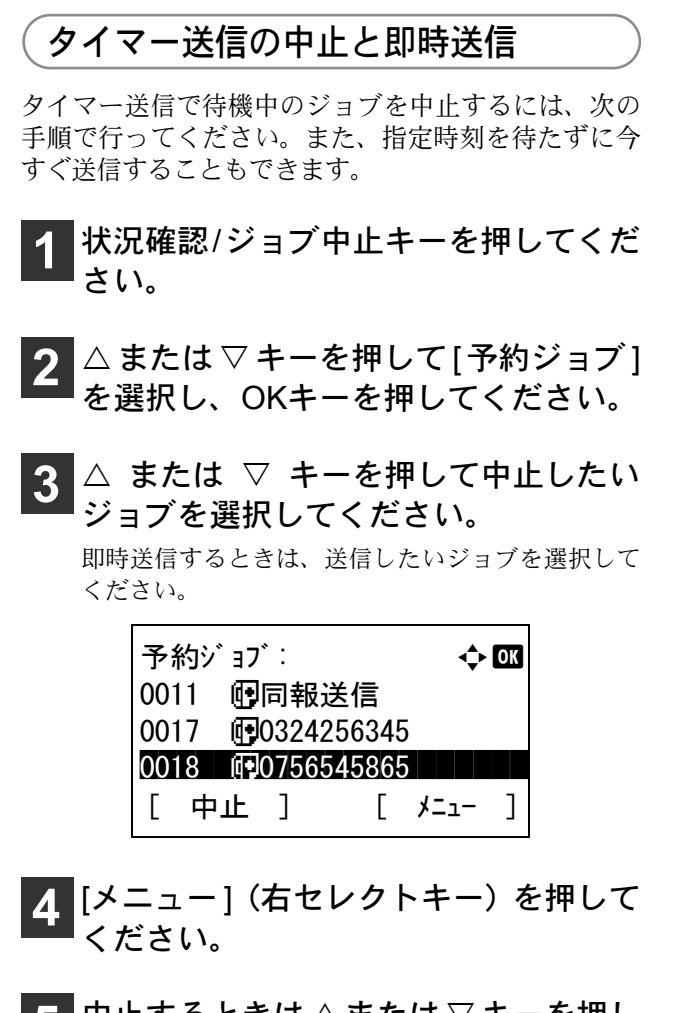

<mark>5</mark> 中止するときは△または▽キーを押し て[ジョブ中止]を選択し、OKキーを押 してください。

即時送信するときは、[今すぐ開始]を選択してOK キーを押してください。

**6** [はい](左セレクトキー)を押してくだ さい。

通信が中止されます。即時送信するときは通信を開 始します。

#### 送 / 受信の中止

通信中の回線を切って、送信または受信を中止すると きは、次の手順で行ってください。

- **1** 状況確認/ジョブ中止キーを押してくだ さい。
- **2** <sup>U</sup>またはVキーを押して[ファクス]<sup>を</sup> 選択し、OKキーを押してください。
- **3** [回線切る](左セレクトキー)を押して ください。

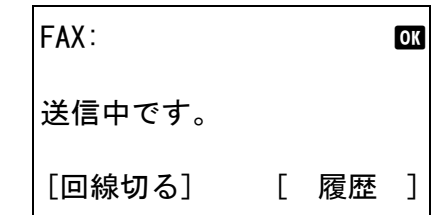

**4** [はい](左セレクトキー)を押してくだ さい。

通信が中止されます。

## ダイレクト送信の中止

ダイレクト送信で、送信中(原稿読み込み中)に中止 するときは、操作パネルのストップキーを押してくだ さい。読み込み中の原稿を排出し、送信の初期画面に 戻ります。

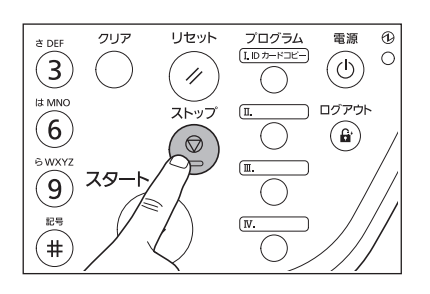

ワンポイント

ストップキーを押すと回線は切断されます。 ファクスを送り直すときは再度送信操作を 行ってください。

# ファクスの受信

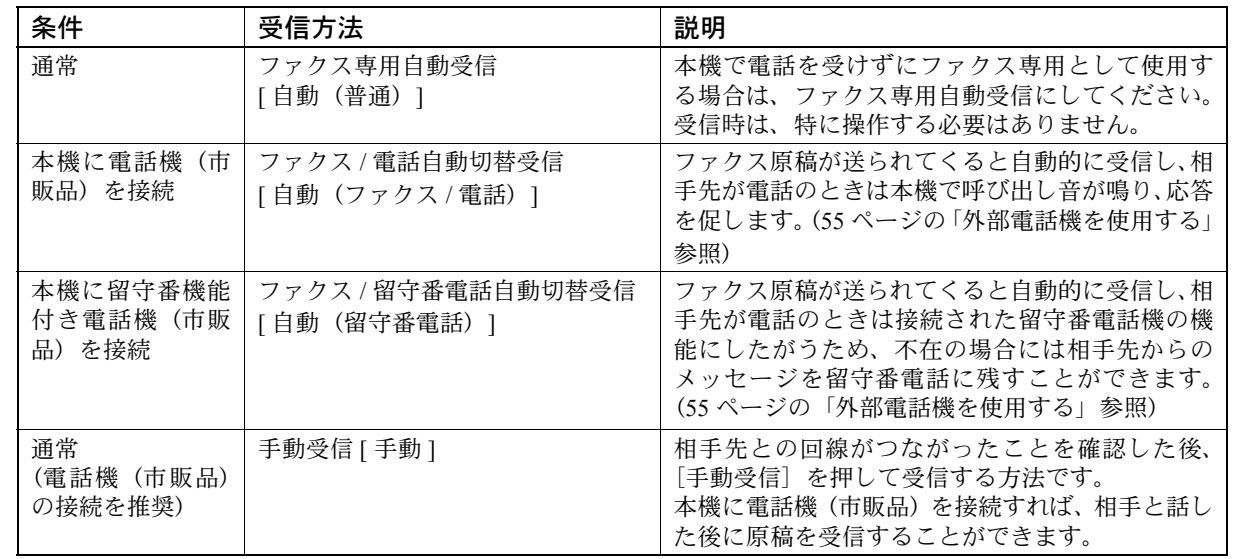

本機の受信方法には次の 4 種類があります。本機の使用状況に合わせて切り替えてください。

## 受信方法の変更

54

ファクスの受信方法の確認と変更のしかたについては、FAX 使用説明書 3 章 ファクスの操作方法(基本編)の「自 動受信する(ファクス専用自動受信)」または 4 章 ファクスの操作方法(応用編)の「送られてきたファクスを手動 で受信する【手動受信】」を参照してください。

## <span id="page-56-0"></span>外部電話機を使用する

本機に外部電話機(市販品)を接続すると、ファクスと電話の自動切替受信やファクス / 留守番電話自動切替受 信、リモート切替機能を行うことができます。

#### • ファクス / 電話自動切替受信

本機に電話機を接続した場合に設定します。

設定方法や受信方法については、FAX 使用説明書 6 章 各種設定と登録の「ファクスと電話を自動で切り替え る【ファクス / 電話自動切替受信】」を参照してください。

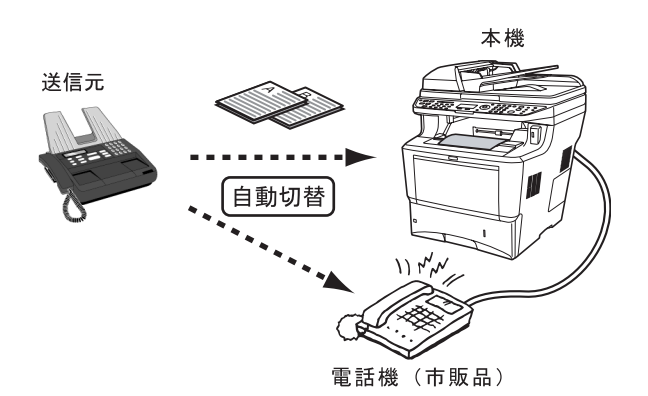

#### • ファクス / 留守番電話自動切替受信

本機に接続した電話機に留守番電話の機能がある場合に設定します。 設定方法や受信方法については、FAX 使用説明書 6 章 各種設定と登録の「ファクスと留守番電話を自動で切 り替える【ファクス / 留守番電話自動切替受信】」を参照してください。

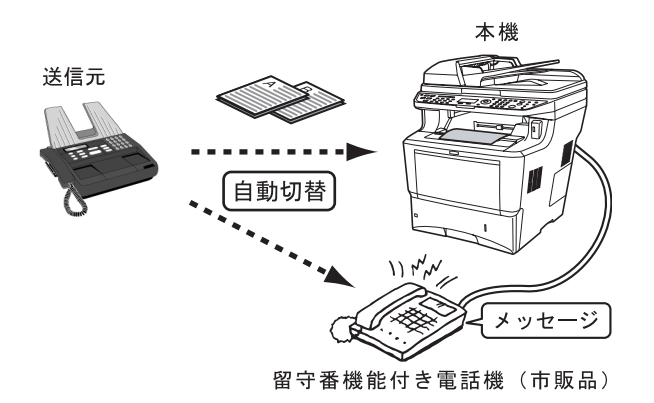

#### • リモート切替機能

接続された電話機からの操作で、ファクスの受信を開始させることができます。本機と電話機(市販品)を 離れた場所に設置して併用するときに便利な機能です。

設定方法や受信方法については、FAX 使用説明書 4 章 各種設定と登録の「電話機を操作して受信させる【リモー ト切替機能】」を参照してください。

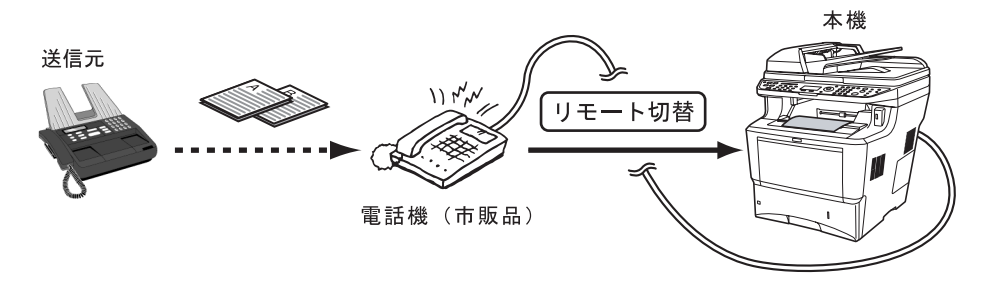

## 便利な設定について

ここでは通信レポートやエラーレポートの印刷、音量調整、ファクス送 / 受信を制限する方法について説明して います。

#### レポートの印刷

レポートを印刷することで、通信結果やファクス機能の設定状況などを確認することができます。 印刷の設定方法や印刷のしかたについては、FAX 使用説明書 5 章 通信結果や登録した内容の確認の「管理レポー トを印刷する」を参照してください。

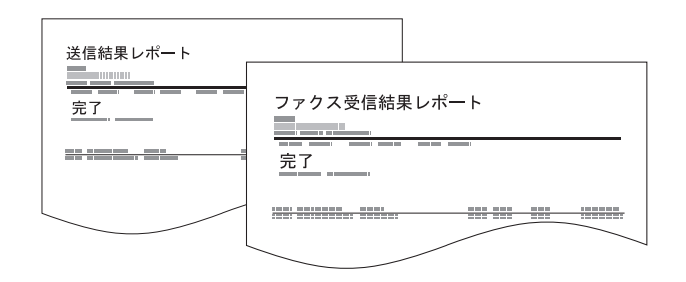

#### • 送信結果レポート

送信するごとにレポートを印刷させて、正常に送 信されたかを確認することができます。また、送 信結果レポートに送信した画像を印刷できます。

• 受信結果レポート

受信するごとにレポートを印刷させて、正常に受 信できたかを確認することができます。なお、受 信結果レポートの代わりに、受信をメールで通知 するように設定することもできます。

- 送信前に中止されたジョブのレポート 送信を開始する前にジョブを中止したときに、送 信結果レポートを印刷します。
- 通信管理レポート 最近の発信または着信50件の情報をレポートにし て印刷します。
- ステータスページ ステータスページには、ユーザが本機に設定した さまざまな項目が記載されています。必要に応じ て印刷してください。

## 送信、受信完了音を調整する

本機のモニタ音、スピーカ音のボリュームを調整できます。

- スピーカ音量 : オンフックキーを押して電話回線を接続したときに、内蔵スピーカから聞こえる音量です。
- モニタ音量 : メモリ送信などでオンフックキーを押さずに電話回線を接続したときに、内蔵スピーカから 聞こえる音量です。

音量の設定方法については、FAX 使用説明書 6 章各種設定と登録の「スピーカの音量を調整する【音量調整】」 を参照してください。

#### 送 / 受信を制限する

あらかじめ通信条件(許可ファクス番号 / 許可 ID 番号 / 拒否ファクス番号)を設定しておくと、通信条件を満 たすときだけ送 / 受信が可能になるため、通信する相手先を限定することができます。 設定方法の詳細については、FAX 使用説明書 6 章 各種設定と登録の「通信する相手先を限定する【送受信制 限】」を参照してください。

# 受信ファクス原稿を転送する

メモリ転送機能を使用することで、受信した原稿を他のファクスやコンピュータに転送することができます。 休日や外出など本機から離れた場所にいる場合や、トナー切れや用紙切れの場合に設定すると便利です。 転送の設定方法は、FAX 使用説明書 4 章 ファクスの操作方法(応用編)の「受信した文書を印刷 / 転送する【メモリ 転送】」を参照してください。

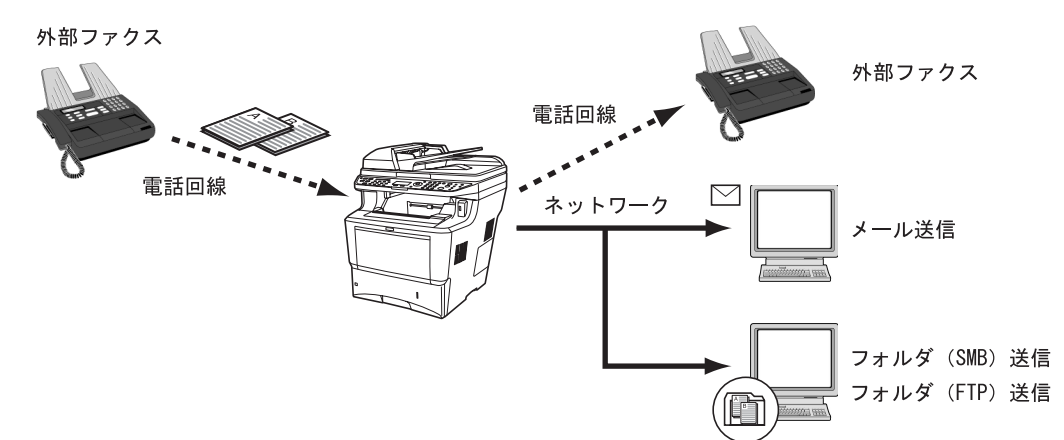

#### • 受信ファクス原稿を別の場所(本社 / 自宅 など)に転送する

外出時や帰宅時に転送設定を行っておくと、会社 に届いたファクス(本機で受信)を本社 / 自宅の ファクス(転送先)に転送することができます。

- 受信ファクス原稿を土、日だけ転送する 週末の業務終了後から、週明けの営業開始まで、 会社に届いたファクス(本機で受信)を別のファ クスに転送する場合は、次の操作を行います。
	- **(1)** 業務終了後、転送設定を ON(転送す る)に設定する。
	- **(2)** 営業開始時、転送設定をOFF(転送し ない)に設定する。

• 外出時に持参したノートパソコンに転送 する(E-mail 転送)

転送先にメールアドレスを設定しておけば、外出 時に会社に届いたファクス(本機で受信)を E-mail に添付して転送することができ、ノートパソコン などで受信して確認することができます。

#### • PC のフォルダに転送する

読み取った原稿のイメージを任意のコンピュータ の共有フォルダに保存したり (フォルダ (SMB) 送信)、FTP のサーバに保存したり(フォルダ(FTP) 送信)できます。

# Network FAX 送信について

Network FAX 機能は、コンピュータ上のアプリケーションソフトで作成した文書データを、Network FAX ドラ イバを介して外部のファクスに送信する機能です。この機能を使用するには、ご使用のコンピュータに Network FAX ドライバをインストールする必要があります。詳細は、Network FAX ドライバ操作手順書を参照してくだ さい。

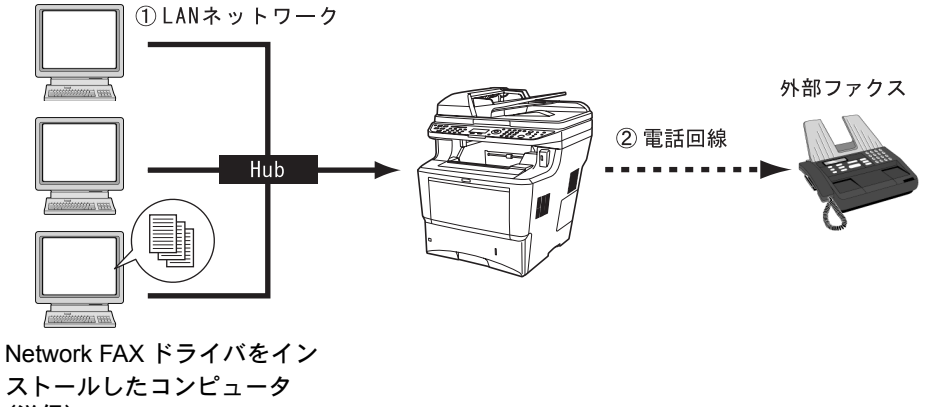

(送信)

# こんなときどうしたらいいの

ここでは、本機の使用中に起こった問題の対処法について説明しています。

# 困ったときは

次の表は、お客様が解決できる問題に対する処置方法について説明しています。故障とお考えの前に、次の チェックを行ってみてください。

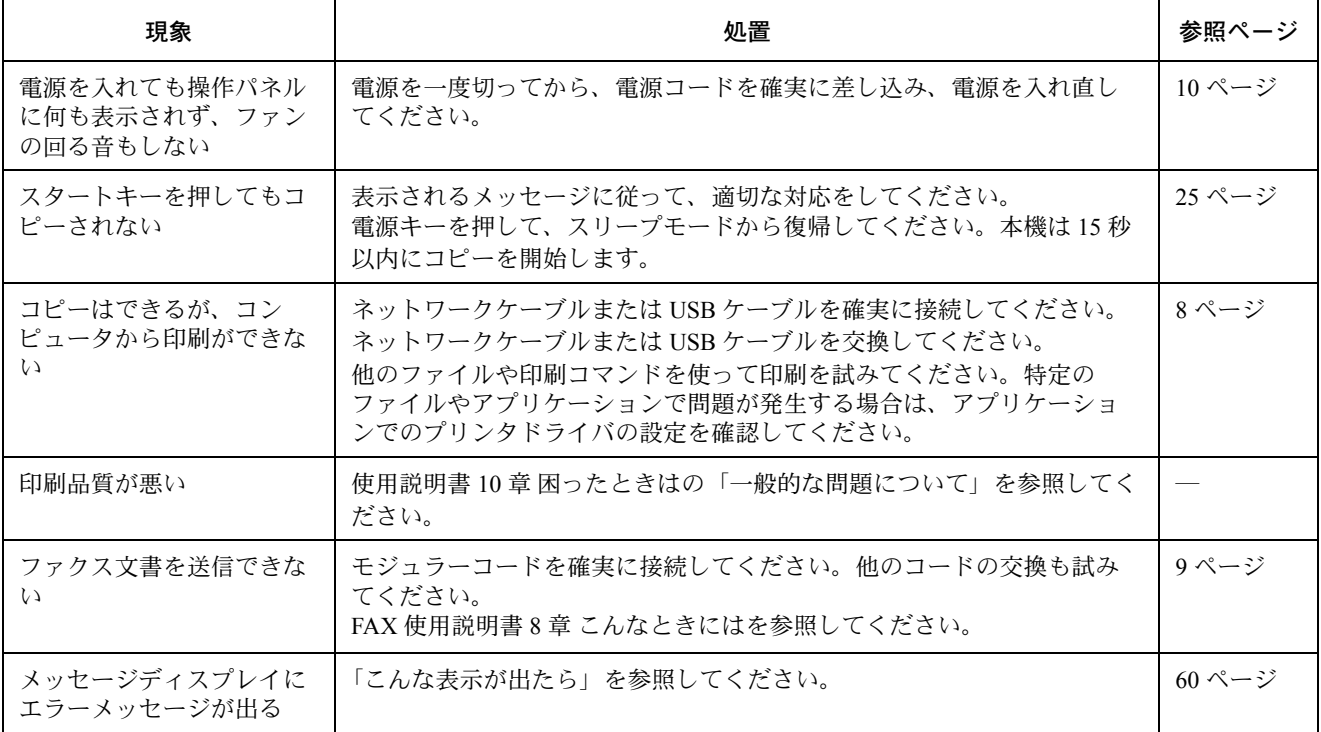

## 問題解決のヒント

本機の問題は、次の対応で簡単に解決できる場合があります。上記の表を参照しても解決できない問題が発生 したときは、次の点を確認してください。

- 本機の電源を切って、数秒待ってから電源を入れ直してください。
- 本機に接続しているコンピュータを再起動してください。
- 最新バージョンのプリンタドライバを入手してください。京セラミタ株式会社のホームページからダウン ロードできます。

#### http://www.kyoceramita.co.jp/download/

• アプリケーションソフトの取扱説明書を参照して、印刷手順が正しいか確認してください。

「故障が発生しました」または「エラーが発生しました」が表示された場合、電源を入れ直して復帰するか確認 してください。改善されない場合、電源を切り、電源コードをコンセントから抜いてください。そして、お買 い求めの京セラミタジャパン株式会社正規特約店、または弊社お客様相談窓口にご連絡ください。電話番号は 最終ページをご覧ください。

# こんな表示が出たら

<span id="page-61-0"></span>メッセージディスプレイにエラーメッセージが出たときは、それぞれ確認事項と処理方法を参考に問題を解決 してください。

下記以外のエラーメッセージが表示された場合は使用説明書 10 章困ったときはの「エラーメッセージ」を参照 してください。問題が解決されないときは、お買い求めの京セラミタジャパン株式会社正規特約店、または弊 社お客様相談窓口にご連絡ください。電話番号は最終ページをご覧ください。

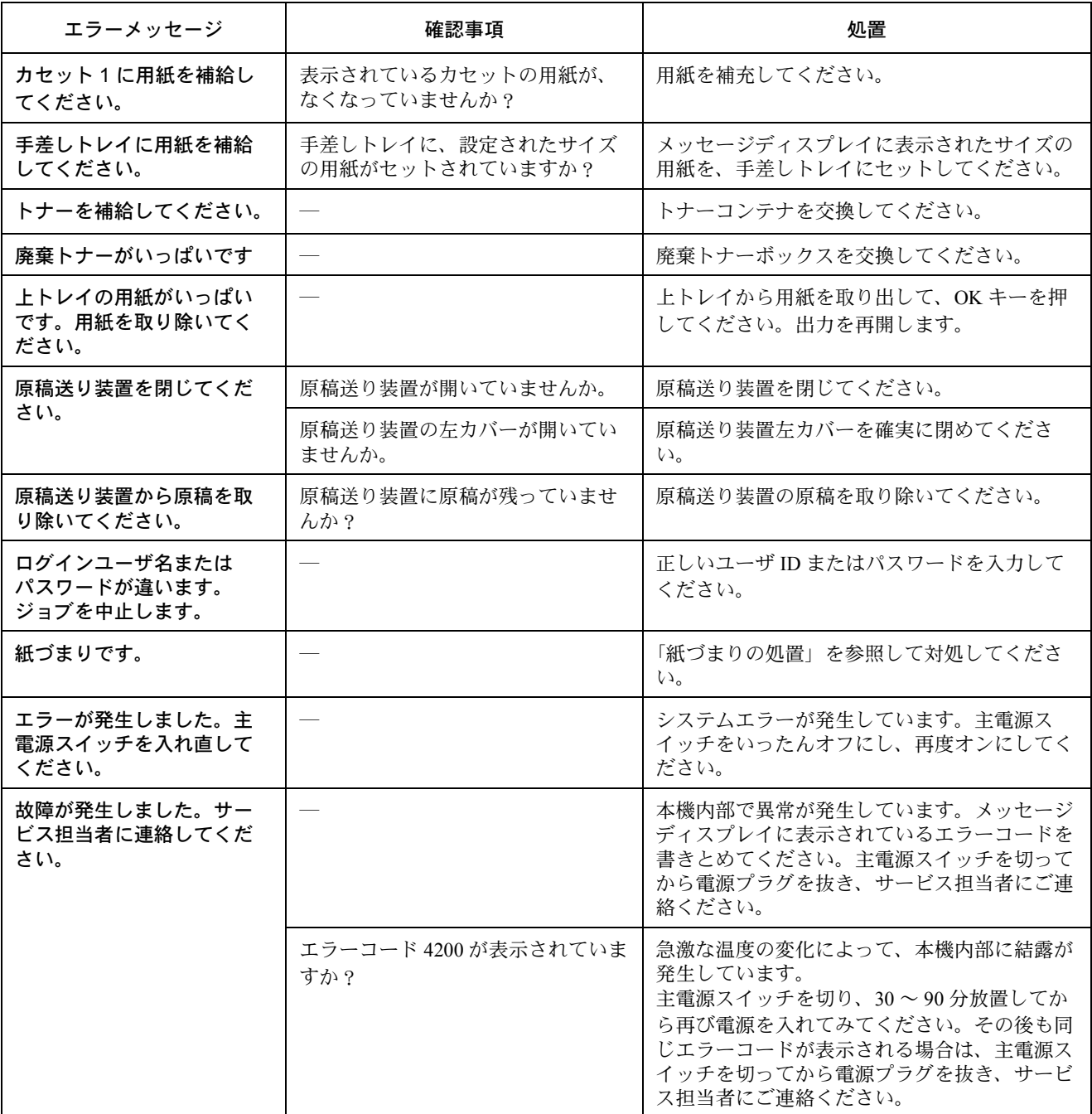

# <span id="page-62-0"></span>紙づまりの処置

用紙が本体内部でつまったときや、用紙が給紙カセットより給紙されなかったときは、紙づまりを知らせるメッ セージが表示され、コピーや印刷を中止します。つまった用紙を取り除くと通常の状態に戻り、印刷が再開し ます。

本機はオンラインヘルプメッセージ機能により、紙づまりの処理方法がメッセージディスプレイに表示されま す。紙づまりのメッセージが表示された場合は、[ヘルプ](左 Select キー)を押してください。

オンラインヘルプメッセージは▽キーで次の手順のメッセージが表示され、△キーで前の手順に戻ります。 OK キーを押すと、ヘルプメッセージは終了します。

以降の説明を参考にして、主電源スイッチをオンにした状態でつまった用紙を取り除いてください。 紙づまり位置の詳細は次のとおりです。参照ページを確認して、つまった用紙を取り除いてください。

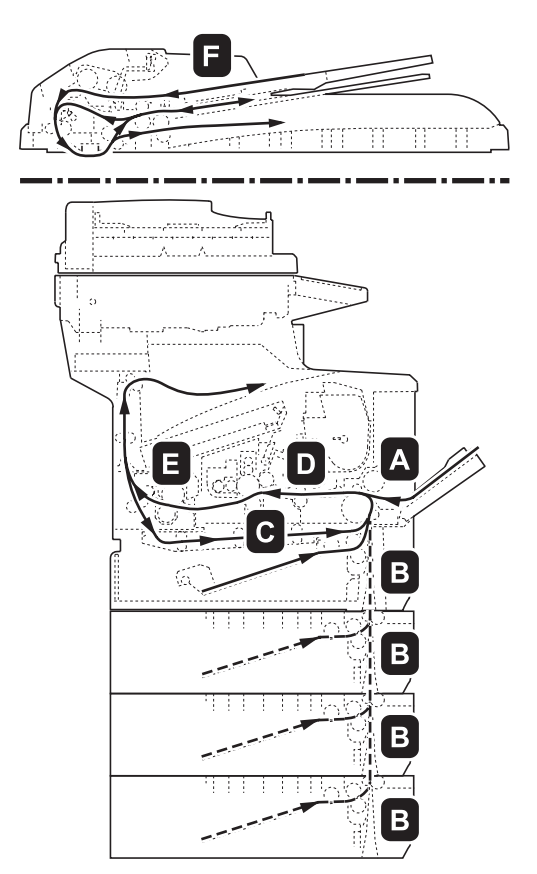

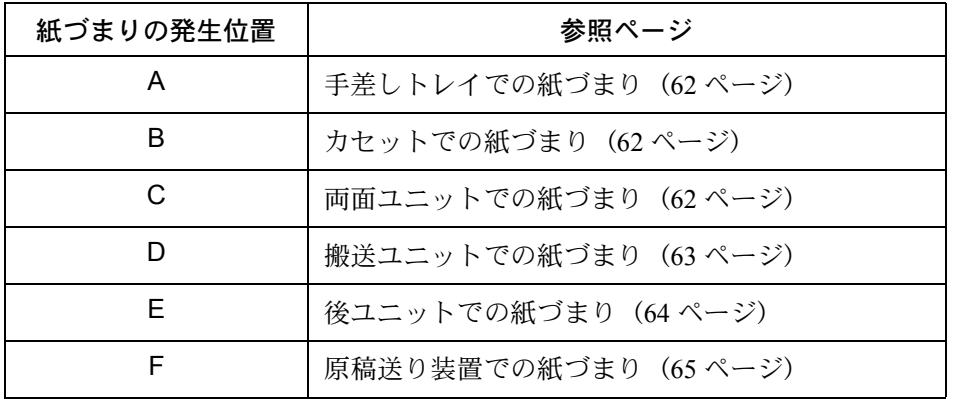

重要

つまった紙を取り除く際は、本機内部に紙片を残さないように注意してください。

## <span id="page-63-0"></span>手差しトレイでの紙づまり

**1** 手差しトレイにつまっている用紙を取 り除きます。

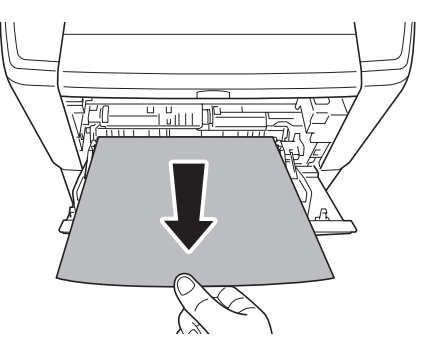

- **2** 手差しトレイに用紙をセットしなおし ます。
	- 上カバーと前カバーを開閉するとエラーがクリア され、ウォーミングアップ後に印刷を再開します
	- 用紙が取り出せない場合は、無理に取り出さずに [「搬送ユニットでの紙づまり](#page-64-0)」([63](#page-64-0)ページ)に進ん でください。

**1** カセットを引き出し、つまった用紙を

<span id="page-63-1"></span>カセットでの紙づまり

取り除きます。

<span id="page-63-2"></span>両面ユニットでの紙づまり

#### 注意

両面ユニットの上にある板金は高温になって います。やけどのおそれがありますのでご注意 ください。

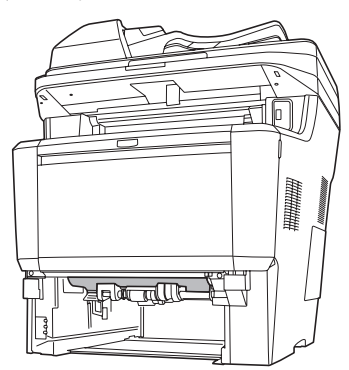

- **1** カセットを本体から抜き出します。
- **2** 両面ユニットのカバーを開け、つまっ た用紙を取り除きます。

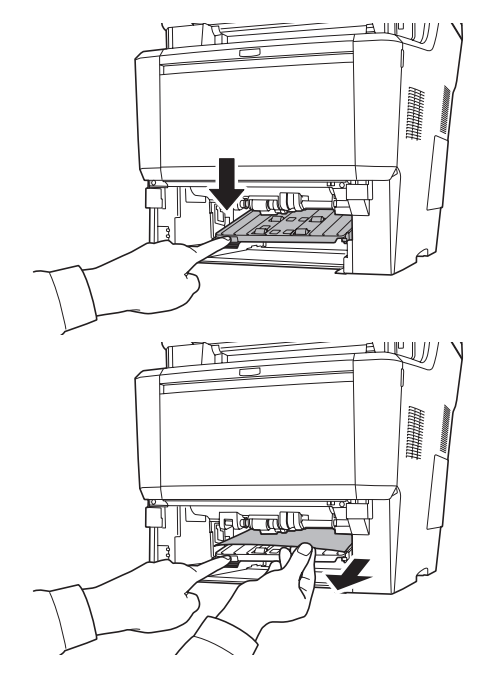

**3** カセットを元に戻します。

を再開します。

エラーがクリアされ、ウォーミングアップ後に印刷

- 
- 用紙が正しくセットされていない場合は、セット しなおしてください。
- オプションのペーパーフィーダのカセットで起き た紙づまりも同様に処置できます。
- つまった用紙が本体内部に達している場合は、[「搬](#page-64-0) [送ユニットでの紙づまり」](#page-64-0)([63](#page-64-0)ページ)に進んでく ださい。

## <span id="page-64-0"></span>搬送ユニットでの紙づまり

**1** 上カバーと前カバーを開け、トナーコ ンテナと一緒に、現像ユニットを本体 から斜め上方向へ取り出します。

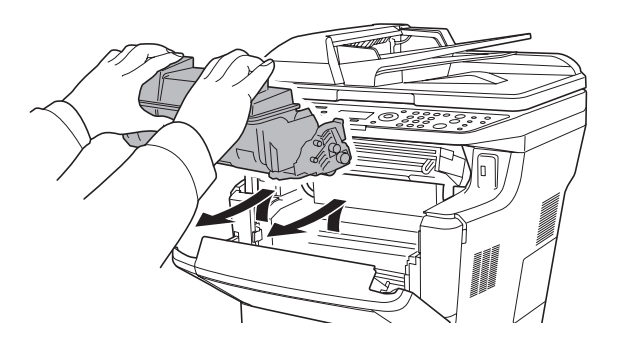

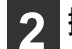

**2** 搬送路の保護カバーを開けます。

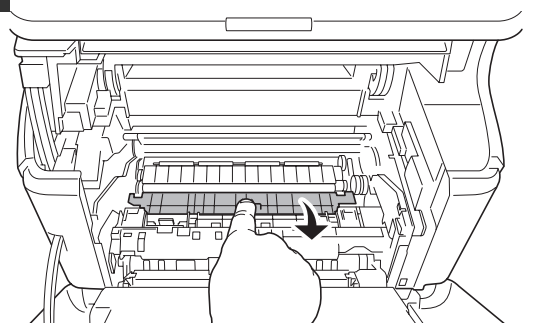

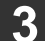

**3** つまった用紙を取り除きます。

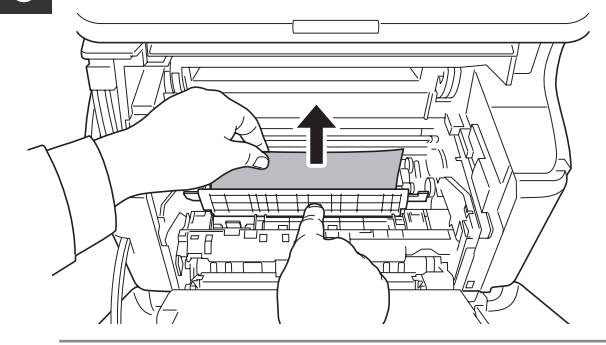

#### 重要

ドラム部分に手を触れないでください。印刷品 質が低下します。

つまった用紙がローラにはさまっている場合は、用 紙が給紙される方向に沿ってゆっくりと引き抜いて ください。

**4** 現像ユニットを元に戻します。

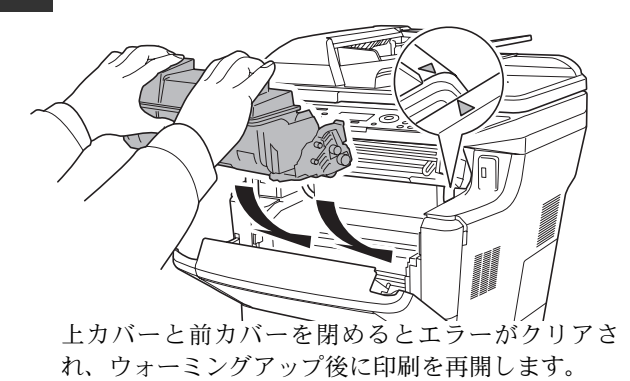

## <span id="page-65-0"></span>後ユニットでの紙づまり

# 注意

64

本体内部は高温になっています。やけどのおそれがありますのでご注意ください。

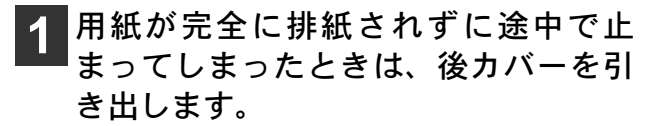

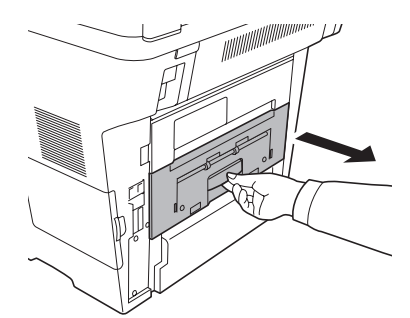

## **2** 定着カバーを開けて、つまった用紙を 引き出して取り除きます。

つまった用紙が見当たらない場合は、後ユニットの 奥側(本体後側内部)も確認してください。

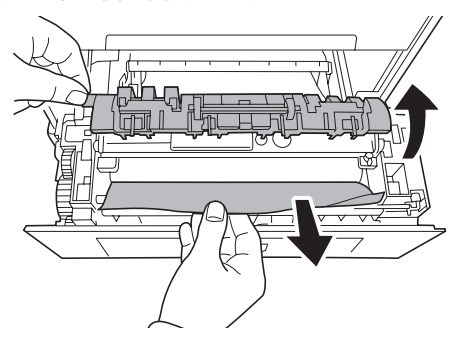

## **3** 後ユニットを両手でしっかりと押し込 みます。

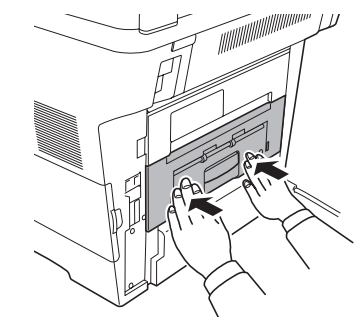

後ユニットを閉じるとエラーがクリアされ、ウォー ミングアップ後に印刷を再開します。

## <span id="page-66-0"></span>原稿送り装置での紙づまり

**1** 原稿トレイから、すべての原稿を取り 除いてください。

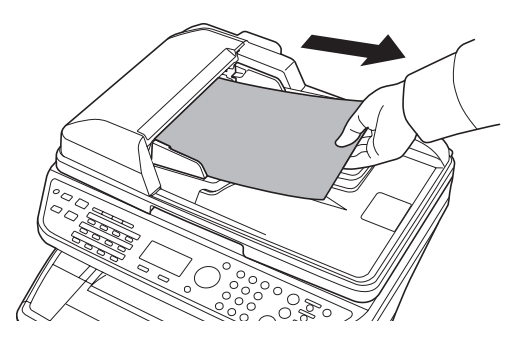

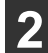

**2** 原稿送り装置の左カバーを開けます。

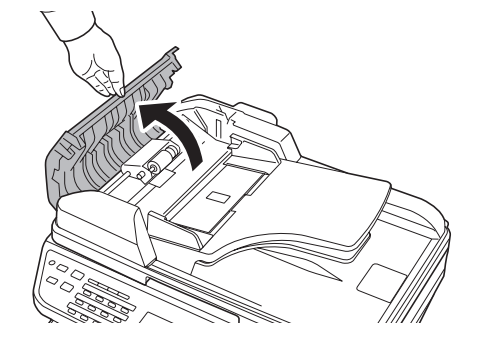

**3** つまった原稿を取り除きます。 原稿がローラに引っかかって取り除くことができな い場合は、次の手順に進んでください。

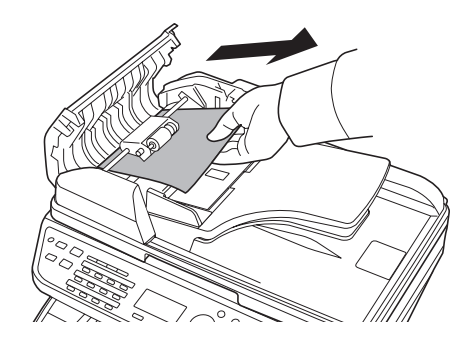

**4** 原稿送り装置を持ち上げます。

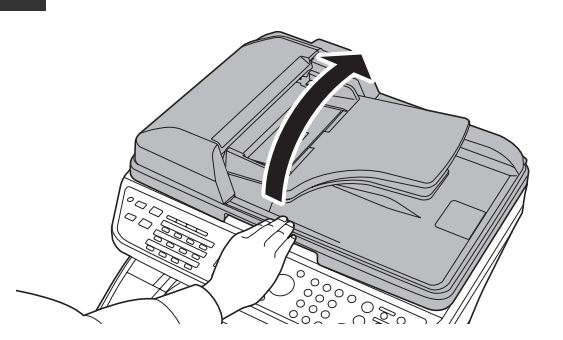

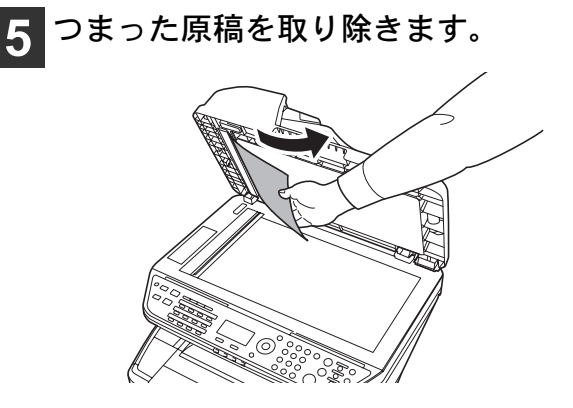

## トナーコンテナ・廃棄トナーボックスの交換

メッセージディスプレイに「トナーを補給してください」が表示されたときは、トナーコンテナを交換します。 また、「廃棄トナーがいっぱいです」が表示されたときは、廃棄トナーボックスを交換します。 これらの交換方法については、使用説明書 9 章 日常のメンテナンス の「トナーコンテナの交換」および「廃棄 トナーボックスの交換」を参照してください。

#### トナーコンテナの型番号:TK-361

- トナーコンテナのご購入や相談は、京セラミタジャパンにお問い合わせください。(廃棄トナーボックスはト ナーコンテナに付属しています。)
- 京セラミタでは環境問題を考慮し、使用済みトナーコンテナの無償回収を実施しております。 詳しくは、京セラミタのホームページ(http://www.kyoceramita.co.jp/support/)を参照してください。

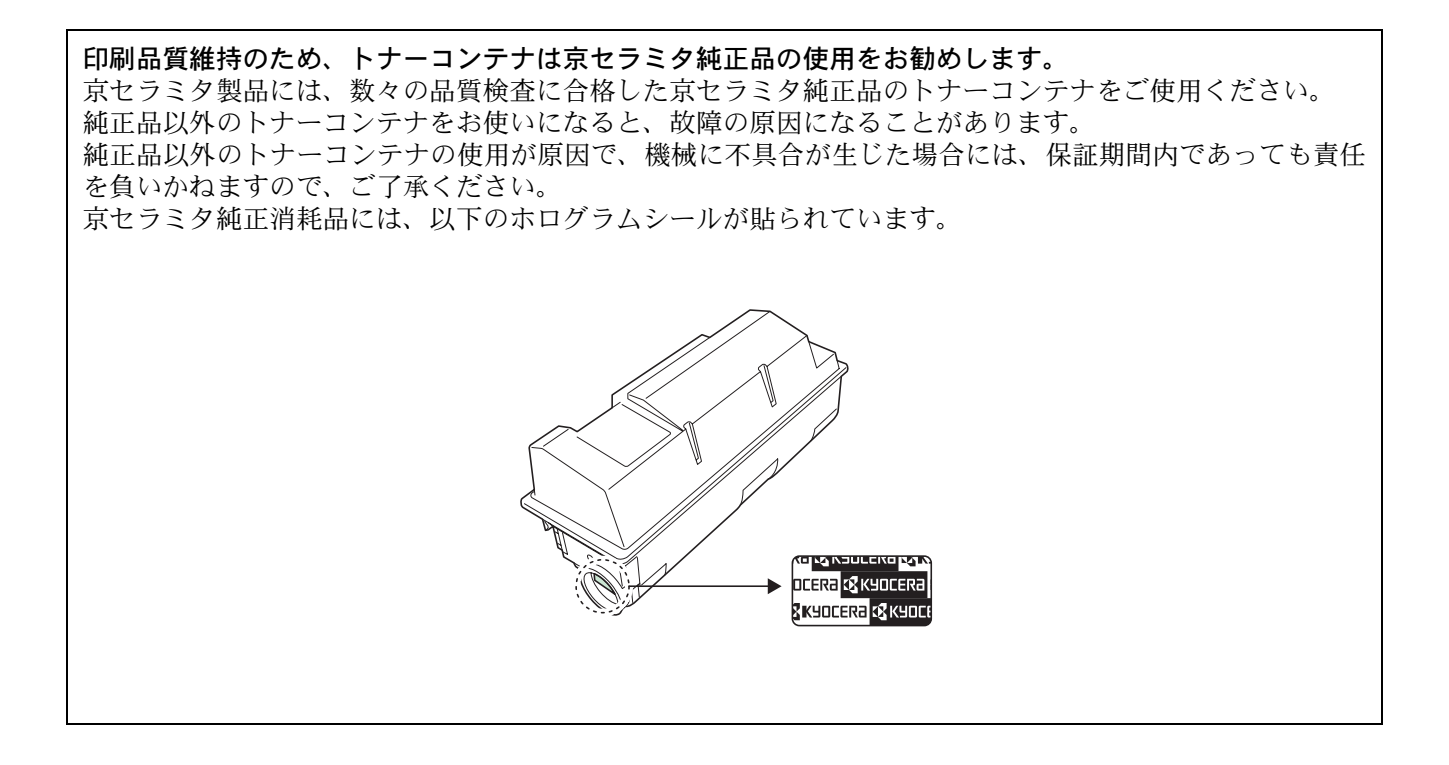

MEMO

MEMO

# 商標について

- Windows は、Microsoft Corporation の米国およびその他の国における登録商標です。
- Windows XP および Windows Vista は、Microsoft Corporation の商標です。
- Adobe Acrobat、Adobe Reader、PostScript は、Adobe Systems, Incorporated(アドビシステムズ社)の商標です。
- 本製品には、Independent JPEG Group のソフトウェアが含まれています。
- その他、本使用説明書中に記載されている会社名や製品名は、各社の商標または登録商標です。なお、本文 中には TM および ® は明記していません。

**EX KYOCERA** お客様相談窓口のご案内

京セラミタ製品についてのお問い合わせは、下記のナビダイヤルへご連絡 ください。市内通話料金でご利用いただけます。

# 京セラミタ株式会社 京セラミタジャパン株式会社

〒103-0023 東京都中央区日本橋本町1-9-15 http://www.kyoceramita.co.jp

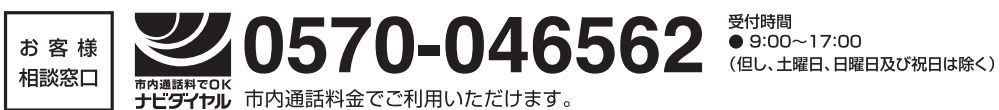

©2010 京セラミタ株式会社 C KYOCERA は京セラ株式会社の登録商標です。

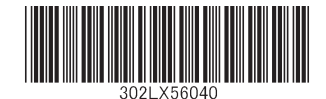

初版 2010.3 Printed in China 302LX56040